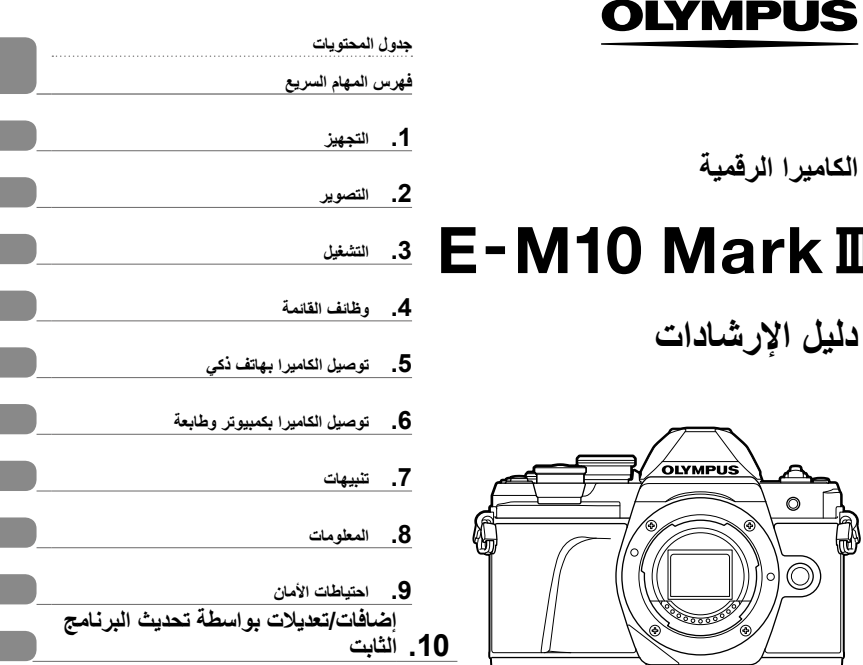

CE

**Model No.: IM006** 

- ً شكرا لك على شراء الكاميرا الرقمية Olympus. قبل الشروع في استخدام الكاميرا الجديدة، الرجاء قراءة هذه اإلرشادات بعناية للتمتع بأفضل أداء وعمر خدمة أطول. احتفظ بهذا الدليل في مكان آمن للرجوع إليه في المستقبل.
	- نوصيك بالتقاط لقطات اختبارية لالعتياد على الكاميرا الخاصة بك قبل التقاط صور فوتوغرافية مهمة.
	- تم إصدار الرسوم التوضيحية الخاصة بالشاشة والكاميرا الواردة في هذا الدليل أثناء مراحل التطوير وقد تختلف عن المنتج الحقيقي.
	- ً وفي حالة وجود إضافات و/أو تعديالت للوظائف نظرا لتحديث البرنامج الثابت الخاص بالكاميرا، ستختلف محتويات الدليل. للحصول على أحدث المعلومات، برجاء التفضل بزيارة موقع ويب Olympus.

#### **الرموز المستخدمة في هذا الدليل**

تستخدم الرموز الآتية خلال هذا الدليل.

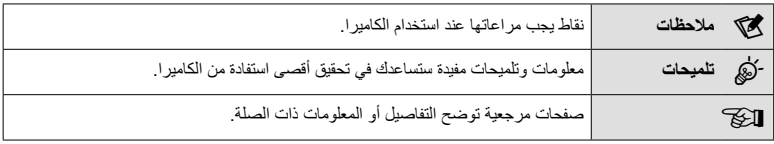

**جدول المحتويات**

## **فهرس المهام السريع 7**

## **أسماء الأجزاء 10**

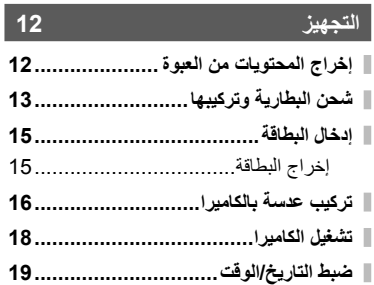

## **التصوير 20**

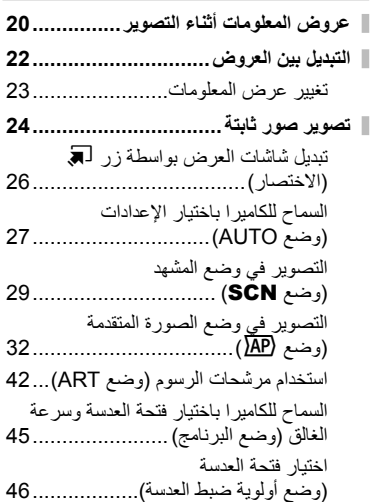

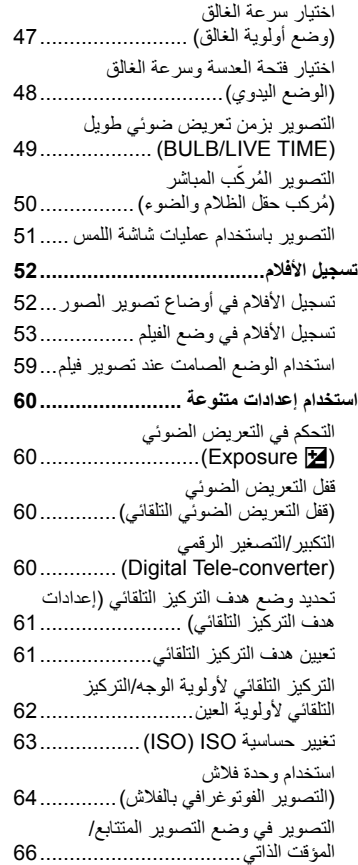

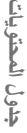

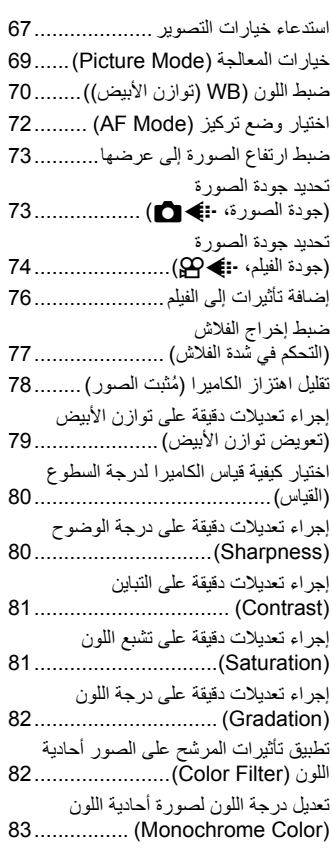

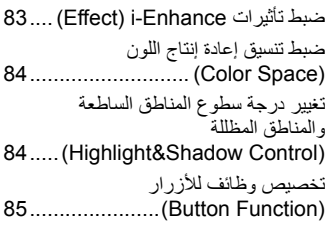

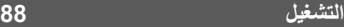

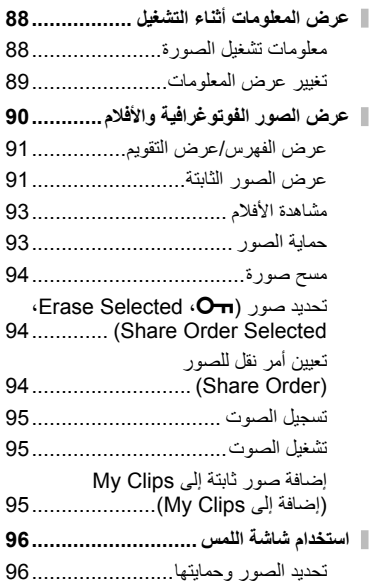

## **وظائف القائمة 97**

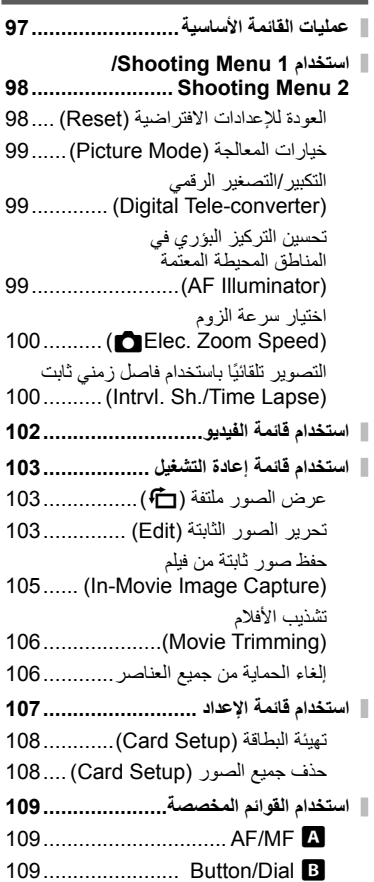

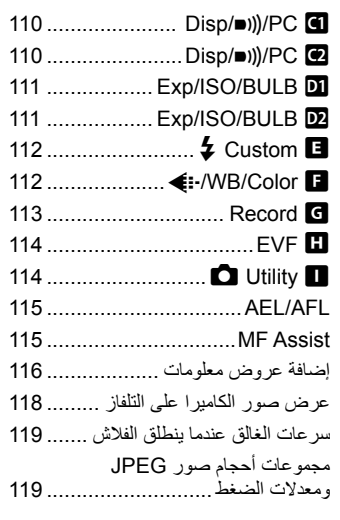

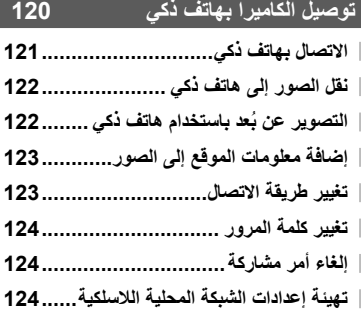

#### **توصيل الكاميرا بكمبيوتر وطابعة 125**

- **توصيل الكاميرا بجهاز كمبيوتر125................**
- **نسخ الصور إلى كمبيوتر125....................... تثبيت برنامج الكمبيوتر126.........................**
- 
- **تثبيت Camera Digital OLYMPUS Updater126......................................**
- **تسجيل المستخدم126................................ الطباعة المباشرة )PictBridge)127..........**
- الطباعة السهلة128............................... الطباعة المخصصة128..........................
- **أمر الطباعة (DPOF (130........................** إنشاء أمر طباعة.................................130 إزالة جميع الصور أو الصور المحددة
- من أمر الطباعة131..............................

#### **تنبيهات 132**

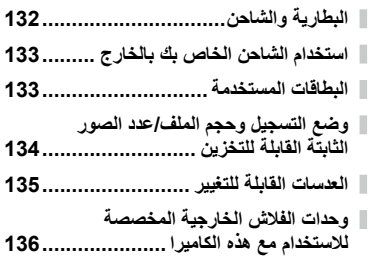

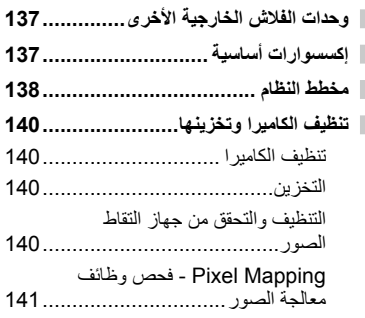

#### **المعلومات 142**

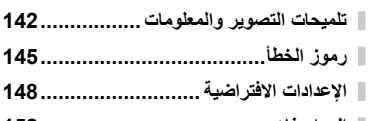

**المواصفات152.......................................**

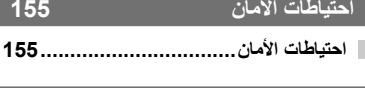

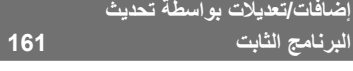

**الفهرس 164**

# **فهرس المهام السريع**

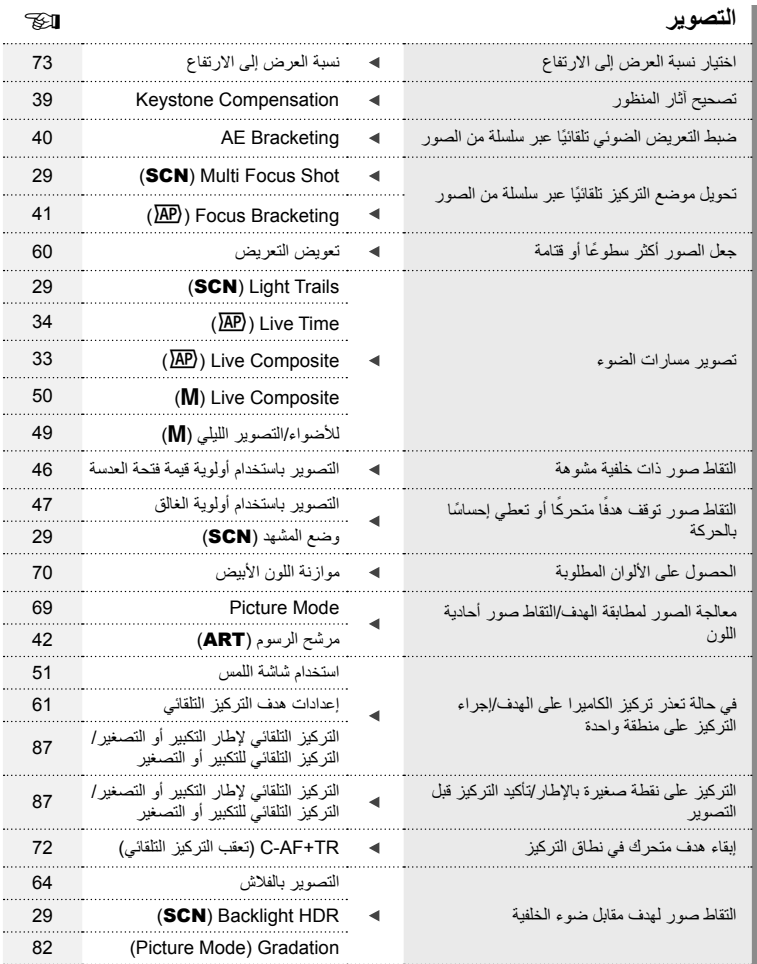

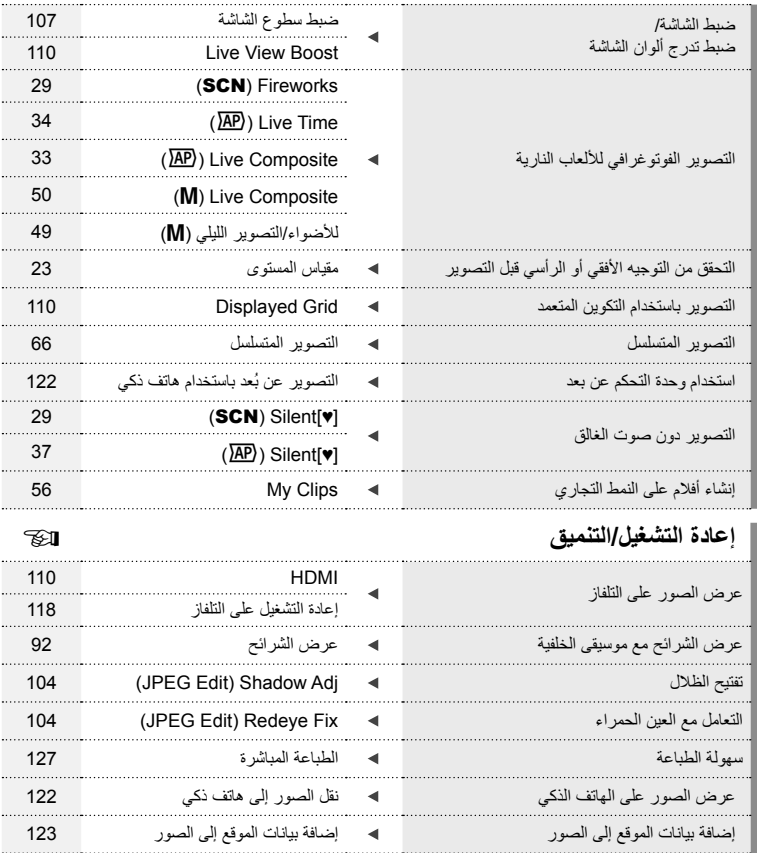

# فهرس المهام السريع **فهرس المهام السريع**

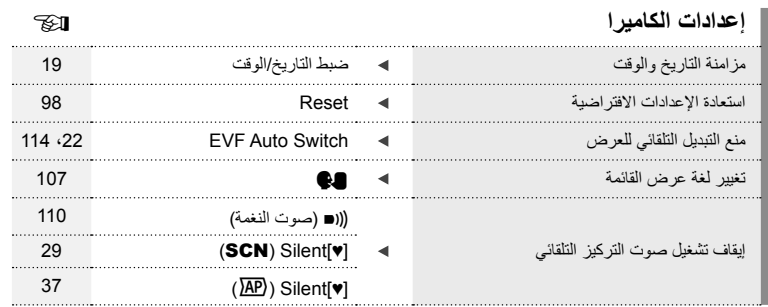

**أسماء الأجزاء**

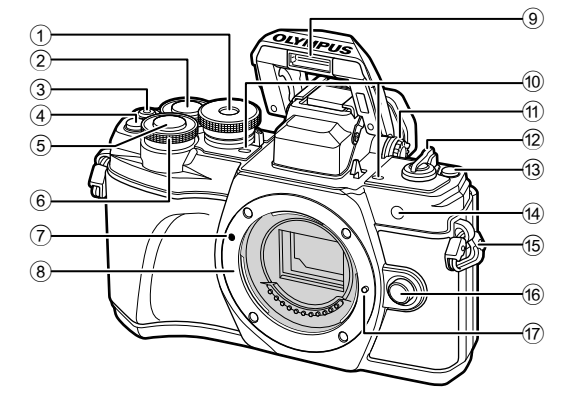

- 1 مفتاح الوضع الدوار............................... ص. 24
- 2) المفتاح الخلفي الدوار\* (@)........ص. 45-48، 90
- 3 زر R) فيلم)/H...................... ص. /52ص. 94
- 4) زر Fn2/(Digital Tele-converter) (2 .................................... ص. /60ص. ،85 90
- 5 زر الغالق .......................................... ص. 25
	- 6 المفتاح الأمامي الدوار\* (r(
- ............................ص. 45 ،48 ،60 ،64 90
- 7 علامة تركيب العدسة.............................. ص. 16
	- 8 التركيب (أزل غطاء جسم الكاميرا قبل تركيب العدسة.)
- 9 الفلاش الداخلي..................................... ص. 64 0 ميكروفون استريو .................ص. ،95 ،102 104 a مفتاح دوار لتعديل الديوبتر ....................... ص. 22 b ذراع OFF/ON................................ ص. 18 c زر u) الاختصار).............................. ص. 26 d مصباح المؤقت الذاتي/مصباح التركيز البؤري التلقائي .......................................... ص. /66ص. 99 e فتحة الشريط ....................................... ص. 12
- f زر تحرير العدسة ................................. ص. 17
	- g مسمار تثبيت العدسة

\* في هذا الدليل، تمثل الرموز r و o العمليات التي تنفذ باستخدام المفتاح الأمامي الدوار والمفتاح الخلفي الدوار.

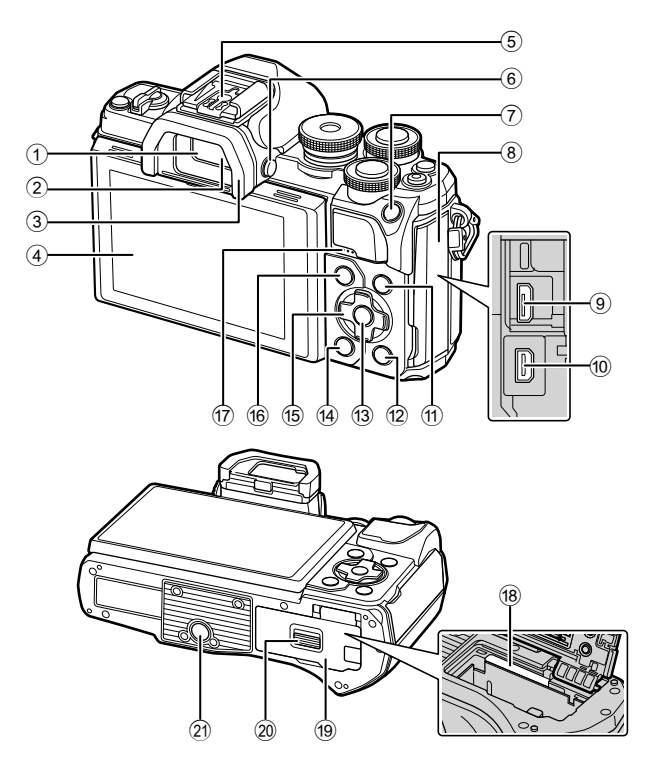

- 1 محدد المنظر ....................................... ص. 22 2 مستشعر العين ............................. ص. ،22 144 3 العدسة العينية.................................... ص. 137 4 الشاشة (شاشة لمس) ...................... ص. ،20 ،22 ،51 ،67 ،88 96
- 5 قاعدة الفلاش..................................... ص. 136
- 6 زرu) الشاشة)................................ ص. 22
	- 7 زر AFL/AEL / 1Fn
- .................................. ص. ،60 /115ص. 85
	- 8 غطاء الموصل
- 9 موصل USB دقيق..................... ص. ،125 127 0 موصل دقيق HDMI ........................... ص. 118
- 
- b زر q) تشغيل) ................................. ص. 90 c زر Q.................................ص. ،67 ،90 97 d زر ) مسح)..................................... ص. 94 e لوحة الأسهم\* (HIGF( ............................ ص. ،19 61 – ،66 ص. 90 f زر MENU..................................... ص. 97 g السماعة h فتحة البطاقة........................................ ص. 15 i غطاء موضع تركيب البطارية/البطاقة..... ص. ،13 15 j قفل موضع تركيب البطارية/البطاقة........ ص. ،13 15 k مقبس الحامل ثلاثي القوائم

a زر INFO......................... ص. ،23 ،89 116

**أسماء الأجزاء**

\* في هذا الدليل، تشير رموز  $\nabla\Delta$  إلى العمليات التي تنفذ باستخدام لوحة الأسهم.

# *1* **التجهيز**

### **إخراج المحتويات من العبوة**

تأتي العناصر التالية مرفقة مع الكاميرا. في حالة عدم العثور على أي من العناصر أو تلفها، يرجى الاتصال بالموزع الذي اشتريت منه الكاميرا.

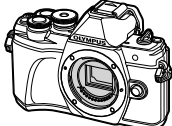

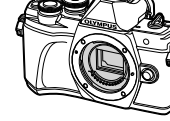

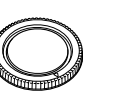

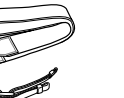

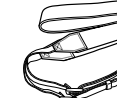

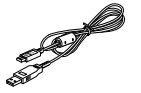

الكاميرا غطاء الجسم الشريط كابل USB CB-USB12

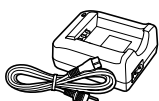

شاحن بطارية ليثيوم أيون  $BCS-5$ 

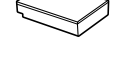

بطارية ليثيوم أيون BLS-50

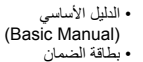

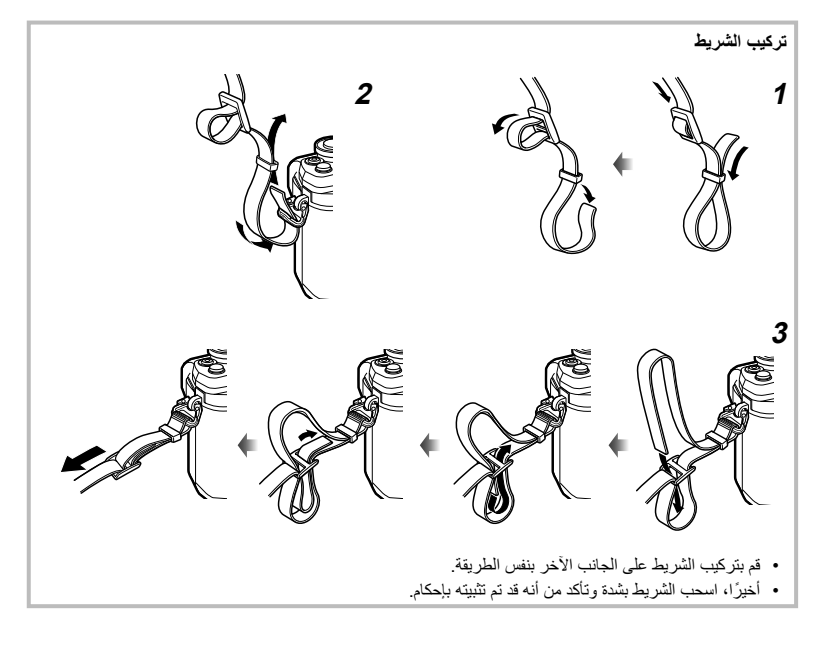

*1*

**شحن البطارية وتركيبها**

**1** شحن البطارية.

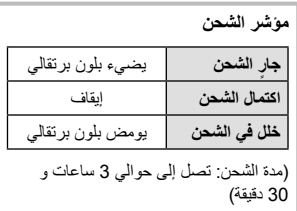

- افصل الشاحن بعد انتهاء الشحن.
- **2** فتح البطارية/غطاء حجيرة البطارية.

**3** تركيب البطارية. • لا تستخدم سوى بطاريات -50BLS (ص. ،12 154).

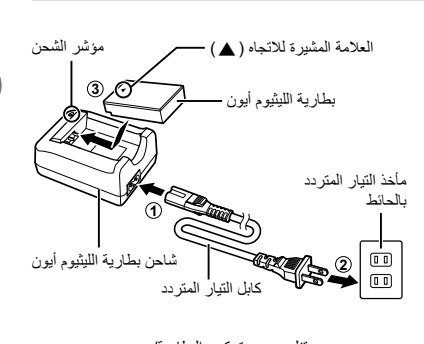

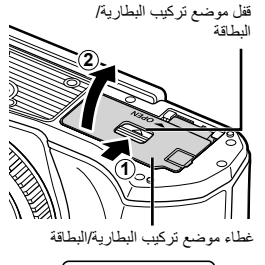

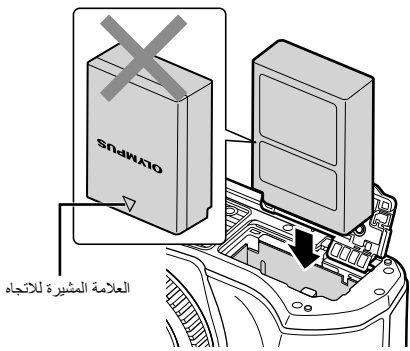

#### **إخراج البطارية**

أوقف تشغيل الكاميرا قبل فتح غطاء موضع تركيب البطارية / البطاقة أو إغلاقه. لإخراج البطارية، ادفع ً أولا لسان قفل البطارية في اتجاه السهم ثم أخرج البطارية.

- لا تقم بإزالة البطارية أثناء عرض مؤشر كتابة البطاقة (ص. 20).
- اتصل بموزع معتمد أو مركز خدمة في حال لم تستطع إخراج البطارية. لا تستخدم القوة.

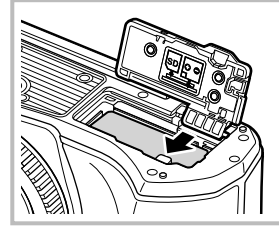

#### \$ ملاحظات

**التجهيز**

*1*

- يوصى بالاحتفاظ ببطارية احتياطية لفترات التصوير الممتدة في حالة نفاد البطارية المستخدمة.
	- الكاميرا غير مجهزة بشاحن داخلي ولا يمكن إعادة شحنها عبر اتصال USB.
		- اقرأ ً أيضا "البطارية والشاحن" (ص. 132).

#### **إدخال البطاقة**

في هذا الدليل، تتم الإشارة إلى جميع أجهزة التخزين بكلمة "بطاقات". يمكن استخدام الأنواع التالية من بطاقات الذاكرة SD) متوفرة ً تجاريا) مع هذه الكاميرا: SD وSDHC وSDXC و .Eye-Fi

**بطاقات Fi-Eye**

اقرأ "البطاقات المستخدمة" (ص. 133) قبل الاستخدام.

- 
- افتح غطاء موضع تركيب البطارية/البطاقة. **<sup>1</sup>** تركيب البطاقة.
- ِّحرك البطاقة للداخل حتى تستقر في مكانها. v" البطاقات المستخدمة" (ص. 133)

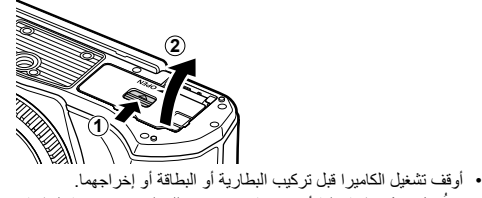

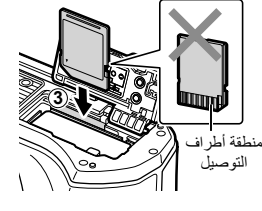

- 
- لا تُنخل قسرًا بطاقة تالفة أو مشوهة. فقد يؤدي ذلك إلى إتلاف فتحة البطاقة.
	- **2** إغلاق غطاء موضع تركيب البطارية/البطاقة.
	- تأكد من إغلاق غطاء موضع تركيب البطارية/البطاقة قبل استخدام الكاميرا.

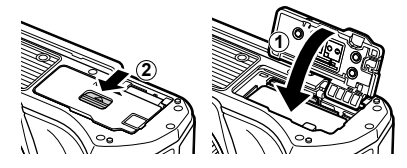

#### **إخراج البطاقة**

اضغط على البطاقة التي تم إدخالها برفق، وسيتم إخراجها. اسحب البطاقة للخارج.

• لا تقم بإزالة البطاقة أثناء عرض مؤشر كتابة البطاقة (ص. 20).

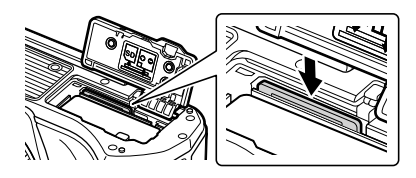

#### **تركيب عدسة بالكاميرا**

**<sup>1</sup>** الكاميرا. **<sup>1</sup>** أزل الغطاء الخلفي للعدسة وغطاء جسم

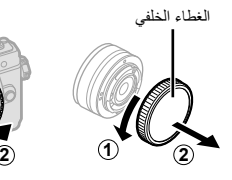

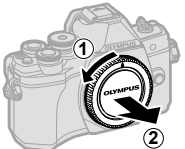

 **2** قم بمحاذاة علامة تركيب العدسة (الحمراء) الموجودة بالكاميرا مع علامة المحاذاة (الحمراء) الموجودة بالعدسة، ثم أدخل العدسة في جسم الكاميرا.

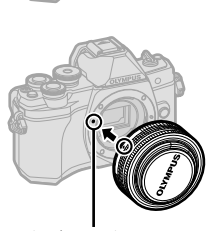

علامة تركيب العدسة

**3** أدر العدسة في اتجاه عقارب الساعة حتى تسمع صوت نقرة (الاتجاه المشار إليه بالسهم 3). **3**

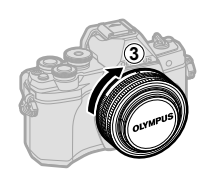

- تأكد من إيقاف تشغيل الكاميرا عند تركيب أو نزع العدسة.
	- لا تضغط على زر تحرير العدسة.
		- لا تلمس أجزاء الكاميرا الداخلية.
			- **إزالة غطاء العدسة**

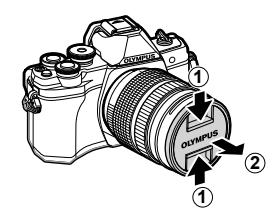

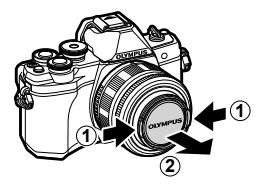

 **إزالة العدسة من الكاميرا** تأكد من إيقاف تشغيل الكاميرا عند إزالة العدسة. أثناء الضغط على زر تحرير العدسة، أدر العدسة في اتجاه السهم.

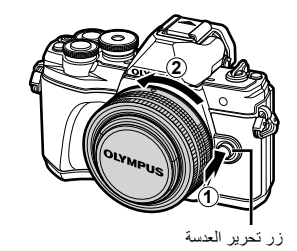

**التجهيز**

*1*

**العدسات القابلة للتغيير** اقرأ "العدسات القابلة للتغيير" (ص. 135).

#### **تشغيل الكاميرا**

## • عندما يتم تشغيل الكاميرا، سيتم تشغيل الشاشة.**<sup>1</sup>** اضبط ذراع OFF/ON على الوضع ON.

- 
- لإيقاف تشغيل الكاميرا، أعد الذراع إلى الوضع OFF.

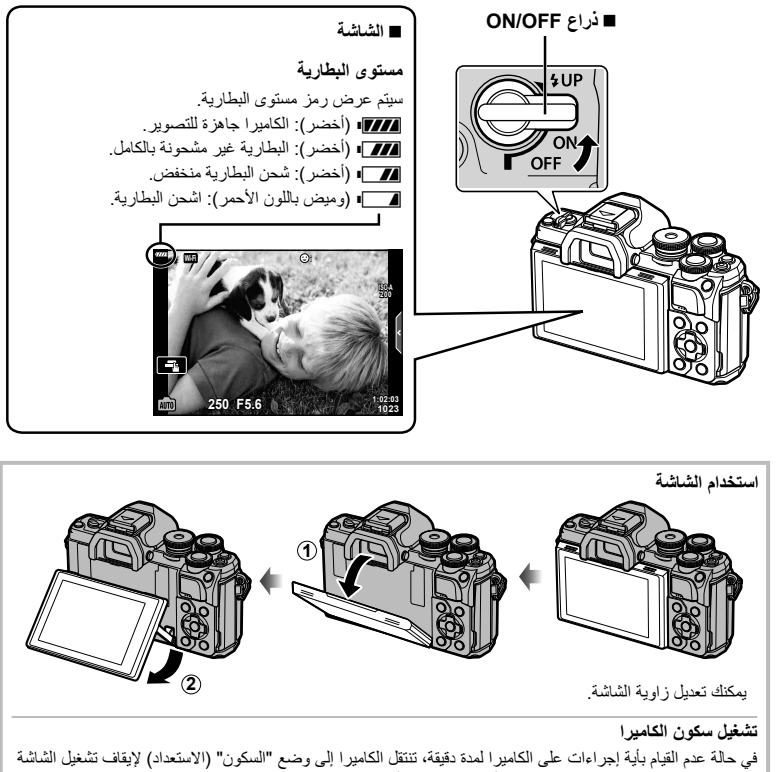

وإلغاء جميع الإجراءات. تنشط الكاميرا مرة أخرى عند لمس أي زر (زر المصراع، الزر q، إلخ). سيتم إيقاف تشغيل الكاميرا تلقانيًا إذا تُركت في وضع السكون لمدة 4 ساعات. قم بتشغيل الكاميرا مرة أخرى قبل الاستخدام. يمكنك اختيار المدة التي تظل فيها الكاميرا في وضع الخمول قبل الدخول إلى وضع السكون. v] Sleep) [ص. 114)

#### **ضبط التاريخ/الوقت**

يتم تسجيل معلومات التاريخ والوقت على البطاقة ومع الصور. كما يتم تضمين اسم الملف مع معلومات التاريخ والوقت. احرص على ضبط التاريخ والوقت الصحيحين قبل استخدام الكاميرا. لا يمكن استخدام بعض الوظائف إذا لم يتم ضبط التاريخ والوقت.

- 
- اضغط على الزر MENU لعرض القوائم. **<sup>1</sup>** اعرض القوائم.
- سيتم عرض دليل لمدة ثانيتين بعد اختيارك لأحد الخيارات.
- اضغط على زر INFO لعرض الإرشادات أو لإخفائها.

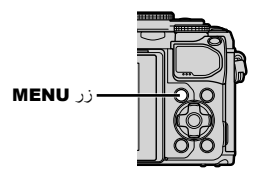

- **2** حدد [X [في علامة التبويب [d) [إعداد). • استخدم GF على لوحة الأسهم لتحديد [d [واضغط على I. • حدد [X [واضغط على I.
	- **3** عيّن الوقت والتاريخ وتنسيق التاريخ.<br>• استخدم حال> لتحديد عناصر • استخدم GF لتغيير العنصر المحدد. • اضغط الزر Q لضبط ساعة الكاميرا.
- **4** حدد [W) [تغيير لغة العرض) بعلامة التبويب [d [ (إعداد).
- يمكنك تغيير اللغة المستخدمة لشاشة العرض ورسائل الخطأ من اللغة الإنجليزية English إلى لغة أخرى.
	- استخدم HIGF لتظليل إحدى اللغات واضغط الزر Q لاختيار اللغة المظللة.
		- **5** اضغط زر MENU للخروج من القوائم.
- إذا تمت إزالة البطارية من الكاميرا وتركت الكاميرا لفترة من الوقت، فقد تتم إعادة ضبط التاريخ والوقت على الإعداد الافتراضي للمصنع.

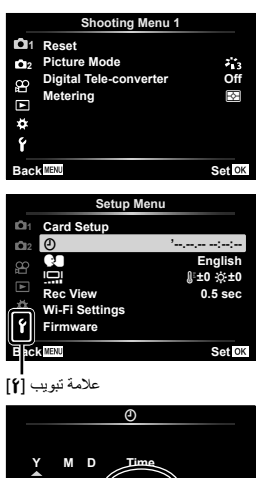

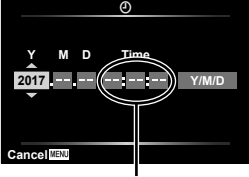

يتم عرض الوقت بتنسيق 24 ساعة.

*1*

**التصوير**

*2*

**عروض المعلومات أثناء التصوير**

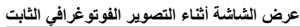

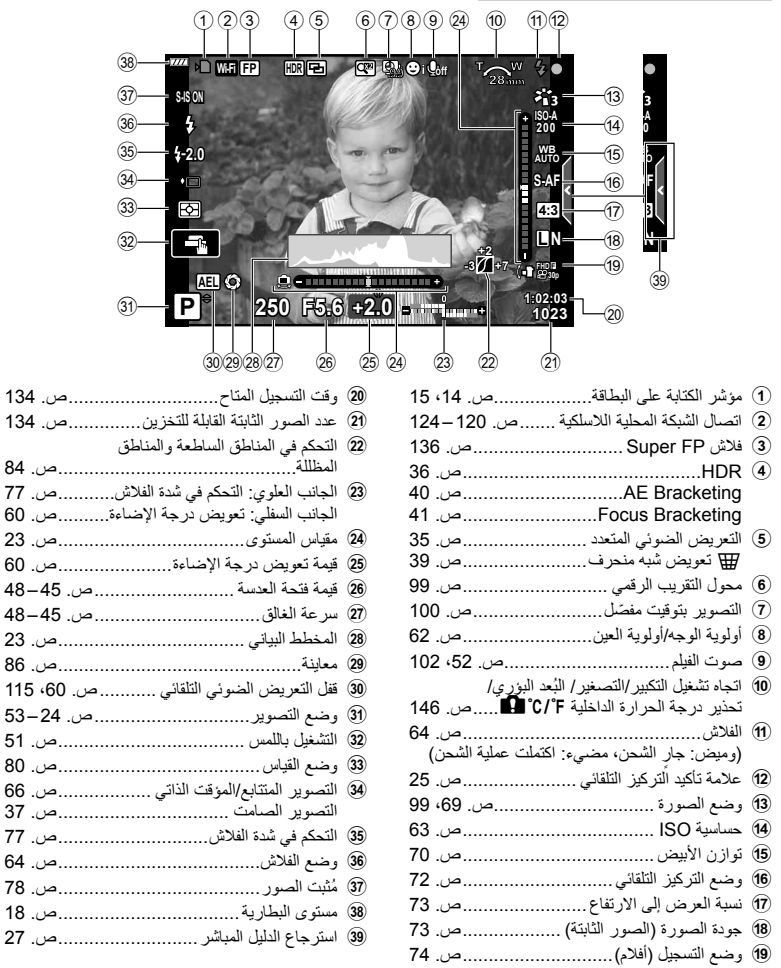

 $115.60$ 

#### **عرض الشاشة أثناء وضع الفيلم**

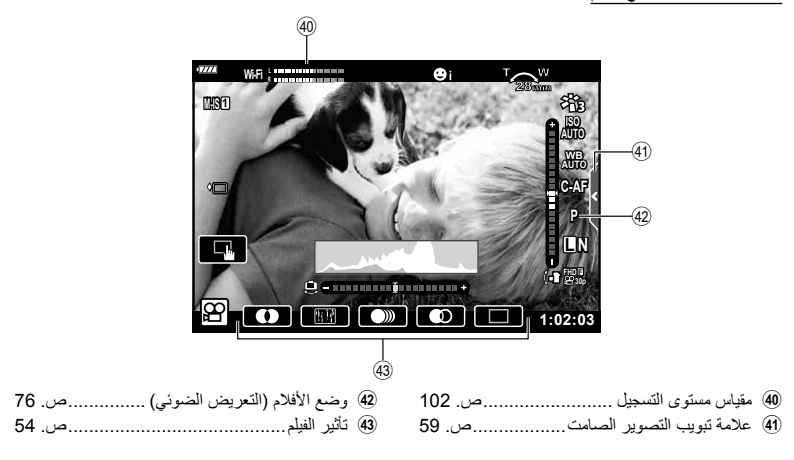

#### **التبديل بين العروض**

الكاميرا مجهزة بمستشعر العين، والذي يقوم بتشغيل محدد المنظر عندما تنظر بعينك خلال محدد المنظر . وعندما تُبعد عينك عنه، يقوم مستشعر العين بإيقاف تشغيل محدد المنظر وتشغيل الشاشة.

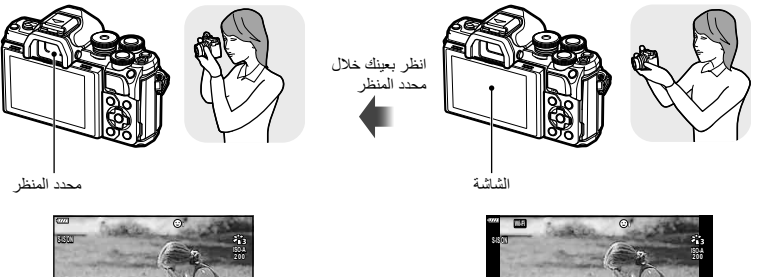

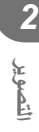

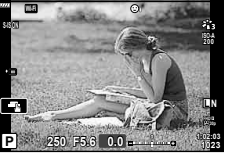

عرض من خلال العدسات الموضحة على الشاشة عرض من خلال العدسات الموضحة على محدد المنظر

• إذا لم يتم ضبط التركيز البؤري لمحدد المنظر، فانظر بعينك خلال محدد المنظر وركز الشاشة بؤريًا عن طريق تدوير مفتاح دوار لتعديل الديوبتر.

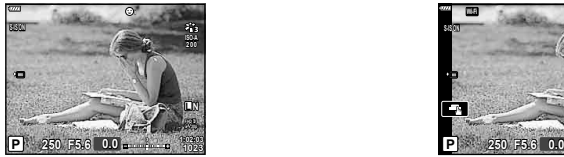

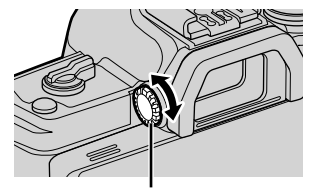

مفتاح دوار لتعديل الديوبتر

- يمكنك عرض قائمة إعداد Switch Auto EVF إذا ضغطت مع الاستمرار على زر EVF Auto Switch] (ص. 114)
- عند اختيار [Off [لخيار [Switch Auto EVF[، يمكنك تبديل العرض عن طريق الضغط على زر  $\Box$ .

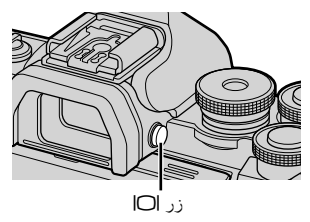

\$ ملاحظات • تؤدي إمالة الشاشة إلى تعطيل مستشعر العين.

**تغيير عرض المعلومات**

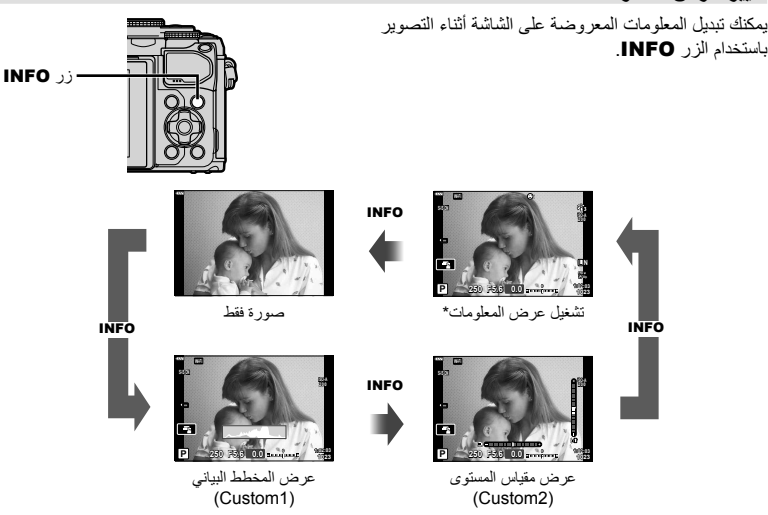

- ً \* . العرض غير متاح في n) وضع الفيلم) ما لم يكن التسجيل جاريا
- ويمكنك تغيير إعدادات 1Custom و2Custom. v] Settings Info/G] < [Info-LV) [ص. 110)
- يمكن تبديل شاشات عرض المعلومات في اتجاهها عن طريق تدوير المفتاح الدوار أثناء الضغط على الزر INFO.

#### **عرض المخطط البياني**

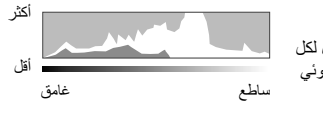

يتم عرض مخطط بياني يوضح توزيع السطوع في الصورة. يوفر المحور الأفقي درجة السطوع والمحور الرأسي عدد وحدات البكسل لكل درجة سطوع في الصورة. أثناء التصوير، يُشار إلى التعريض الضوئي الزائد باللون الأحمر، والتعريض الضوئي الناقص باللون الأزرق، والنطاق المُقاس باستخدام قياس بقعي باللون الأخضر.

#### **عرض مقياس المستوى**

تتم الإشارة إلى اتجاه الكاميرا. يتم الإشارة لاتجاه "الميل" على الشريط الرأسي واتجاه "الأفق" على الشريط الأفقي. تصبح الكاميرا مستوية ورأسية عندما تتحول الأعمدة إلى اللون الأخضر.

- استخدم المؤشرات الموجودة على مقياس المستوى كدليل.
- يمكن الوصول إلى الخيارات المستخدمة كثيراً عن طريق زر الاختيار (ص. 114).

#### **تصوير صور ثابتة**

استخدم مفتاح الوضع الدوار لتحديد وضع التصوير، ثم التقط الصورة. رمز الأوضاع مؤشر

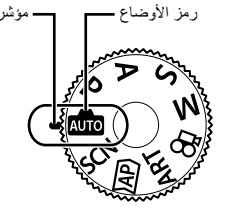

#### **أنواع أوضاع التصوير**

لكيفية استخدام أوضاع التصوير المختلفة، راجع ما يلي.

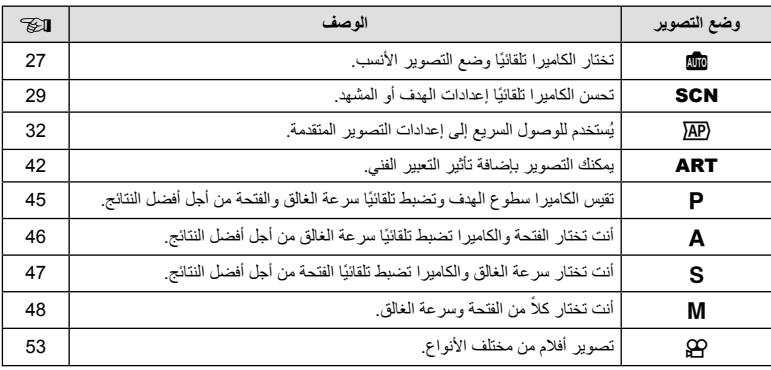

#### **الوظائف التي لا يمكن تحديدها من القوائم**

ربما تكون بعض العناصر غير قابلة للتحديد من القوائم عند استخدام لوحة الأسهم.

- العناصر التي لا يمكن ضبطها بواسطة وضع التصوير الحالي.
- العناصر التي لا يمكن ضبطها بسبب العنصر الذي سبق ضبطه: لا تتوفر إعدادات مثل وضع الصورة عند تدوير مفتاح الوضع الدوار إلى B.

 **1** أدر قرص الوضع لاختيار أحد الأوضاع.

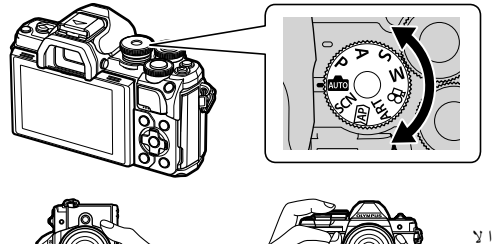

**2** ضع ً إطارا حول اللقطة. • انتبه إلى أن أصابعك أو شريط الكاميرا لا تعيق العدسة أو مصباح التركيز البؤري التلقائي.

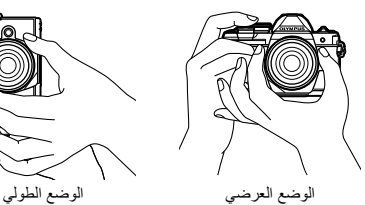

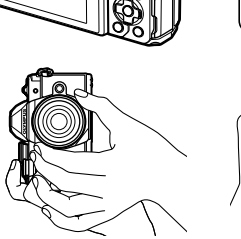

- **3** اضبط التركيز.
- اعرض الهدف في مركز الشاشة، واضغط برفق على زر الغالق لأسفل حتى يصل إلى الموضع الأول (اضغط زر الغالق ً جزئيا). يتم عرض علامة تأكيد التركيز البؤري التلقائي ())، كما يتم عرض إطار أخضر (هدف التركيز التلقائي) في موقع التركيز البؤري.

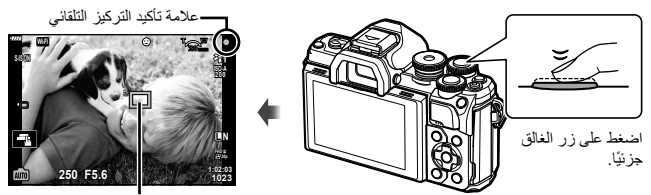

- هدف التركيز التلقائي
	- في حالة وميض علامة تأكيد التركيز التلقائي، يكون الهدف ليس في البؤرة. (ص. 142)
		- **4** حرر الغالق.
		- اضغط على زر الغالق بالكامل ( ً تماما).
		- ستقوم الكاميرا بتحرير الغالق والتقاط صورة.
			- سيتم عرض الصورة الملتقطة على الشاشة.

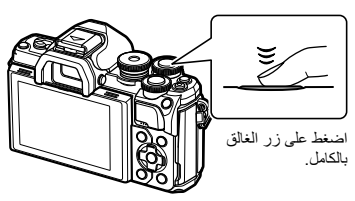

- \$ ملاحظات
- يمكنك التركيز والتقاط الصور باستخدام عناصر التحكم في اللمس. v" التصوير باستخدام عمليات شاشة اللمس" (ص. 51)
	- للخروج إلى وضع التصوير من القوائم أو العرض، اضغط على زر الغالق ً جزئيا.

*2*

#### **تبديل شاشات العرض بواسطة زر** u**) الاختصار)**

اضغط على زر u للتبديل إلى كل شاشة من وضع التصوير المحدد بين اللقطات.

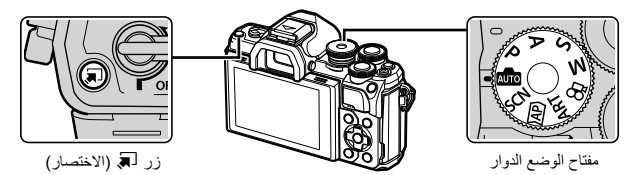

**AUTO**  $(27 \n<sub>0</sub>)$  Live guide

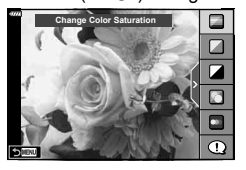

**AP** وضع الصورة المتقدمة (ص. 32)

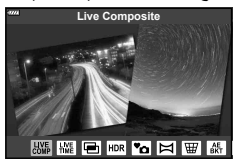

P/A/S/M لوحة التحكم الفائقة للمنظر المباشر (ص. 68)

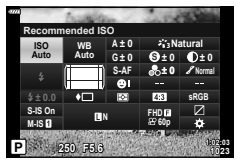

**SCN** وضع المشهد (ص. 29) **Nightscap People**

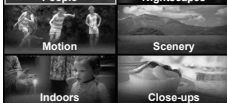

ART وضع مرشح فني (ص. 42)

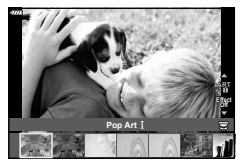

n وضع الفيلم (ص. 53)

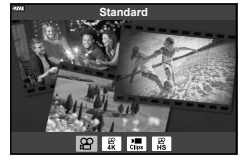

#### **السماح للكاميرا باختيار الإعدادات (وضع AUTO(**

تقوم الكاميرا بضبط الإعدادات حتى تناسب المشهد. كل ما عليك القيام به هو الضغط على زر الغالق. اضبط مفتاح الوضع الدوار على BDD.

**استخدام الأدلة المباشرة**

استخدم الأدلة المباشرة لضبط خصائص مثل اللون، السطوع، وتشويش الخلفية، بسهولة.

**1** اضغط الزر u لعرض الأدلة المباشرة. • استخدم  $\nabla\Delta$  لتظليل عنصر في الدليل المباشر واضغط على  $\heartsuit$  لعرض شريط تمرير.

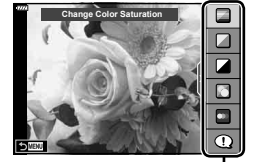

عنصر التوجيه

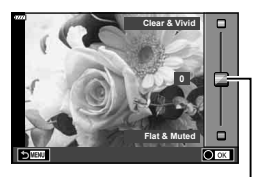

شريط التمرير

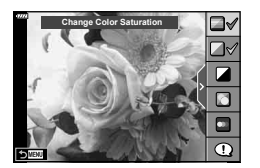

- **2** استخدم ∑V لضبط موضع شريط التمرير واختر<br>المستوى
	- اضغط الزر Q لحفظ التغييرات.
	- للخروج، اضغط زر MENU.
- عند تحديد [Shooting Tips]، استخدم  $\nabla \Delta$  لتظليل العنصر واضغط على زر Q لعرض التفاصيل.
- يكون تأثير المستوى المحدد مرئيًا على الشاشة. في حالة تحديد [Blur Background] أو [Express Motions]، تعود الشاشة إلى الوضع العادي، ولكن التأثير المحدد يكون مرئيًا بالصورة الفوتوغرافية النهائية.
	- **3** لضبط أدلة مباشرة متعددة، ّكرر الخطوات 1 و .2
- سيتم عرض علامة اختيار على عنصر الدليل الخاص بالأدلة المباشرة التي تم ضبطها بالفعل.
	- لا يمكن ضبط [Blur Background] و [Express Motions] في أنٍ واحدٍ.
		- لمسح الدليل المباشر من على الشاشة، اضغط على الزر MENU. **<sup>4</sup>** قم بالتصوير.
- في حالة تحديد [RAW [لجودة الصورة ً حاليا، يتم ضبط جودة الصورة على [RAW+YN [ً تلقائيا.
	- لا يتم تطبيق إعدادات الدليل المباشر على نسخة RAW.
	- قد تظهر الصور محببة ببعض مستويات إعداد الدليل المباشر.
	- قد لا تظهر التغييرات بمستويات إعداد الدليل المباشر على الشاشة.
		- تقل معدلات الإطارات عند اختيار [Motion Blurred[.
			- لا يمكن استخدام الفلاش عند ضبط الدليل المباشر.
- قد ينتج عن اختيار إعدادات دليل مباشر تتخطى حدود أجهزة قياس درجة إضاءة الكاميرا وجود صور ذات إضاءة مفرطة أو إضاءة خافتة.

### \$ ملاحظات

• يمكن ً أيضا استخدام عناصر التحكم باللمس.

#### **التصوير في وضع المشهد (وضع** SCN**(**

تحسن الكاميرا ً تلقائيا إعدادات الهدف أو المشهد.

**1** أدر قرص الأوضاع إلى SCN.

**4** قم بالتصوير.

**2** استخدم HIGF لتظليل مشهد واضغط على زر Q.

3 استخدم Dلك لتظليل وضع المشهد واضغط على زر ®.<br>• اضغط على زر ل¥ لاختيار مشهد مختلف.

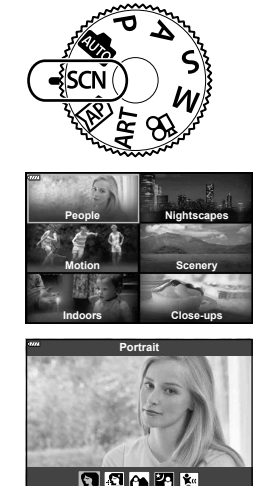

\$ ملاحظات • يمكن ً أيضا استخدام عناصر التحكم باللمس. **أنواع أوضاع المشاهد نوع الهدف وضع المشهد الوصف** مناسب لتصوير الصور الشخصية. يبرز بنية الجلد. Portrait **R** 

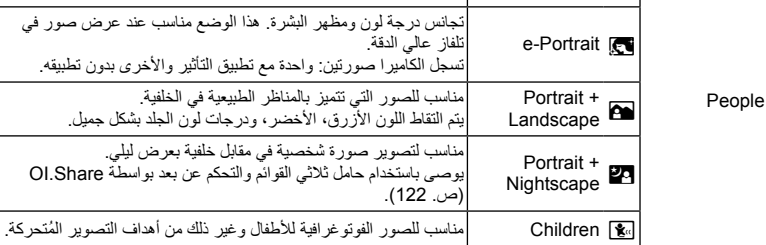

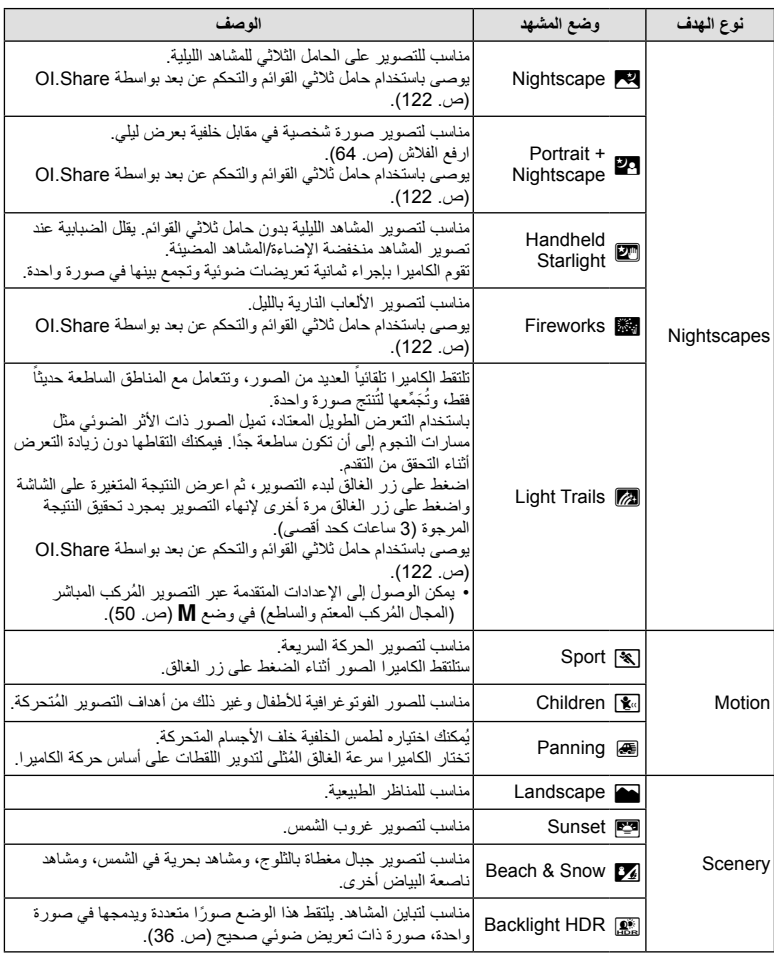

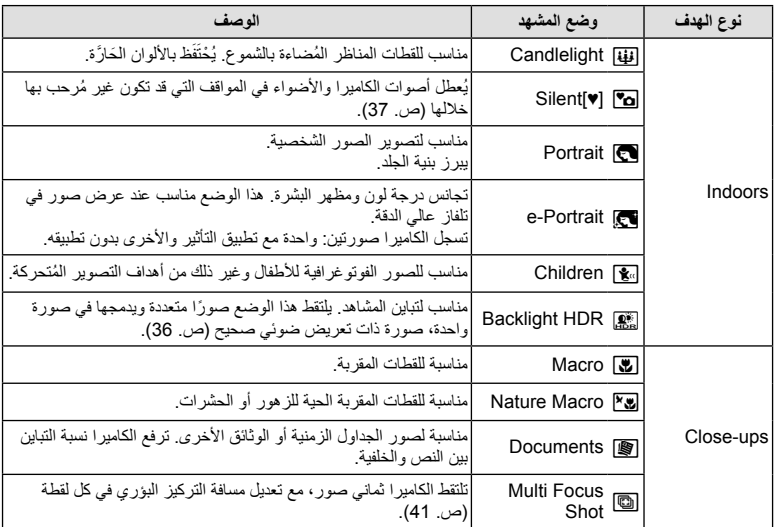

• لتحقيق أقصى فائدة من أوضاع المشهد، يتم تعطيل بعض إعدادات وظيفة التصوير.

• قد يستغرق الأمر بعض الوقت لتسجيل الصور التي تم التقاطها باستخدام [Portrait-e[. بالإضافة لذلك، عندما يكون وضع جودة الصورة هو [RAW[، يتم تسجيل الصورة بتنسيق JPEG+RAW.

- لا يمكن تسجيل الأفلام باستخدام [e-Portrait] أو [Handheld Starlight] أو [Backlight HDR].
- يتم تسجيل صور [Starlight Handheld [التي تم التقاطها عند اختيار [RAW [لجودة الصورة بصيغة JPEG+RAW، مع تسجيل الإطار الأول کصورة RAW والإطار الأخير كصورة JPEG.
	- يسجل [HDR Backlight [الصور ُ المعالجة بواسطة HDR بتنسيق JPEG. عندما يتم ضبط وضع جودة الصورة على [RAW[، يتم تسجيل الصورة بتنسيق JPEG+RAW.
		- في [Panning[، يتم عرض J أثناء اكتشاف حركة التدوير، ويتم عرض I عندما لا يتم الكشف عن شيء.
		- عند استخدام عدسة مزودة بمفتاح ُ لمثبت الصور في [Panning[، أوقف تشغيل مفتاح ُمثبت الصورة. قد لا يتم الحصول على تأثيرات تحريك كافية في الظروف الساطعة. استخدم مرشح ND المتوفر بالأسواق للحصول على تأثيرات بسهولة أكثر.

#### **التصوير في وضع الصورة المتقدمة (وضع**Z**(**

يُستخدم للوصول السريع إلى إعدادات التصوير المتقدمة.

1 أدر قرص الأوضاع إلى <mark>AP</mark>.

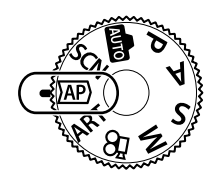

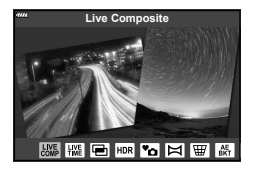

**2** استخدم كلك لتظليل وضع AP.<br>• توفر بعض الأوضاع خيارات إضافية يمكن الوصول إليها باستخدام ∀.

3 اضغط على زر ® لتحديد الوضع المظلل.<br>• اضغط على زر Q لاختيار وضع مختلف. إذا تم عرض خيارات إضافية، اضغط A.

#### \$ ملاحظات

**التصوير**

*2*

- في بعض الأوضاع، يمكن استخدام المفتاح الأمامي الدوار لتعويض التعريض الضوئي (ص. 60) والمفتاح الخلفي الدوار لتغيير البرنامج (ص. 45).
	- يمكن ً أيضا استخدام عناصر التحكم باللمس.

#### **خيارات وضع AP**

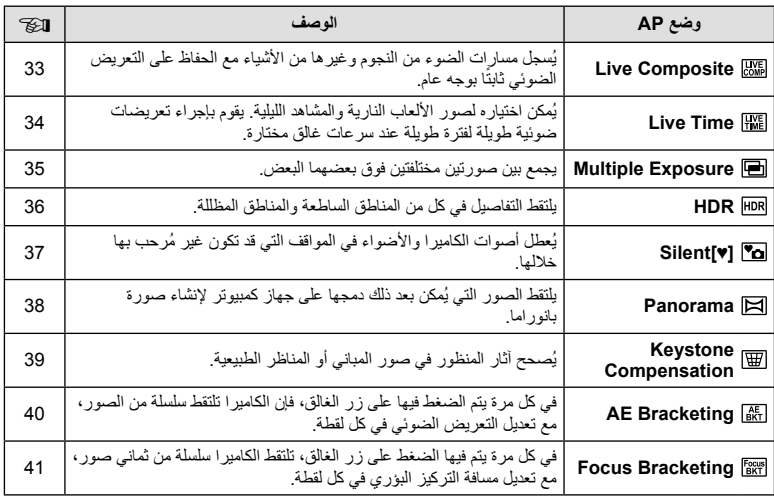

**] Composite Live[: التصوير المركب المباشر**

يعمل على إنشاء الصور التي تسجل مسارات الضوء من النجوم وغيرها من الأشياء دون تغيير سطوع الخلفية؛ أثناء التصوير، يمكن عرض النتائج المتغيرة على الشاشة. يمكنك ضبط توازن اللون الأبيض أو وضع الصورة وغير ذلك من الإعدادات غير المتوفرة مع خيار "Light Trails (مسارات الضوء)" في وضع SCN.

- **1** ظلل [Composite Live [في قائمة وضع AP) ص. 32) واضغط على زر Q.
	- **2** اضغط زر الغالق نصف المسافة لضبط التركيز.
- لتقليل التشويش الناتج عن اهتزاز الكاميرا، قم بتثبيت الكاميرا بشكل آمن على حامل ثلاثي القوائم واستخدم وحدة تحرير للغالق عن بعد يتم التحكم فيها عبر Share.OI) ص. 122) في وضع التحكم عن بعد اللاسلكي.
	- إذا وَمَضَ مؤشر التركيز ، فاعلم أن الكاميرا ليست في وضع التركيز.
	- تقوم الكاميرا بتهيئة الإعدادات المناسبة بشكل تلقائي وتبدأ في التصوير. **<sup>3</sup>** اضغط زر الغالق بالكامل لأسفل للتصوير.
	- - بعد الضغط على زر الغالق، يوجد وقت تأخير حتى بدء الالتقاط.
			- سيتم عرض الصورة المركبة على فترات منتظمة.
			-
- اعرض النتيجة المتغيرة على الشاشة واضغط على زر الغالق مرة أخرى لإنهاء التصوير بمجرد تحقيق النتيجة المرجوة. **<sup>4</sup>** اضغط على زر الغالق مرة أخرى لوقف التصوير.
	- مدة التسجيل في جلسة التصوير الواحدة تصل إلى 3 ساعات.

\$ ملاحظات

• يمكن الوصول إلى الإعدادات المتقدمة عبر التصوير المُركب المباشر (المجال المُركب المعتم والساطع) في وضع M (ص. 50).

#### **] Time Live[ : التصوير المباشر بتعريض لمدة زمنية**

يمكنك إجراء تعريضات ضوئية طويلة دون الحاجة إلى الاستمرار في الضغط على زر الغالق. يمكن عرض النتيجة المتغيرة على الشاشة أثناء التصوير.

- **1** ظلل [Time Live [في قائمة وضع AP) ص. 32).
- **2** اضغط V، استخدم ح¶> لاختيار الحد الأقصمي لوقت التعريض<br>الضوئي، واضغط علي زر ©.
- قد يتغير معدل تحديث العرض ً تلقائيا ً تبعا للحد الأقصى لوقت التعريض الضوئي المحدد.
	- كلما كان الحد الأقصی لوقت التعريض الضوئي أقصر، كلما زاد معدل تحديث العرض.

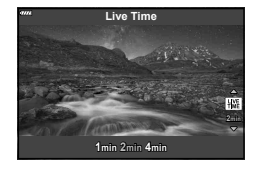

- **3** اضغط زر الغالق نصف المسافة لضبط التركيز.
- لتقليل التشويش الناتج عن اهتزاز الكاميرا، قم بتثبيت الكاميرا بشكل آمن على حامل ثلاثي القوائم واستخدم وحدة تحرير للغالق عن بعد يتم التحكم فيها عبر Share.OI) ص. 122) في وضع التحكم عن بعد اللاسلكي. • إذا وَمَضَ مؤشر التركيز ، فاعلم أن الكامير ا ليست في وضع التركيز .
	- تقوم الكاميرا بضبط الإعدادات ً تلقائيا وتبدأ التصوير. **<sup>4</sup>** اضغط على زر الغالق بالكامل لأسفل لبدء التصوير المباشر بتعريض لمدة زمنية.
		- - يمكن عرض النتيجة المتغيرة على الشاشة.
		-
- اعرض النتيجة المتغيرة على الشاشة واضغط على زر الغالق مرة أخرى لإنهاء التصوير بمجرد تحقيق النتيجة المرجوة. **<sup>5</sup>** اضغط على زر الغالق مرة أخرى لوقف التصوير.
	- ينتهي التصوير ً تلقائيا عند بلوغ وقت التعريض الضوئي المحدد.

#### \$ ملاحظات

• توفر خيارات التعريض الضوئي الطويل (التعريض الطويل/التعريض لمدة زمنية) في وضع M إعدادات أكثر ً تقدما (ص. 49).

*2*

#### **] Exposure Multiple[ : تصوير التعريضات الضوئية المتعددة**

يجمع بين صورتين مختلفتين فوق بعضهما البعض.

- **1** ظلل [Exposure Multiple [في قائمة وضع AP) ص. 32) واضغط على زر Q.
	- إذا َو َم َض مؤشر التركيز، فاعلم أن الكاميرا ليست في وضع التركيز. **<sup>2</sup>** اضغط زر الغالق نصف المسافة لضبط التركيز.
	- - يتم عرض<sup>a</sup> باللون الأخضر إذا بدأت عملية التصوير. **<sup>3</sup>** اضغط على زر الغالق بالكامل لأسفل لالتقاط الصورة الأولى.
			- - تظهر الصورة متراكبة على الشاشة.
				- اضغط على لحذف اللقطة الأخيرة.

- استخدم الصورة الأولى كدليل لتركيب الصورة الثانية. **<sup>4</sup>** التقط الصورة الثانية.
- لن تنتقل الكاميرا لوضع السكون أثناء تشغيل التعريض الضوئي المتعدد.
- يؤدي تنفيذ أي من الإجراءات التالية ً تلقائيا إلى حذف الصورة الثانية: إيقاف تشغيل الكاميرا، الضغط على زر إحما، الضغط على زر MENU، الضغط على زر للله، تدوير مفتاح الوضع الدوار، نفاد شحن البطارية، أو توصيل أي كابل بالكاميرا.

% **تلميحات**

• لمزيد من المعلومات حول إنشاء تراكبات الصور: v" Overlay Image) "ص. 105)

#### **] HDR[ : التقاط الصور المركبة بواسطة HDR**

يلتقط التفاصيل في كل من المناطق الساطعة والمناطق المظللة. تقوم الكاميرا بتعديل التعريض الضوئي عبر سلسلة من أربع صور وتجمع بينها في صورة واحدة.

- **1** ظلل [HDR [في قائمة وضع AP) ص. 32).
- علی زر <sup>Q</sup>. **<sup>2</sup>** اضغط <sup>G</sup>، استخدم HI لاختيار [1HDR [أو [2HDR[، واضغط

يتم التقاط 4 صور، كل منها بتعريض ضوئي مختلف، ويتم الجمع بين **1HDR** اللقطات في صورة واحدة بالمدى الديناميكي المرتفع داخل الكاميرا. يوفر 2HDR صورة أكثر إثارة للإعجاب من 1HDR. يتم تثبيت حساسية **2HDR**ISO على .200

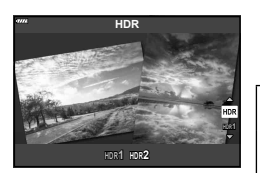

- إذا َو َم َض مؤشر التركيز، فاعلم أن الكاميرا ليست في وضع التركيز. **<sup>3</sup>** اضغط زر الغالق نصف المسافة لضبط التركيز.
- 
- تلتقط الكاميرا ً تلقائيا أربع صور عند الضغط على زر الغالق. **<sup>4</sup>** اضغط على زر الغالق بالكامل لأسفل لبدء التصوير بنظام HDR.
- قد يكون التشويش أكثر وضوحًا في الصور التي يتم التقاطها في ظروف مُصاحبة لسرعات الغالق البطيئة.
- للحصول على أفضل النتائج، قم بتثبيت الكاميرا بواسطة، على سبيل المثال، تركيبها على حامل ثلاثي القوائم.
- سوف تختلف الصورة المعروضة على الشاشة أو في محدد المنظر أثناء التصوير عن الصورة المعالجة بالمدى الديناميكي المرتفع.
- سيتم حفظ الصورة ُ المعالجة بواسطة HDR كملف JPEG. عند ضبط وضع جودة الصورة على [RAW[، يتم تسجيل الصورة في صيغة JPEG+RAW.
	- يتم تثبيت وضع الصورة على [Natural [ويتم تثبيت مساحة اللون على [sRGB[.

*2*
## **وضع [ [♥]Silent[**

يُعطل أصوات الكاميرا والأضواء في المواقف التي قد تكون غير ُمرحب بها خلالها.

- **1** ظلل [[♥]Silent [في قائمة وضع AP) ص. 32) واضغط على زر Q.
	- إذا َو َم َض مؤشر التركيز، فاعلم أن الكاميرا ليست في وضع التركيز. **<sup>2</sup>** اضغط زر الغالق نصف المسافة لضبط التركيز.
		- -
- ُ ظلم شاشة العرض للحظة. ولن يتم إصدار أي صوت غالق. **<sup>3</sup>** اضغط زر الغالق بالكامل لأسفل للتصوير. عندما يتم تحرير الغالق، سوف ت
- يتسبب وميض أضواء الفلوروسنت أو مصابيح LED أو تحرك الهدف بدرجة كبيرة أثناء التصوير في عدم الحصول على النتائج المرغوبة.
	- في وضع [[♥]Silent[، يتم اتخاذ التدابير التالية للحد من الصوت والضوء اللذان تنتجهما الكاميرا.
		- الغالق الإكتروني: تمكين
			- $\text{Off}:\blacksquare$ )) -
		- Off: AF Illuminator -
			- وضع الفلاش: إيقاف
- لاحظ أنه بسبب الغالق الإلكتروني، قد يبدو الهدف مُشوهًا في الصور الفوتوغرافية إذا تحركت الكاميرا بسرعة أثناء التصوير أو عند تصوير الأهداف سريعة الحركة.
	- لا تتوفر خاصية تقليل تشويش التعريض الضوئي الطويل في وضع [[♥]Silent[.
		- \$ ملاحظات
		- اضغط G للتصوير المتتابع/ التصوير بالمؤقت الذاتي (ص. 66).

#### **] Panorama[ : التقاط صور لإنشاء صورة بانوراما**

الصور التي تم التقاطها باستخدام هذا الخيار يمكن دمجها معًا لإنشاء صورة بانوراما. سوف تحتاج إلى تثبيت أحدث إصدار من برنامج 3 Viewer OLYMPUS على جهاز الكمبيوتر الخاص بك لدمج الصور ًمعا لإنشاء صورة بانوراما. v" توصيل الكاميرا بكمبيوتر وطابعة" (ص. 125)

- **1** ظلل [Panorama [في قائمة وضع AP) ص. 32) واضغط على زر Q.
	- **2** استخدم HIGF لاختيار اتجاه التدوير الفوتوغرافي.
		- **3** التقط صورة باستخدام الأدلة لوضع إطار حول اللقطة.
	- يتم تثبيت التركيز والتعريض الضوئي والإعدادات الأخرى على قيم اللقطة الأولى.

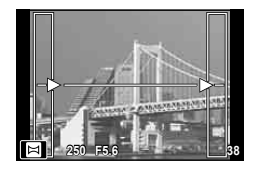

**4** التقط الصور المتبقية، مع وضع إطار حول كل لقطة بحيث تتداخل الأدلة مع الصورة السابقة.

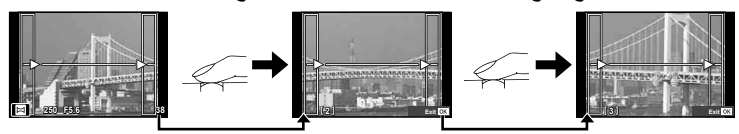

- يمكن أن تتضمن الصورة البانورامية ما يصل إلى 10 صور. ويتم عرض مؤشر تحذيري (g (بعد اللقطة العاشرة.
- أثناء التصوير البانورامي، لن يتم عرض الصورة السابقة الملتقطة لمحاذاة الموقع. باستخدام الإطارات أو العلامات الأخرى الخاصة بعرض الصور كدليل، اضبط التكوين بحيث تتداخل حواف الصور المتداخلة داخل الإطارات.
	- **5** بعد التقاط اللقطة الأخيرة، اضغط على Q لإنهاء السلسلة.

## [Keystone Compensation] ■

يُصحح آثار المنظور في صور المباني أو المناظر الطبيعية.

**1** ظلل [Compensation Keystone [في قائمة وضع AP) ص. 32) واضغط على زر Q.

# • استخدم المفتاح الدوار الأمامي والخلفي لتصحيح الانحراف. **<sup>2</sup>** اضبط التأثير على الشاشة وحدد إطار الصورة.

- 
- استخدم  $\triangledown$ ل $\triangledown$  لاختيار المنطقة المطلوب تسجيلها. لا يمكن تغيير المنطقة بناءً على حجم التصحيح.
	- اضغط مع الاستمرار على الزر Q لإلغاء أي تغييرات.
- لضبط تعويض التعريض الضوئي وخيارات التصوير الأخرى أثناء عمل تعويض شبه منحرف، اضغط الزر INFO لعرض شاشة غير شاشة ضبط التعويض شبه منحرف. لاستئناف تعويض شبه منحرف، اضغط الزر INFO حتى يتم عرض ضبط تعويض شبه منحرف.
	- قد يحدث ما يلي عندما تزداد كمية التصحيح.
		- ستكون الصورة رديئة.
	- ستكون نسبة التكبير لقص الصورة أكبر.
	- لن يكون من الممكن نقل موضع القص.
	- إذا َو َم َض مؤشر التركيز، فاعلم أن الكاميرا ليست في وضع التركيز. **<sup>3</sup>** اضغط زر الغالق نصف المسافة لضبط التركيز.
	- - **4** اضغط زر الغالق بالكامل لأسفل للتصوير.
	- يتم تسجيل الصور بتنسيق JPEG + RAW عند تحديد [RAW [لجودة الصورة.
		- قد لا يتم الحصول على النتائج المطلوبة في حالة استخدام عدسات المحول.
- ً اعتمادا على مقدار التصحيح، قد تكون بعض أهداف التركيز التلقائي خارج منطقة العرض. يتم عرض الرمز (g أو h أو i أو ♦◘) عند تركيز الكاميرا على هدف تركيز تلقائي خارج منطقة العرض.
	- في حالة تحديد مسافة تركيز معينة لـ [Stabilizer Image[، سيتم تعديل قدر التصحيح لمسافة التركيز البؤري المحددة. باستثناء عند استخدام عدسة Micro Four Thirds أو Four Thirds lens، اختر طولاً بؤريًا معينًا باستخدام الخيار [Image Stabilizer] (ص. 78).

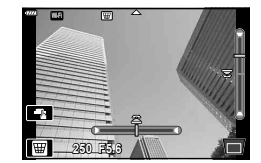

# **] Bracketing AE[ : تعديل التعريض الضوئي عبر سلسلة من الصور**

التقط سلسلة من الصور، مع تعديل التعريض الضوئي في كل لقطة.

- **1** ظلل [Bracketing AE [في قائمة وضع AP) ص. 32).
- زر <sup>Q</sup>. **<sup>2</sup>** اضغط <sup>G</sup>، استخدم HI لاختيار عدد اللقطات، واضغط علی

التقط 3 صور، الأولى في التعريض الضوئي الأمثل (EV ±0.0(، والثانية **f3** عند EV ،−1.0 والثالثة عند EV .+1.0

**f5** التقط 5 صور، الأولى في التعريض الضوئي الأمثل (EV ±0.0(، والثانية عند EV ،−1.3 والثالثة عند EV ،−0.7 والرابعة عند EV ،+0.7 والخامسة عند EV .+1.3

- إذا َو َم َض مؤشر التركيز، فاعلم أن الكاميرا ليست في وضع التركيز. **<sup>3</sup>** اضغط زر الغالق نصف المسافة لضبط التركيز.
	- **4** اضغط زر الغالق بالكامل لأسفل للتصوير.
		- التقط العدد المحدد من اللقطات.

**التصوير**

- يتحول المؤشر [BKT] إلى اللون الأخضر أثناء التصوير المتتابع.
- تقوم الكاميرا بتصنيف القيمة المحددة ً حاليا لتعويض التعريض الضوئي.

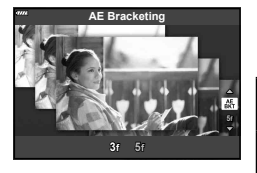

**] Bracketing Focus[ : تعديل مسافة التركيز البؤري عبر سلسلة من الصور**

في كل مرة يتم فيها الضغط على زر الغالق، تلتقط الكاميرا سلسلة من ثماني صور، مع تعديل مسافة التركيز البؤري في كل لقطة.

- **1** ظلل [Bracketing Focus [في قائمة وضع AP) ص. 32).
- **2** اضغط V، استخدم كل∕ لاختيار مقدار مسافة التركيز البؤري التي<br>نتغير مع كل لقطة، واضغط على زر ®.

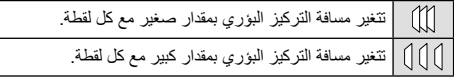

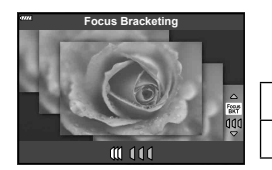

- إذا َو َم َض مؤشر التركيز، فاعلم أن الكاميرا ليست في وضع التركيز. **<sup>3</sup>** اضغط زر الغالق نصف المسافة لضبط التركيز.
	- **4** اضغط زر الغالق بالكامل لأسفل للتصوير.
- تلتقط الكاميرا ثماني صور، مع تعديل مسافة التركيز البؤري في كل لقطة. ستقوم الكاميرا بالتقاط الصور حسب ووفق المسافات من الأمام والخلف، مسافة التركيز البؤري التي يتم اختيارها عند الضغط علی زر الغالق ً جزئيا.
	- يتحول المؤشر [BKT] إلى اللون الأخضر أثناء التصوير المتتابع.
	- ينتهي التعريض المتدرج للتركيز إذا تم تعديل الزوم أثناء التصوير.
		- ينتهي التصوير عند وصول التركيز إلى اللانهاية.
		- يستخدم التعريض المتدرج للتركيز الغالق الإلكتروني.
- لا يتوفر التعريض المتدرج للتركيز مع العدسات التي لها قواعد تثبيت تتطابق مع معيار Thirds Four) الأثلاث الأربعة) أو مع بعض معايير Micro Four Thirds (الأثلاث الأربعة الدقيقة).

# **استخدام مرشحات الرسوم (وضع ART(**

باستخدام مرشحات الرسوم، يمكنك الاستمتاع بالتأثيرات الفنية بسهولة.

**1** أدر قرص الأوضاع إلى ART.

**2** استخدم HI لتظليل أي مرشح.

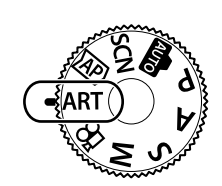

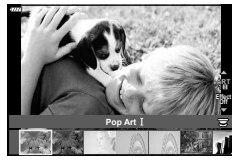

- زر <sup>Q</sup>. **<sup>3</sup>** اضغط <sup>G</sup>، وظلل أحد التأثيرات باستخدام HI، واضغط على • اضغط على زر u لاختيار مرشح فني مختلف. إذا تم عرض التأثيرات، اضغط ∆. **ART**
	- تختلف المؤثرات المتوفرة باختلاف المرشح المحدد (Effect Focus Soft أو Effect Hole Pin أو Effect Frame أو Effect Edge White أو Effect Light Star أو Filter Color أو Color Monochrome أو Blur Effect أو Shade Effect).

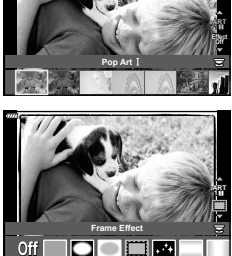

# **4** قم بالتصوير.

#### \$ ملاحظات

- تتوفر خيارات [Filter Color) [ص. 82) و [Color Monochrome) [ص. 83) مع بعض المرشحات الفنية.
	- يمكن استخدام المفتاح الأمامي الدوار لتعويض التعريض الضوئي (ص. 60).
		- يمكن استخدام المفتاح الخلفي الدوار لتغيير البرنامج (ص. 45).
			- يمكن ً أيضا استخدام عناصر التحكم باللمس.

**أنواع مرشحات الرسوم**

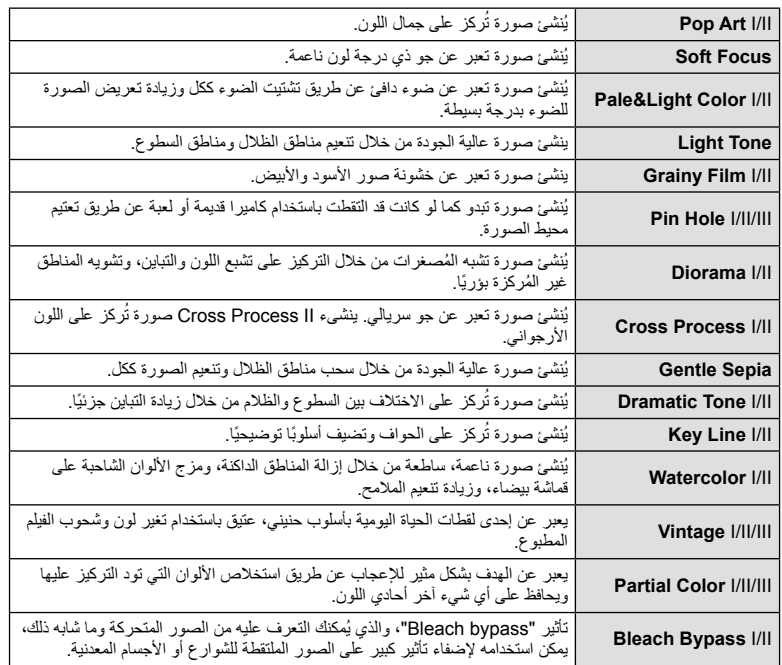

يعد الإصدار II و III بمثابة إصدارين ُم َّعدلين من الإصدار الأصلي (I(.

**التصوير**

- لتحقيق أقصى فائدة من مرشحات الرسوم، يتم تعطيل بعض إعدادات وظيفة التصوير.
- في حالة تحديد [RAW [لجودة الصورة ً حاليا (ص. 73)، يتم ضبط جودة الصورة على [RAW+YN [ً تلقائيا. سيتم تطبيق مرشح الرسوم على نسخة JPEG فقط.
- قد تتسم انتقالات درجة اللون بالخشونة أو قد يكون التأثير ملحوظًا بشكل أقل أو قد تصبح الصورة أكثر "حبيبية"، وذلك وفقًا للهدف.
	- يمكن ألا تكون بعض التأثيرات مرئية في وظيفة منظر مباشر أو أثناء تسجيل فيلم.
	- قد يؤثر اختيارك للمرشحات، والتأثيرات، وجودة الفيلم عند تسجيل الأفلام على سرعة العرض وسلاسته.

#### **استخدام الخيار [Color Partial[**

تسجيل تدرجات الألوان المحددة فقط بالألوان.

- **1** اختر [III/II/I Color Partial [في قائمة المرشح الفني (ص. 42).
	- تظهر حلقة ألوان على شاشة العرض. **<sup>2</sup>** ظلل أحد التأثيرات واضغط على زر <sup>Q</sup>.
	- يكون التأثير ً مرئيا على الشاشة. **<sup>3</sup>** أدر المفتاح الدوار الأمامي أو الخلفي لاختيار أحد الألوان.
		- **4** قم بالتصوير.

**التصوير**

*2*

• إذا كنت ترغب في تغيير اللون المستخلص بعد التصوير، فأدر المفتاح الأمامي الدوار (r (أو المفتاح الخلفي الدوار (o ( لعرض حلقة الألوان.

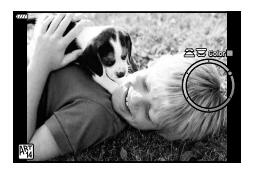

#### **السماح للكاميرا باختيار فتحة العدسة وسرعة الغالق (وضع البرنامج)**

<sub>الوضع</sub> P هو وضع تصوير حيث تضبط الكاميرا فتحة العدسة وسرعة الغالق المثلي تلقائيًا وفقًا لسطوع الهدف. اضبط مفتاح الوضع الدوار على P.

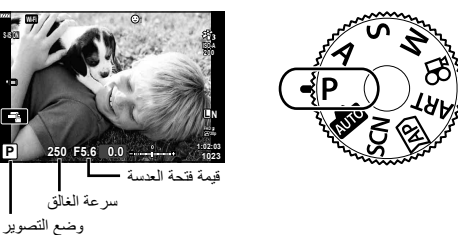

- يتم عرض سرعة الغالق والفتحة المحددين بواسطة الكاميرا.
- يمكنك استخدام المفتاح الأمامي الدوار لاختيار تعويض التعريض الضوئي.
	- يمكنك استخدام المفتاح الخلفي الدوار لاختيار تغيير البرنامج.
- تومض شاشتا سرعة الغالق وقيمة فتحة العدسة إذا لم تستطع الكاميرا تحقيق التعريض الضوئي الأمثل. تختلف قيمة فتحة العدسة عندما يومض المؤشر ً تبعا لنوع العدسة وطول التركيز البؤري للعدسة. عند استخدام إعداد [ISO [ثابت، قم بتغيير الإعداد. v" تغيير حساسية ISO)ISO) "(ص. 63)

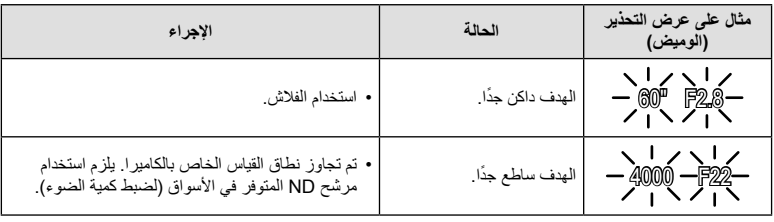

**تغيير البرنامج (**%**)** في وضع P، ووضع ART، وبعض أوضاع (AP، يمكنك اختيار تركيبات أخرى من الفتحة وسرعة الغالق والتي سوف تنتج نفس التعريض الضوئي. أدر المفتاح الخلفي الدوار لتغيير البرنامج بحيث تظهر "**s** "بجوار وضع التصوير. لإلغاء تغيير البرنامج، أدر المفتاح الخلفي الدوار حتى تختفي "**s**". • لا يتوفر تغيير البرنامج في الأوضاع الأخرى أو عند استخدام الفلاش.

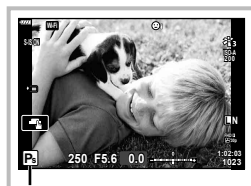

تغيير البرنامج

# **اختيار فتحة العدسة (وضع أولوية ضبط العدسة)**

الوضع A هو وضع تصوير حيث تختار فتحة العدسة وتدع الكاميرا تضبط سرعة الغالق المناسبة ً تلقائيا. أدر مفتاح الوضع الدوار على A ثم استخدم المفتاح الخلفي الدوار لتحديد قيمة فتحة العدسة. تقلل فتحات العدسة الكبيرة (ذات أعداد F المنخفضة) من عمق المجال (المنطقة الموجودة أمام نقطة التركيز أو خلفها والتي يبدو أنها قيد التركيز)، مما يخفف من تفاصيل الخلفية. وتزيد فتحات العدسة الصغيرة (ذات أعداد F العالية) من عمق المجال.

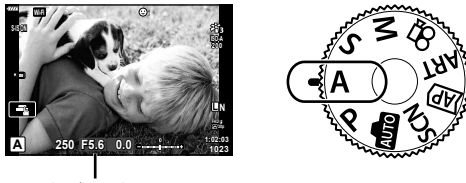

- قيمة فتحة العدسة
- يمكنك استخدام المفتاح الأمامي الدوار لاختيار تعويض التعريض الضوئي.

#### **ضبط قيمة فتحة العدسة**

تقليل قيمة فتحة العدسة زيادة قيمة فتحة العدسة

 $F11 \leftarrow F8.0 \leftarrow F5.6 \rightarrow F4.0 \rightarrow F2.8$ 

(تقليل عمق المجال) ) زيادة عمق المجال)

- ستومض شاشة سرعة الغالق إذا تعذر على الكاميرا تحقيق التعريض الضوئي الأمثل.
- عند استخدام إعداد [ISO [ثابت، قم بتغيير الإعداد. v" تغيير حساسية ISO)ISO) "(ص. 63)

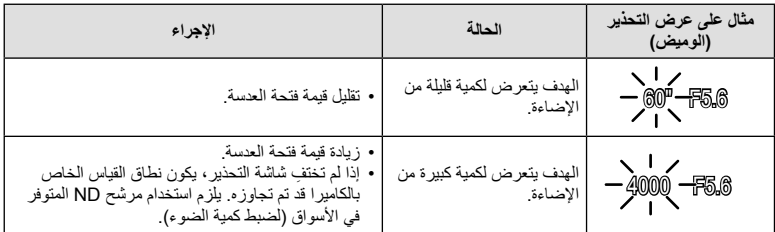

**اختيار سرعة الغالق (وضع أولوية الغالق)**

الوضع S هو وضع تصوير حيث تختار سرعة الغالق وتدع الكاميرا تضبط فتحة العدسة المناسبة ً تلقائيا. أدر مفتاح الوضع الدوار على S ثم استخدم المفتاح الخلفي الدوار لتحديد سرعة المصراع. سر عات الغالق العالية تُجمد حركة الأهداف سريعة الحركة. سر عات العالق البطيئة تُضيف حركة بتشويش الأهداف المتحركة.

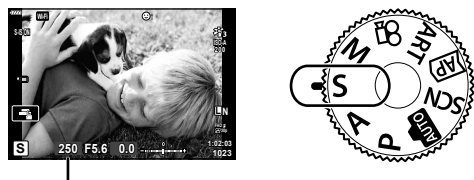

سرعة الغالق

• يمكنك استخدام المفتاح الأمامي الدوار لاختيار تعويض التعريض الضوئي.

#### **ضبط سرعة الغالق**

سرعة غالق أبطأ سرعة غالق أسرع "60 15 30 **60** 125 250 4000 (إضافة حركة) ) تجميد حركة)

- تومض شاشة قيمة فتحة العدسة إذا لم تستطع الكاميرا تحقيق التعريض الضوئي الصحيح.
- تختلف قيمة فتحة العدسة عندما يومض المؤشر ً تبعا لنوع العدسة وطول التركيز البؤري للعدسة.
- عند استخدام إعداد [ISO [ثابت، قم بتغيير الإعداد. v" تغيير حساسية ISO)ISO) "(ص. 63)

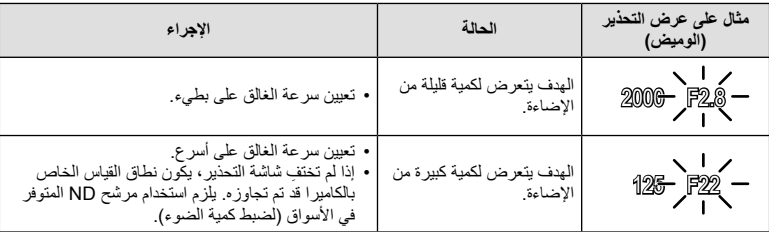

# **اختيار فتحة العدسة وسرعة الغالق (الوضع اليدوي)**

الوضع M هو وضع تصوير حيث تختار قيمة فتحة العدسة وسرعة الغالق. تتوفر كذلك أوضاع تعريض طويل وتعريض لمدة زمنية والتصوير المركب المباشر. أدر مفتاح الوضع الدوار على M، ثم استخدم المفتاح الأمامي الدوار لتحديد قيمة فتحة العدسة والمفتاح الخلفي الدوار لتحديد سرعة المصراع.

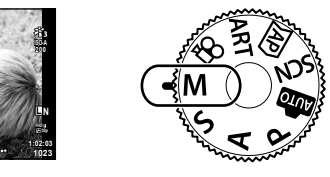

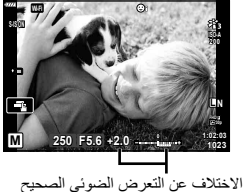

- يتم عرض التعريض الضوئي المحدد بواسطة قيمة فتحة العدسة وسرعة الغالق التي قمت بضبطها، والفرق مقارنة بتعريض ضوئي مناسب مقاس بواسطة الكاميرا على الشاشة.
- يمكن ضبط سرعة الغالق على قيم بين 1/4000 و60 ثانية أو على [BULB [أو [TIME LIVE [أو [LIVECOMP[.
- سطوع الصورة المعروضة على الشاشة (أو محدد المنظر) سوف يتغير مع التغيرات في الفتحة وسرعة الغالق. يمكنك تصحيح سطوع الشاشة بحيث يمكنك إبقاء الهدف في العرض أثناء التصوير. [3] [Live View Boost] (ص. 110)
- حتى عند قيامك بضبط [ .Reduct Noise[، قد يكون التشويش و/أو بقع الضوء لا تزال ملحوظة في الصورة المعروضة على الشاشة والصور الملتقطة تحت ظروف بيئية (درجة الحرارة إلخ) وإعدادات كاميرا معينة.

#### **تشويش في الصور**

أثناء التصوير على سرعات غالق بطيئة، يمكن أن يظهر تشويش على الشاشة. تحدث هذه الظاهرة عند ارتفاع درجة الحرارة في جهاز التقاط الصور أو دائرة محرك جهاز التقاط الصور، مما يسبب تولد تيار في تلك الأجزاء من جهاز التقاط الصور التي لا تتعرض عادة للضوء. يمكن أن يحدث ذلك ً أيضا عند التصوير باستخدام إعداد ISO ٍعال في بيئة ذات درجة حرارة عالية. لتقليل هذا التشويش، تنشط الكاميرا وظيفة تقليل التشويش. v] .Reduct Noise) [ص. 111)

# **التصوير بزمن تعريض ضوئي طويل (TIME LIVE /BULB(**

يُستخدم للصور مثل الألعاب النارية أو المشاهد الليلية. في الوضع M، أدر المفتاح الخلفي الدوار في الاتجاه المعروض حتی يظهر [BULB [أو [TIME LIVE [ على الشاشة.

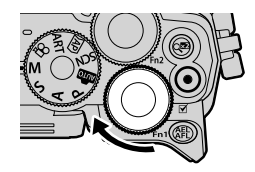

**تصوير الأضواء (BULB(:** يظل الغالق ً مفتوحا أثناء الضغط على زر الغالق. ينتهي التعريض الضوئي عند تحرير زر الغالق. لا يتم عرض المنظر من خلال العدسة أثناء ضبط التعريض الضوئي.

**التصوير عن طريق التعريض الضوئي لمدة زمنية (LIVE TIME):** يبدأ التعريض الضوئي عند الضغط على زر الغالق ضغطة كاملة. لإنهاء التعريض الضوئي، اضغط زر الغالق ضغطة كاملة مرة أخرى. يتم عرض المنظر من خلال العدسة أثناء ضبط التعريض الضوئي.

- لعرض المنظر من خلال العدسة على الشاشة أثناء التصوير بالتعريض الطويل، حدد ً خيارا آخر بخلاف [Off [لخيار [Live Bulb]
- اضغط على زر MENU لاختيار الفاصل الزمني للعرض لتصوير [Bulb Live [أو [Time Live[. حدد [Off [لتعطيل العرض أثناء ضبط التعريض الضوئي.
	- لتحديث العرض أثناء ضبط التعريض الضوئي، اضغط على الشاشة أو اضغط على زر الغالق ً جزئيا.
		- لا يتوفر [BULB [و [TIME LIVE [في بعض إعدادات حساسية ISO.
- لتقليل التشويش الناتج عن اهتزاز الكاميرا، قم بتثبيت الكاميرا بشكل آمن على حامل ثلاثي القوائم واستخدم وحدة تحرير للغالق عن بعد يتم التحكم فيها عبر Share.OI) ص. 122).
	- أثناء التصوير، توجد قيود على الإعدادات الخاصة بالوظائف التالية. التصوير المتتابع، التصوير بمؤقت ذاتي، التصوير بتوقيت ّ مفصل، ُمثبت الصور، وما إلى ذلك

# **التصوير ُ الم ّركب المباشر (ُمركب حقل الظلام والضوء)**

يجمع بين عدة تعريضات ضوئية لإنشاء صورة تسجل مسارات الضوء من النجوم أو الألعاب النارية وغيرها من الأشياء دون تغيير سطوع الخلفية.

> **1** في الوضع M، اضبط سرعة الغالق على [LIVECOMP[. • في الوضع M، أدر المفتاح الخلفي الدوار في الاتجاه المعروض حتی يظهر [LIVECOMP [على الشاشة.

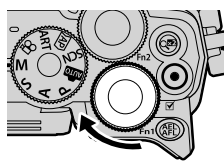

- **2** اضغط على زر **MENU** لعرض [Composite Settings] واضغط على ∑ل V لاختيار وقت<br>التعريض الضوئي للتعريضات الفردية.
	- ستلتقط الكاميرا ً إطارا كمرجع لتقليل التشويش. **<sup>3</sup>** اضغط على زر الغالق لتجهيز الكاميرا للعمل.
		-
	- تصبح الكاميرا جاهزة عند ظهور [shooting composite for Ready [على الشاشة.
		- إذا َو َم َض مؤشر التركيز، فاعلم أن الكاميرا ليست في وضع التركيز. **<sup>4</sup>** اضغط زر الغالق نصف المسافة لضبط التركيز.
		-
		- سيتم عرض الصورة المركبة على الشاشة مع كل تعريض ضوئي. **<sup>5</sup>** اضغط على زر الغالق بالكامل لأسفل لبدء التصوير المركب المباشر.
			- -
- اعرض النتيجة المتغيرة على الشاشة واضغط على زر الغالق مرة أخرى لإنهاء التصوير بمجرد تحقيق النتيجة المرجوة. **<sup>6</sup>** اضغط على زر الغالق مرة أخرى لوقف التصوير.
- أقصىي مدة للتصوير المركب هي 3 ساعات. ومع ذلك، سوف يتغير وقت التصوير المتاح وفقًا لظروف التصوير ، وحالة الشحن الخاصة بالكاميرا.
	- توجد قيود على إعدادات حساسية ISO المتاحة.
- لتقليل التشويش الناتج عن اهتزاز الكاميرا، قم بتثبيت الكاميرا بشكل آمن على حامل ثلاثي القوائم واستخدم وحدة تحرير للغالق عن بعد يتم التحكم فيها عبر Share.OI) ص. 122).
	- أثناء التصوير، توجد قيود على الإعدادات الخاصة بالوظائف التالية. التصوير المتتابع، التصوير بمؤقت ذاتي، التصوير بتوقيت ّ مفصل، ُمثبت الصور، وما إلى ذلك

# **التصوير**

انقر فوق [] للانتقال بين إعدادات شاشة اللمس.

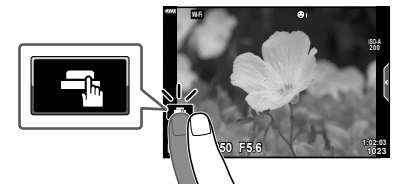

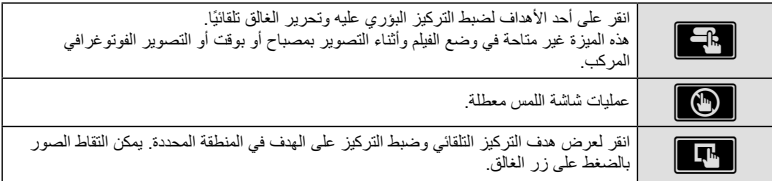

#### **معاينة الهدف (**V**(**

- سيتم عرض أحد أهداف التركيز التلقائي. **<sup>1</sup>** انقر على الهدف في الشاشة.
	-
- استخدم شريط التمرير لاختيار حجم الإطار.
- انقر فوق <mark>601</mark> لإيقاف عرض هدف التركيز التلقائي.
- **2** اضغط ◘ لتكبير موضع الإطار <sub>.</sub><br>• استخدم إصبعك لتمرير الشاشة أثناء تكبير الصورة.
- - انقر فوقZلإلغاء عرض التكبير.
- لا يمكنك تغيير حجم أو تكبير الهدف في وضع الفيلم.

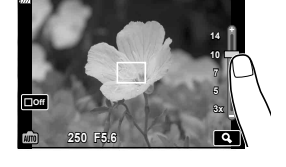

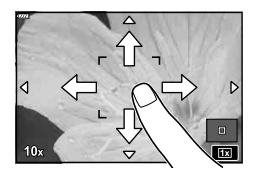

- الحالات التي لا تتوفر فيها عمليات شاشة اللمس تتضمن التالي. بانوراما، موازنة اللون الأبيض بلمسة واحدة، بينما الأزرار أو المفاتيح قيد الاستخدام، الخ.
	- لا تلمس الشاشة بأظافرك أو بأشياء حادة.
	- قد تتعارض القفازات أو أغطية حماية الشاشة مع عمليات شاشة اللمس.
	- يمكنك تعطيل تشغيل شاشة اللمس. v] Settings Touchscreen) [ص. 114)

# **تسجيل الأفلام**

#### **تسجيل الأفلام في أوضاع تصوير الصور**

استخدم زر R لتسجيل الأفلام.

- سيتم عرض الأفلام التي تسجلها على الشاشة.**<sup>1</sup>** اضغط على الزر <sup>R</sup> لبدء التسجيل.
	-
- إذا نظرت بعينك عبر محدد المنظر، فسيتم عرض الأفلام التي تسجلها في محدد المنظر.
	- يمكنك تغيير موضع التركيز عن طريق النقر فوق الشاشة أثناء التسجيل.

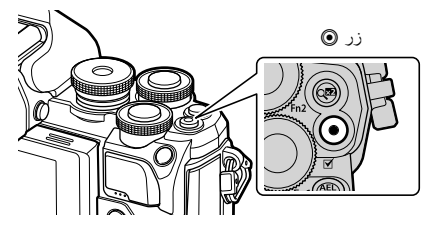

- **2** اضغط على الزر R مرة أخرى لإنهاء التسجيل.
- عند استخدام كاميرا مزودة بمستشعر صورة CMOS، قد تظهر الأجسام المتحركة مشوهة بسبب ظاهرة الغالق الدوار. وهي ظاهرة فيزيائية حيث يحدث تشوه في الصورة الملتقطة عند تصوير هدف يتحرك بسرعة أو نتيجة لاهتزاز الكاميرا. تصبح هذه الظاهرة ملحوظة، على وجه الخصوص، عند استخدام طول بؤري طويل.
	- إذا تجاوز حجم ملف الفيلم الذي يجري تسجيله 4 جيجابايت، فسيتم تقسيم الملف تلقائيًا. (تبعًا لأحوال التصوير، يمكن تقسيم الأفلام التي يقل حجمها عن 4 جيجابايت إلى ملفات متعددة.)
		- عند تسجيل الأفلام، استخدم بطاقة SD تدعم فئة السرعة SD من الفئة 10 أو أعلى.
- في حالة استخدام الكاميرا لفترات زمنية طويلة، سترتفع درجة حرارة جهاز التقاط الصور وقد يظهر تشويش وضباب ملون في الصور. أوقف تشغيل الكاميرا لمدة قصيرة. قد يظهر تشويش وضباب ملون ً أيضا في الصور المسجلة بإعدادات حساسية ISO عالية. إذا ارتفعت درجة الحرارة أكثر من ذلك، فسيتم إيقاف تشغيل الكاميرا ً تلقائيا.
	- عند استخدام عدسة بنظام Thirds Four، لن يعمل التركيز التلقائي أثناء تسجيل الأفلام.
- لا يمكن استخدام زر R لتسجيل الأفلام في الحالات التالية: أثناء الضغط على زر الغالق جزئيًا؛ خلال التصوير بتعريض طويل أو بتعريض لمدة زمنية أو التصوير المركب أو المتتابع أو بانقضاء الوقت؛ أو عند تحديد e-portrait أو handheld starlight أو backlight HDR في وضع **SCN** أو في وضع تعويض شبه منحرف أو بانوراما أو التصوير المباشر بتعريض لمدة زمنية أو التعريض الضوئي المتعدد أو HDR في وضع (<u>AP</u>

**التصوير**

# **تسجيل الأفلام في وضع الفيلم**

يُمكن استخدام وضع الفيلم لإنشاء الأفلام التي تستفيد من ميزة التأثيرات المتاحة في أوضاع تصوير الصورة.

**1** أدر مفتاح الوضع الدوار إلى n.

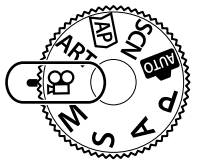

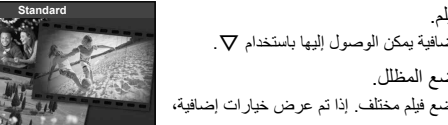

- **2** استخدم ح()> لتظليل وضع الفيلم.<br>• توفر بعض الأوضاع خيارات إضافية يمكن الوصول إليها باستخدام ∀. **3** اضغط على زر Q لتحديد الوضع المظلل. • اضغط على زر u لاختيار وضع فيلم مختلف. إذا تم عرض خيارات إضافية،
	- اضغط ∆.
- 
- اضغط على الزر <sup>R</sup> مرة أخرى لإنهاء التصوير. **<sup>4</sup>** اضغط على الزر <sup>R</sup> لبدء التصوير.
	- \$ ملاحظات
	- يمكن ً أيضا استخدام عناصر التحكم باللمس.

**خيارات وضع الفيلم**

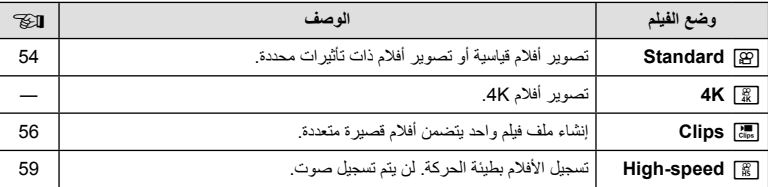

• لا تتوفر خيارات مرشح فني لوضع الصورة في الوضع [K4[.

• استخدم بطاقة ذاكرة I-UHS أو II-UHS بسرعة UHS من الفئة 3 أو أفضل عند التصوير في وضع [K4[.

#### **تأثيرات الفيلم**

- **1** ظلل [Standard [في خيار وضع الفيلم (ص. 53) واضغط على زر Q.
	- **2** اضغط على الزر R لبدء التسجيل.
	- انقر على الشاشة لإضافة تأثيرات أثناء التصوير. **<sup>3</sup>** انقر فوق الرمز المعروض على الشاشة للتأثير الذي ترغب في استخدامه.
		- يُمكن إضافة بعض التأثيرات عن طريق النقر على الشاشة قبل بدء التسجيل.

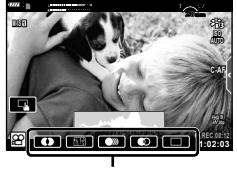

تأثير الفيلم

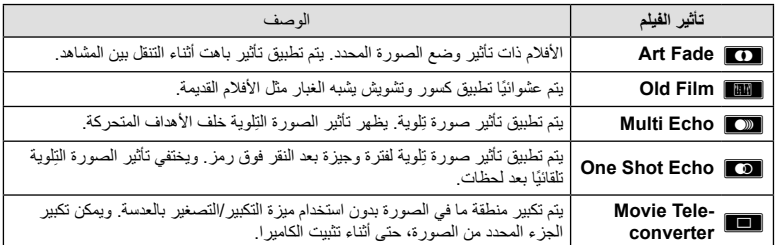

- **4** اضغط على الزر R مرة أخرى لإنهاء التسجيل.
- يتحكم زر INFO ً أيضا في عرض معلومات التصوير أثناء تسجيل الفيديو. لاحظ، مع ذلك، أن الضغط على زر INFO أثناء التسجيل يلغي كل تأثيرات الفيلم باستثناء محول تقريب الفيلم.

#### **Art** Fade

انقر فوق الرمز ٍ يتم تطبيق التأثير تدريجيًا عند النقر فوق رمز وضع الصورة. • الأفلام التي يتم تصويرها بالألوان الجزئية تستخدم اللون المحدد في وضع ART.

#### **Old** Film

انقر فوق التأثير المطلوب تطبيقه. انقر مرة أخرى لإلغاء التأثير.

#### **Multi** Echo

انقر فوق التأثير المطلوب تطبيقه. انقر مرة أخرى لإلغاء التأثير.

#### **Cone Shot Echo**

تؤدي كل نقرة فوق الرمز إلى إضافة تأثير.

#### **Movie Tele-converter**

**1** انقر فوق الرمز لعرض إطار التكبير/التصغير. • يمكنك تغيير موضع إطار التكبير/التصغير عن طريق النقر فوق الشاشة أو استخدام A √ ⊲ا • اضغط مع الاستمرار على زر Q لإعادة إطار التكبير/التصغير إلى الموضع المركزي.

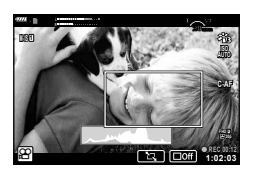

- **2** انقر فوق انتكبير المنطقة الموجودة في إطار التكبير/التصغير.<br>• انقر فوق I للعودة البي شاشة إطار التكبير/التصغير.
- **3** انقر فوق ◘ ◘ أو اضغط على الزر @ لإلغاء إطار التكبير/التصغير والخروج من وضع .Movie Tele-converter
	- لا يمكن تطبيق التأثيرين في وقت واحد.
	- قد تكون بعض التأثيرات غير متاحة، وذلك حسب وضع الصورة.
		- قد يتم تسجيل صوت عمليات اللمس وعمليات الأزرار.
		- قد ينخفض معدل الإطار إذا تم استخدام مرشح فني أو تأثير فيلم.

#### **إنشاء أفلام من مقاطع فيديو**

يمكنك إنشاء ملف فيلم واحد يتضمن عدة أفلام قصيرة (مقاطع فيديو). يُمكن تقسيم مقاطع الفيديو إلى مجموعات متعددة ("Clips My(". يمكنك ً أيضا إضافة صور ثابتة إلى فيلم Clips My.

#### **تسجيل مقاطع الفيديو**

- **1** ظلل على [Clips [في خيار وضع الفيلم (ص. 53).
- **2** اضغط G، استخدم HI لاختيار مدة مقطع الفيديو، واضغط علی زر Q.
- تتوفر ثلاثة خيارات لجودة الفيلم (حجم الإطار ومعدل الإطار) عن طريق عناصر التحكم المباشر (ص. 75).

# • ينتهي التصوير ً تلقائيا عند بلوغ وقت التسجيل المحدد. **<sup>3</sup>** اضغط على الزر <sup>R</sup> لبدء التصوير.

- 
- إذا ضغطت زر R أثناء التصوير، سيستمر تسجيل الفيلم طوال مدة الضغط علی الزر (بحد أقصی 16 ثانية).
	- يتم إضافة مقطع الفيديو الجديد إلى Clips My.

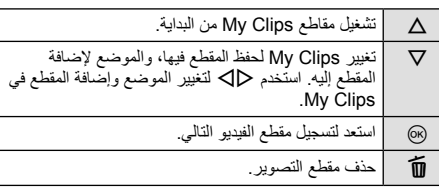

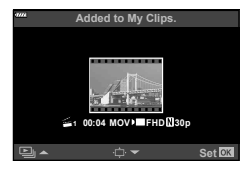

# • سوف تختفي شاشة التأكيد وسوف يبدأ تصوير المقطع التالي. **<sup>4</sup>** اضغط على الزر <sup>R</sup> لتصوير المقطع التالي.

- 
- يتم إضافة مقطع الفيديو الجديد إلى نفس مجموعة Clips My مثل المقطع السابق.
- يتم حفظ الأفلام المسجلة بأحجام أو معدلات إطار مختلفة في مجموعات Clips My المختلفة.

#### **إنشاء Clips My جديدة**

اضغط G في الخطوة .3 استخدم  $\nabla\Delta$  لنقل مقطع الفيديو إلى ﷺ واضغط على زر  $\heartsuit$ .

#### **إزالة مقطع من Clips My**

اضغط G في الخطوة .3 انقل المقطع إلى  $\mathfrak{P}$  باستخدام  $\triangledown \Delta \triangleright \triangledown$ ، ثم اضغط على الزر  $\circ$ . • سيكون المقطع المزال من Clips My ملف فيلم عادي.

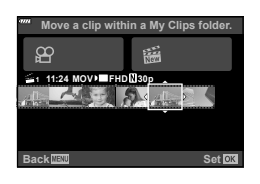

#### **إعادة التشغيل**

يمكنك إعادة تشغيل الملفات الموجودة في Clips My بالتتابع.

- **1** اضغط على الزر وحدد صورة ذات علامة ﷺ.
- **2** اضغط على زر @ وحدد [Play My Clips] باستخدام V∆ .<br>وبعدئذ، اضغط على الزر ⊗ مرة أخرى. • سيتم إعادة تشغيل الملفات الموجودة في Clips My بالتتابع.
	- اضغط على الزر Q لإنهاء التشغيل المتتالي.

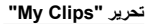

يمكنك إنشاء ملف فيلم واحد من Clips My.

يتم تخزين المقاطع الملتقطة في Clips My. يمكنك إضافة مقاطع أفلام وصور ثابتة إلى Clips My) ص. 95). يمكنك ً أيضا إضافة تأثيرات الشاشة الانتقالية وتأثيرات مرشح الرسوم.

**1** اضغط على الزر q، ثم أدر المفتاح الخلفي الدوار لتشغيل مقاطع Clips My.

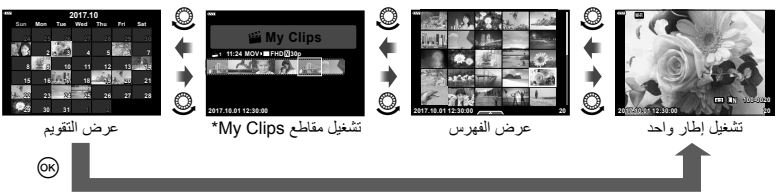

- \* بعد الضغط على زر (■)، يمكنك أيضًا عرض شاشة تشغيل My Clips عن طريق تظليل أي عنصر محدد بعلامة ﷺ، والضغط على زر Q، وتحديد [Clips My all See [من القائمة التي تظهر.
	- استخدم كم∨ لتحديد My Clips و DF لتحديد مقطع، ثم اضغط على الزر ⊗.<br>• سيتم عرض قائمة مقطع الفيديو.
		-

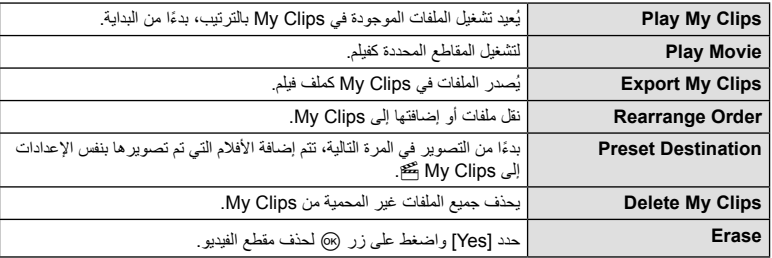

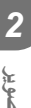

**20 12:30:00 2017.10.01**

**100-0020 P**

) ဆ

- **3** اعرض Clips My التي تود اختيار الفيلم منها، قم بتظليل [Clips My Export [واضغط على زر Q.
	- **4** حدد ً عنصرا باستخدام GF واضغط على زر Q.

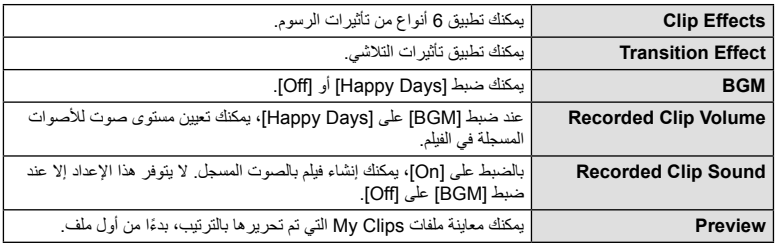

• يتم حفظ الألبوم ُ الم ّجمع كفيلم واحد. **<sup>5</sup>** عند الانتهاء من التحرير، حدد [Export Begin [واضغط على زر <sup>Q</sup>.

- 
- قد يستغرق تصدير فيلم بعض الوقت.
- أقصى طول لمقاطع Clips My هو 15 دقيقة وأقصى حجم ملف هو 4 جيجابايت.
- قد يستغرق الأمر بعض الوقت لعرض Clips My بعد نزع، إدراج، مسح، أو حماية البطاقة.
- يمكنك تسجيل بحد أقصى 99 مقطع Clips My وبحد أقصى 99 لقطة لكل مقطع. قد تختلف القيم القصوى ً اعتمادا على حجم الملف وطول Clips My.
	- لا يمكنك إضافة أفلام بخلاف المقاطع إلى Clips My.

#### **الموسيقى الخلفية خلاف [Days Happy[**

لاستخدام موسيقى خلفية أخرى غير [Days Happy[، قم بتسجيل البيانات التي قمت بتنزيلها من موقع Olympus على البطاقة واخترها على أنها [BGM [ في الخطوة .4 قم بزيارة الموقع التالي من أجل التنزيل. http://support.olympus-imaging.com/bgmdownload/

## **] speed-High[: تسجيل أفلام بطيئة الحركة**

تسجيل الأفلام بطيئة الحركة. التقاط الصور بمعدل 120 ً إطارا في الثانية وعرضها بمعدل 30 إطار في الثانية؛ الجودة تعادل [HD[.

- **1** ظلل [speed-High [في خيار وضع الفيلم (ص. 53) واضغط على زر Q.
	- اضغط على الزر <sup>R</sup> مرة أخرى لإنهاء التصوير. **<sup>2</sup>** اضغط على الزر <sup>R</sup> لبدء التصوير.
	- يتم تثبيت التركيز والتعريض الضوئي في بداية التسجيل.
		- يمكن أن يستمر التسجيل لمدة تصل إلى 20 ثانية.
			- لن يتم تسجيل صوت.

**استخدام الوضع الصامت عند تصوير فيلم**

يمكنك منع الكاميرا من تسجيل أصوات التشغيل التي تحدث بسبب عمليات تشغيل الكاميرا أثناء التصوير. انقر فوق علامة تبويب التصوير الصامت لعرض عناصر الوظيفة. بعد النقر فوق أحد العناصر، انقر فوق الأسهم المعروضة لتحديد الإعدادات. • التكبير/التصغير الآلي\*، مستوى صوت التسجيل، فتحة العدسة، سرعة الغالق، تعويض درجة الإضاءة، حساسية ISO \* متوفر فقط مع عدسات التكبير/التصغير الآلي • تختلف الخيارات المتاحة باختلاف وضع التصوير. علامة تبويب التصوير الصامت **AF-C**

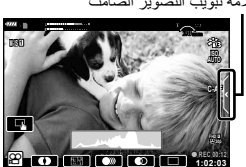

**1:02:03**

n

**استخدام إعدادات متنوعة**

# **التحكم في التعريض الضوئي (**F **Exposure(**

أدر المفتاح الأمامي الدوار لاختيار تعويض درجة الإضاءة. اختر القيم الموجبة ("+") لجعل الصور أكثر سطوعًا والقيم السالبة ("–") لجعل الصور أغمق. يمكن ضبط التعريض الضوئي على EV .±5.0

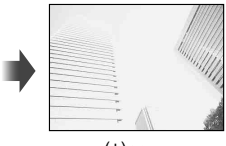

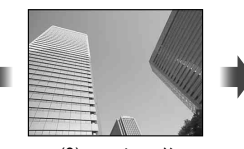

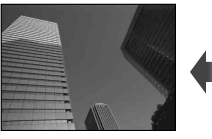

موجب (+) لا يوجد تعويض (0) سالب (–)

- لا يتوفر تعويض التعريض الضوئي في وضع B أو M أو SCN أو عند تحديد التصوير المباشر بتعريض لمدة زمنية أو بانوراما في وضع <u>[AP</u>
- فقط القيم التي تصل إلى EV ±3 تنعكس في عرض المنظر المباشر على الشاشة أو محدد المنظر. إذا تجاوز التعريض الضوئي EV ،±3.0 فسيبدأ شريط التعريض الضوئي في الوميض.
	- يمكن تصحيح الأفلام في نطاق يصل إلى EV ±3.0 .

#### **قفل التعريض الضوئي (قفل التعريض الضوئي التلقائي)**

يمكنك قفل التعريض الضوئي عن طريق الضغط على الزر AFL/AEL. استخدم هذا عند الرغبة في ضبط التركيز البؤري والتعريض الضوئي بشكل منفصل أو عند الرغبة في تصوير عدة صور بنفس التعريض الضوئي.

- إذا ضغطت على زر AFL/AEL مرة واحدة، يتم قفل التعريض الضوئي ويتم عرضu. v" AFL/AEL " (ص. 115)
	- اضغط على زر AFL/AEL مرة أخرى لتحرير قفل التعريض الضوئي التلقائي.
	- يتم تحرير القفل إذا قمت بتشغيل مفتاح الوضع الدوار أو زر MENU أو زر Q.
		- إذا تم تعيين وظيفة أخرى لزر 1Fn، اختر [t) [ص. 85).

#### التكبير/التصغير الرق*مي* (Digital Tele-converter)

اضغط على زر  ${\bf C}$  للتكبير بقدر أكبر من نسبة التكبير الحالية. سوف تتضاعف نسبة تكبير العرض وستُظهر أي صور تم التقاطها المنطقة المرئية على الشاشة.

- يتم عرض H على الشاشة.
- للخروج من الزوم الرقمي، اضغط على زر b مرة أخرى.
- لا يتوفر الزوم الرقمي عندما يتم تحديد تعريض ضوئي متعدد أو بانوراما أو تعويض شبه منحرف في وضعZ أو عندما يتم تحديد [Standard [في وضع الفيلم.
	- عندما يتم عرض صورة RAW، يتم الإشارة إلى المساحة المرئية في الشاشة بواسطة إطار.
		- يتناقص هدف التركيز التلقائي.
		- إذا تم تعيين وظيفة أخرى لزر 2Fn، اختر [b) [ص. 85).

يمكنك اختيار موضع وحجم منطقة التركيز البؤري لضبط التركيز البؤري التلقائي. يمكنك ً أيضا تحديد التركيز التلقائي لأولوية الوجه (ص. 62).

- **1** اضغط على H.
- **2** حدد [I) هدف واحد)] أو [J) مجموعة الـ 9 أهداف)] باستخدام المفتاح الأمامي الدوار.

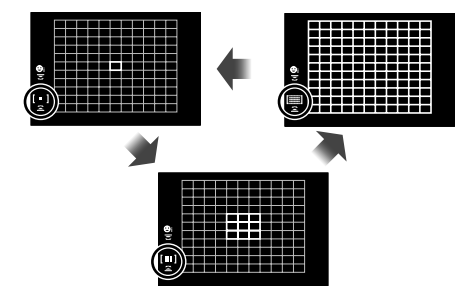

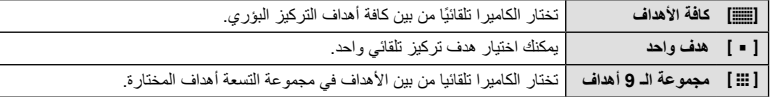

- يتم تطبيق وضع الهدف الفردي ً تلقائيا في تصوير الأفلام إذا تم تعيين وضع مجموعة أهداف.
	- عند استخدام عدسة بنظام Thirds Four، تتحول الكاميرا ً تلقائيا إلى وضع هدف فردي.

#### **تعيين هدف التركيز التلقائي**

حدد وضع هدف فردي أو مجموعة أهداف.

- **1** اضغط على H.
- إذا تم تحديد [[ص)] (كافة الأهداف)]، حدد [[ = ] (هدف واحد)] أو [[ :::] [مجموعة الـ 9 أهداف)] باستخدام المفتاح الأمامي الدوار.
	- **2** استخدم HIGF لاختيار منطقة تركيز بؤري.
	- يتغير حجم وعدد أهداف التركيز البؤري التلقائي بتغير نسبة الأبعاد (ص. 73) والخيار المحدد لـ [Digital Tele-converter] (ص. 99).

# \$ ملاحظات

• يمكن ً أيضا استخدام عناصر التحكم باللمس.

# **التركيز التلقائي لأولوية الوجه/التركيز التلقائي لأولوية العين**

تكتشف الكاميرا الوجوه وتضبط التركيز البؤري وبرنامج الثبات الإلكتروني (ESP (الرقمي.

- **1** اضغط على H.
- **i <sup>2</sup>** حدد ً خيارا باستخدام المفتاح الخلفي الدوار.

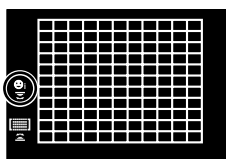

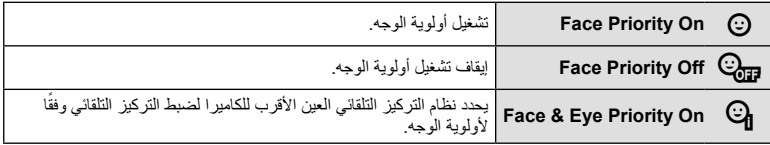

- ح وجه الكامير ا نحو الهدف.<br>• إذا تم اكتشاف أحد الأوجه، فستتم الإشارة إليه بإطار أبيض.
	- **4** اضغط على زر الغالق ً جزئيا للتركيز.
- عندما تركز الكاميرا على الوجه المحاط بإطار أبيض، يتحول الإطار إلى **5.6F <sup>250</sup> <sup>P</sup>** اللون الأخضر.
	- إذا كانت الكاميرا قادرة على اكتشاف عين الهدف، فسيتم عرض إطار أخضر على العين المختارة. (التركيز التلقائي لأولوية العين)
		- **5** اضغط على زر الغالق لبقية المسافة لأسفل للتصوير.

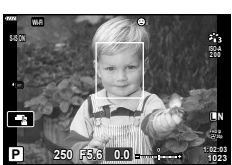

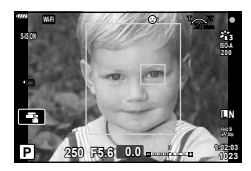

- أثناء التصوير المتتابع، تنطبق أولوية الوجه فقط على الصورة الأولى في كل تتابع.
- ً اعتمادا على الهدف وإعداد مرشح الرسوم، قد لا تكون الكاميرا قادرة على اكتشاف الوجه بشكل صحيح.
- عند الضبط على [p) metering ESP Digital) [(ص. 80)، يتم إجراء القياس مع إعطاء الأولوية للوجوه.
	- \$ ملاحظات
- تتوفر أولوية الوجه ً أيضا في [MF) [ص. 72). وتتم الإشارة إلى الأوجه التي اكتشفتها الكاميرا بإطارات بيضاء.

**التصوير**

# **تغيير حساسية ISO) ISO(**

تؤدي زيادة حساسية ISO إلى زيادة التشويش (المظهر الحبيبي) ولكنها تتيح التقاط الصور الفوتوغرافية في حالة ضعف الإضاءة. والإعداد الموصى به في معظم المواقف هو [AUTO [الذي يبدأ تشغيله عند 200 ISO — القيمة التي توازن التشويش والنطاق الديناميكي — ثم يضبط حساسية ISO وفقًا لطروف التصوير

- 1 اضغط على ∆.
- **2** أدر المفتاح الأمامي الدوار لتحديد أحد الخيارات.

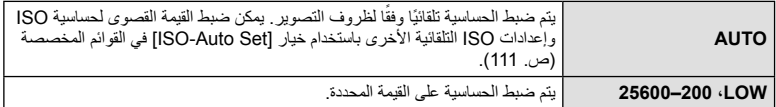

#### **استخدام وحدة فلاش (التصوير الفوتوغرافي بالفلاش)**

يمكن ضبط الفلاش يدويًا حسب الحاجة. يمكن استخدام الفلاش للتصوير بفلاش في العديد من ظروف التصوير المختلفة.

**1** أدر ذراع OFF/ON إلى UP# لرفع الفلاش.

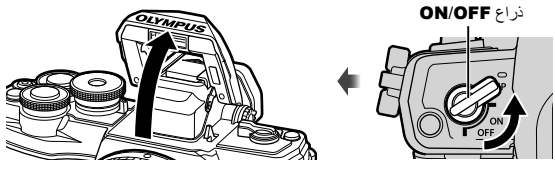

- **2** اضغط على I.
- **3** ّحدد أحد العناصر باستخدام المفتاح الأمامي الدوار واضغط الزر Q.
- تتباين الخيارات المتاحة وترتيبها الذي تُعرض به وفقًا لوضع التصوير . [[يخج "أوضاع الفلاش التي يمكن ضبطها بواسطة وضع التصوير" (ص. 65)

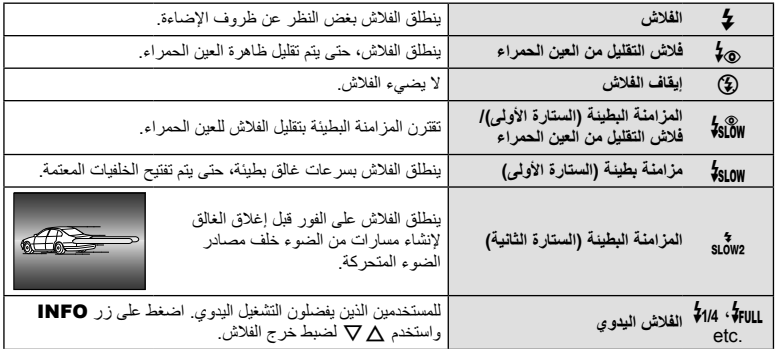

- في [@\$ (فلاش التقليل من العين الحمراء)]، بعد تشغيل الفلاش المعين مسبقًا، يستغرق الأمر ثانية واحدة قبل تحرير الغالق. تجنب تحريك الكاميرا حتى يكتمل التصوير.
	- قد لا يعمل [0 (فلاش التقليل من العين الحمراء)] بكفاءة في ظل بعض ظروف التصوير.
- عند انطلاق الفلاش، يتم ضبط سرعة الغالق على 1/250 ثانية أو أقل. وعند تصوير هدف أمام خلفية ساطعة باستخدام الفلاش، قد تظهر الخلفية مضاءة بشكل زائد.

**أوضاع الفلاش التي يمكن ضبطها بواسطة وضع التصوير**

| تحديد سرعة الغالق         | حالات اطلاق الفلاش | توقيت الفلاش     | وضع الفلاش                                     | الشاشة                 | وضع<br>التصوير |
|---------------------------|--------------------|------------------|------------------------------------------------|------------------------|----------------|
| 30 ثانية — 1/250 ثانية*   | بنطلق دو مًا       | الستارة الأولمي  | الفلاش                                         | \$                     | P/A            |
| 1/30 ثانية — 1/250 ثانية* |                    |                  | تقليل العين الحمراء                            | 1o                     |                |
|                           |                    |                  | إيقاف الفلاش                                   | ⊕                      |                |
| 60 ثانية — 1/250 ثانية*   | ينطلق دو مًا       | الستارة الأولىي  | مز امنة بطيئة (تقليل<br>الفلاش للعين الحمر اء) | $\frac{L}{2}$ slow     |                |
|                           |                    |                  | المز امنة البطيئة<br>(الستارة الأولى)          | $\frac{1}{2}$ SLOW     |                |
|                           |                    | الستار ة الثانية | مز امنة بطيئة<br>(السنار ة الثانية)            | $$L_{\rm O}W2$         |                |
| 60 ثانية — 1/250 ثانية*   | ينطلق دو مًا       | الستارة الأولمي  | الفلاش                                         | Ł                      | S/M            |
|                           |                    |                  | فلاش التقليل من العين<br>الحمر اء              | ‡⊚                     |                |
|                           |                    |                  | إيقاف الفلاش                                   | ⊕                      |                |
| 60 ثانية — 1/250 ثانية*   | ينطلق دو مًا       | الستارة الثانية  | مز امنة بطيئة<br>(الستارة الثانية)             | ş<br>SLOW <sub>2</sub> |                |

• لا يمكن ضبط # و\$ إلا في وضع B.

\* سرعة الغالق هي 1/200 ثانية عند استخدام وحدة فلاش خارجية تباع بشكل منفصل.

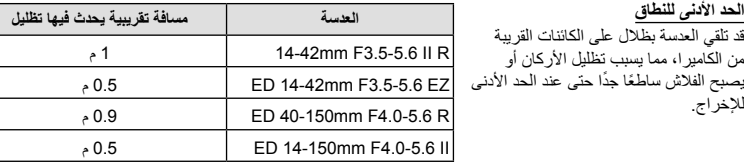

• يمكن استخدام وحدة الفلاش الخارجية لتفادي تأثير تظليل الأركان. للحيلولة دون تعرض الصور الفوتوغرافية لإضاءة مفرطة، حدد الوضع A أو M، واختر قيمة فتحة عدسة كبيرة أو قلل حساسية ISO.

#### **التصوير في وضع التصوير المتتابع/المؤقت الذاتي**

يمكنك التقاط مجموعة من الصور بالضغط مع الاستمرار على زر الغالق بالكامل. أو بدلاً من ذلك، يمكنك التقاط صور باستخدام المؤقت الذاتي.

- **1** اضغط على G.
- **2** حدد أحد الخيارات التالية باستخدام HI.

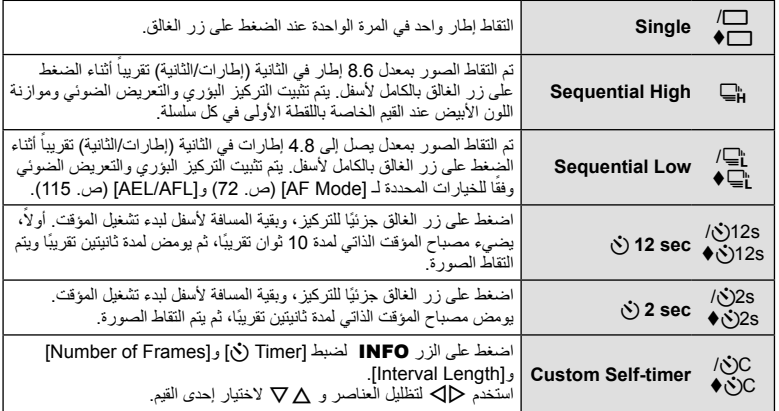

\* تستخدم العناصر التي تحمل علامة الغالق الإلكتروني للتحكم في القدر الصغير من تشويش الكاميرا الناتج عن تشغيل الغالق.

**3** اضغط على زر Q.

- ثبّت الكاميرا بإحكام على القائم الثلاثي للتصوير بالمؤقت الذاتي.
- إذا كنت تقف أمام الكاميرا للضغط على زر الغالق عند استخدام المؤقت الذاتي، فقد تخرج الصورة عن حيز التركيز.
- عند استخدام جع، أو "S، يتم عرض العرض المباشر. في شياسًا، تعرض الشاشة الصورة الأخيرة التي تم التقاطها أثناء التصوير المتتابع.
	- تختلف سرعة التصوير المتتابع ً اعتمادا على العدسة التي تستخدمها والتركيز البؤري الخاص بعدسة التكبير/التصغير.
- أثناء التصوير المتتابع، في حالة وميض رمز مستوى طاقة البطارية ً نظرا لانخفاض طاقتها، تتوقف الكاميرا عن التصوير وتبدأ في حفظ الصور التي تم التقاطها على البطاقة. يمكن ألا تقوم الكاميرا بتخزين كافة الصور وذلك بالاعتماد على كمية الطاقة المتبقية بالبطارية.

\$ ملاحظات

- لإلغاء المؤقت الذاتي النشط، اضغط على G.
- يتوفر التصوير المتتابع/تصوير بالمؤقت الذاتي في وضع صامت (ص. 37).

#### **التحكم المباشر**

يمكنك استخدام عناصر التحكم المباشر لتحديد وظيفة التصوير أثناء التحقق من التأثير على الشاشة.

**4:3 AF-S ISO AUTO WB AUTO F L Auto WB** الوظائف شاشة التحكم المباشر

**AUTO AUTO**

**P**

#### **الإعدادات المتوفرة**

\*2 متوفر في وضع SCN.

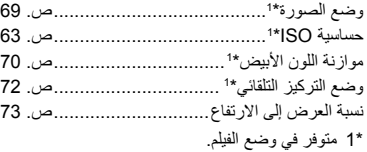

الإعدادات

- ..............................................1 ص. 73 KK\* ...............................................1 ص. 74 nK\* وضع الأفلام (التعريض الضوئي)\*!..................ص. 76 2 .......................................... ص. 29 وضع المشهد\* ..................................3 ص. 42 وضع مرشح الرسوم\*
- \*3 متوفر في وضع ART. ً • أخرى.**<sup>1</sup>** اضغط على <sup>Q</sup> لعرض التحكم المباشر. لإخفاء التحكم المباشر، اضغط على Q مرة
- - **2** استخدم GF لتظليل الوظيفة المطلوبة و HI لتظليل أحد الإعدادات، ثم اضغط على زر (ଭ • تسري الإعدادات المحددة ً تلقائيا في حالة عدم إجراء أية عمليات لمدة 8 ثوانٍ تقريبًا.

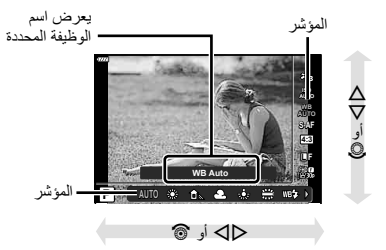

• لا تتوفر بعض العناصر في بعض أوضاع التصوير.

#### \$ ملاحظات

• للتعرف على الإعدادات الافتراضية لكل خيار، ارجع إلى "الإعدادات الافتراضية" (ص. 148).

#### **لوحة التحكم الفائقة للمنظر المباشر**

يمکن الوصول إلی خيارات التصوير الأخرى عبر لوحة التحكم الفائقة LV، والتي تسرد الخيارات المحددة لإعدادات التصوير التالية.

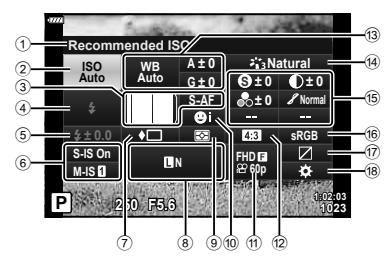

#### **الإعدادات التي يمكن تعديلها باستخدام لوحة التحكم الفائقة للمنظر المباشر**

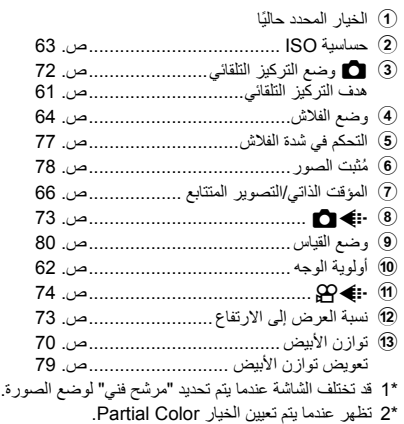

- \*3 تظهر عندما يتم تعيين الخيار Creator Color.
- **1** اضغط الزر u في الأوضاع M/S/A/P. • سيتم عرض لوحة التحكم الفائقة LV. • في أوضاع B وART وSCN وZ، يتم التحكم في عرض لوحة التحكم الفائقة LV عبر  $[$ ص. 110)  $[$  Control Settings]
- **<sup>1023</sup> 5.6F <sup>250</sup> <sup>P</sup>** لا يتم عرض لوحة التحكم الفائقة LV في وضع الفيلم.
- **1:02:03 sRGB Natural AF-S p60FHD <sup>N</sup> S Normal WB ISO Auto Auto IS-M S-IS On 0 ± 0 ± A 0.0 ± 0 ± 0 ± 0 ± G** المؤشر

**<u>Besseming</u>nded ISO** 

d وضع الصورة ..................................... ص. 69 ......................................... ص. 80 e الحدة **<sup>S</sup>**\* ....................................... ص. 81 التباين u\* ....................................... ص. 81 التشبع t\* ...................................... ص. 82 التدرج z\* ............................... ص. 82 مرشح الألوان **<sup>F</sup>**\* .................................. ص. 83 لون أحادي **<sup>T</sup>**\* ......................................... ص. 83 تأثير **<sup>E</sup>**\* ................................... ص. 44 1\* Color\* Color/Vivid ®\*'\*® ……………………………………………………………………………… f مساحة اللون ....................................... ص. 84 g التحكم في المناطق الساطعة والمناطق المظللة... ص. 84 h تعيين وظيفة للزر.................................. ص. 85

- **2** ظلل أحد العناصر باستخدام HIGF واضغط على زر Q.
	- **3** استخدم HI لتظليل أحد الخيارات.

# \$ ملاحظات

- يمكن ً أيضا ضبط الإعدادات باستخدام المفاتيح الدوارة أو عناصر التحكم باللمس.
- للتعرف على الإعدادات الافتراضية لكل خيار، ارجع إلى "الإعدادات الافتراضية" (ص. 148).

# **خيارات المعالجة ( Mode Picture(**

يمكنك تحديد أحد أوضاع الصورة وقم بإجراء عمليات ضبط فردية على التباين ودرجة الوضوح والمتغيرات الأخرى (ص. 80–83). يتم تخزين التغييرات التي يتم إدخالها على كل وضع صورة بشكل منفصل.

- **1** اضغط على زر Q واستخدم GF لتظليل Mode Picture.
	- **2** ظلل أحد الخيارات باستخدام HI واضغط على زر Q.

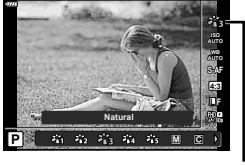

Picture Mode

**خيارات وضع الصورة**

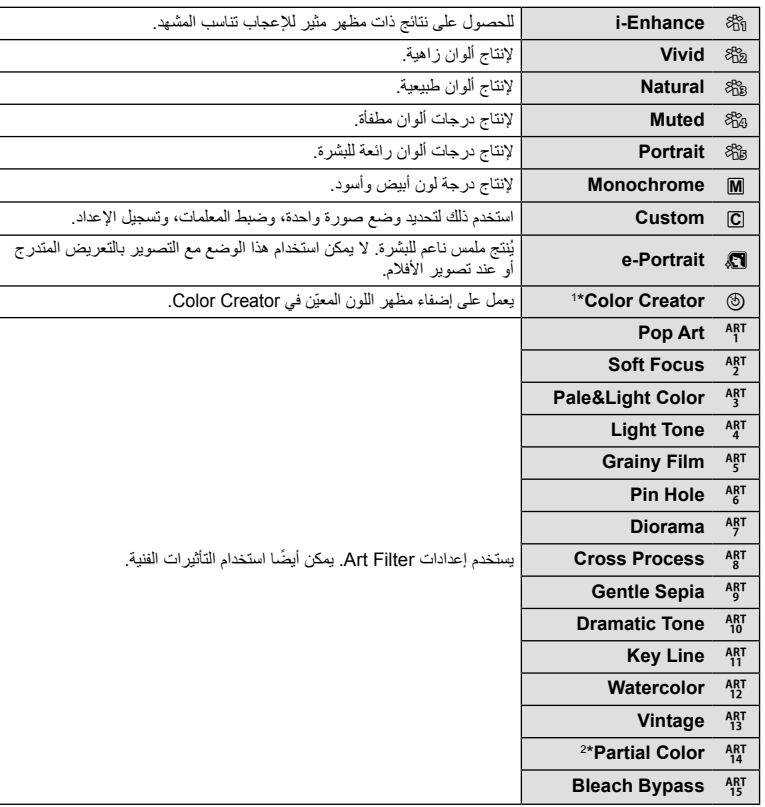

\*1 بعد اختيار Creator Color باستخدام الأزرار HI، اضغط على زر INFO واستخدم المفتاح الأمامي الدوار لضبط اللون والمفتاح الخلفي الدوار لضبط التشبع.

\*2 بعد اختيار Color Partial باستخدام HI، اضغط الزر INFO لعرض حلقة الألوان (ص. 44).

# **ضبط اللون (WB) توازن الأبيض))**

تضمن موازنة اللون الأبيض (WB (ظهور الأجسام البيضاء الموجودة في الصور المسجلة بالكاميرا باللون الأبيض. يعد [AUTO] مناسبًا في معظم المواقف، ولكن يمكن تحديد القيم الأخرى وفقًا لمصدر الضوء عند فشل [AUTO] في إنتاج القيم المطلوبة أو رغبتك في إضفاء متعمد للألوان في الصور.

- **1** اضغط على زر Q واستخدم GF لتظليل توازن الأبيض.
	- **2** ظلل أحد الخيارات باستخدام HI واضغط على زر Q.

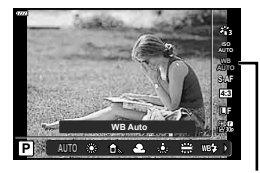

توازن الأبيض

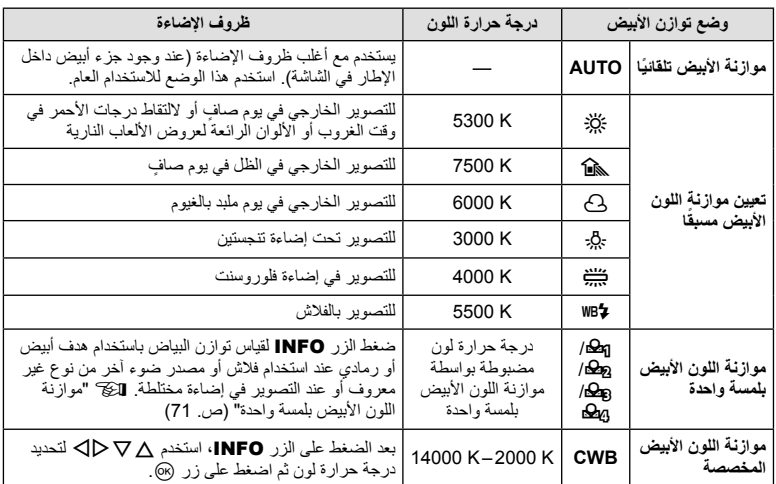

قس موازنة اللون الأبيض بوضع إطار حول قطعة من الورق أو جسم أبيض آخر تحت الإضاءة التي سيتم استخدامها في الصورة الفوتوغرافية النهائية. يُعد ذلك مفيدًا عند تصوير هدف تحت إضاءة طبيعية، بالإضافة إلى وجوده تحت مصادر ضوء متعددة ذات درجات حرارة ألوان مختلفة.

- على زر INFO. **<sup>1</sup>** حدد [P [أو [Q [أو [W [أو [X) [موازنة اللون الأبيض بلمسة واحدة 1 أو 2 أو 3 أو 4) واضغط
	- ضع ورقة حول الجسم، بحيث يملأ الشاشة ولا تسقط عليه ً ظلالا . **<sup>2</sup>** التقط صورة فوتوغرافية لقطعة من الورق عديمة اللون (بيضاء أو رمادية).
		- - تظهر شاشة موازنة اللون الأبيض بلمسة واحدة.
		- يتم حفظ القيمة الجديدة كخيار موازنة لون أبيض مسبق التعيين. **<sup>3</sup>** حدد [Yes [واضغط على الزر <sup>Q</sup>.
		-
	- يتم تخزين القيمة الجديدة إلى أن يتم قياس موازنة اللون الأبيض بلمسة واحدة مرة أخرى. ولا يؤدي إيقاف الطاقة إلى مسح البيانات.

يمكنك تحديد طريقة تركيز )وضع التركيز(. يمكنك اختيار طرق تركيز منفصلة لوضع التصوير الفوتوغرافي الثابت ووضع الأفلام.

**1** اضغط على زر Q واستخدم GF لتظليل Mode AF.

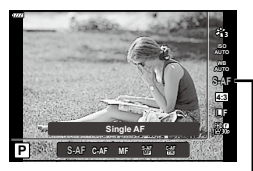

AF Mode

**2** ظلل أحد الخيارات باستخدام HI واضغط على زر Q.

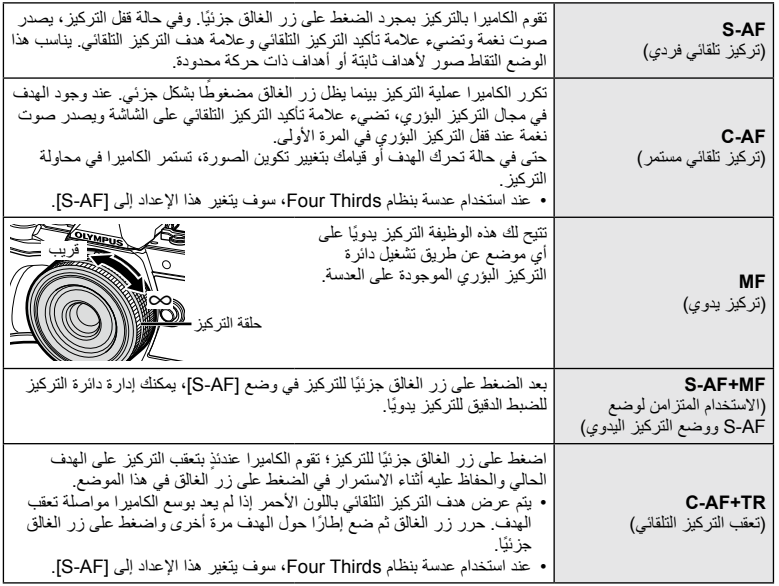

 قد يتعذر التركيز على الكاميرا في حالة ضعف إضاءة الهدف أو حجبه بالضباب أو الدخان أو نقصان التباين.

 عند استخدام عدسة بنظام Thirds Four ً ، لن يكون التركيز التلقائي متاحا أثناء تسجيل الفيلم.

 ال يتوفر وضع التركيز التلقائي عند ضبط قابض التركيز اليدوي للعدسة على MF.
يمكنك تغيير نسبة الأبعاد (نسبة الأفقي إلى العمودي) عند التقاط الصور. حسب إعداداتك، يمكنك ضبط نسبة الأبعاد على [4:3] (قياسي) أو [16:9] أو [3:2] أو [1:1] أو [3:4].

- **1** اضغط على زر Q واستخدم GF لتظليل Aspect Image.
	- **2** استخدم HI لاختيار قيمة واضغط على زر Q.

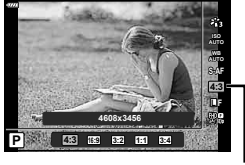

**Image Aspect** 

- يمكن تحديد aspect Image مع الصور الثابتة فقط.
- يتم حفظ صور JPEG التي تم قصها بنسبة الأبعاد المحددة. لا يتم قص صور RAW، ويتم حفظها باستخدام معلومات نسبة الأبعاد المحددة.
	- عند إعادة تشغيل صور RAW، يتم عرض نسبة الأبعاد المحددة من خلال أحد الإطارات.

## **تحديد جودة الصورة (جودة الصورة،** KK**(**

يمكنك تعيين أحد أوضاع جودة الصورة للصور الثابتة. حدد جودة مناسبة للاستخدام (مثل المعالجة على جهاز كمبيوتر، الاستخدام على موقع ويب وما إلي ذلك).

> **1** اضغط على زر Q واستخدم GF لتظليل (جودة الصورة،  $\mathbf{A}$

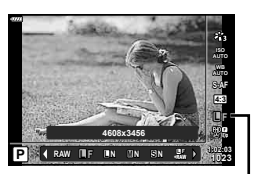

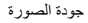

- **2** ظلل أحد الخيارات باستخدام HI واضغط على زر Q.
- اختر من بين وضعي JPEG)YF وYN وXN وWN (وRAW. اختر خيار RAW+JPEG لتسجيل صورة بكل من تنسيق JPEG و RAW مع كل لقطة. تضم أوضاع JPEG أحجام الصورة (Y وX وW (ومعدل الضغط (SF وF وN وB(.
	- عندما تريد تحديد مجموعة أخرى غير YF وYN وXN وWN، غيّر إعدادات [Set K) [ص. 112) في Custom Menu

## **بيانات صورة RAW**

يقوم هذا التنسيق (امتداد "ORF. (" بتخزين بيانات الصور التي لم تتم معالجتها لمعالجتها فيما بعد. لا يمكن عرض بيانات صورة RAW باستخدام كاميرات أو برامج أخرى، ولا يمكن تحديد صور RAW للطباعة. يمكن إنشاء نسخ بتنسيق JPEG من صور بتنسيق RAW باستخدام هذه الكاميرا. v" تحرير الصور الثابتة (Edit) "(ص. 103)

## **تحديد جودة الصورة (جودة الفيلم،** nK**(**

يمكنك ضبط وضع تسجيل أفلام مناسب للاستخدام المطلوب.

- **1** اضغط على زر Q واستخدم GF لتظليل (جودة الفيلم،  $.$ (ಞ $\leftrightarrow$ 
	- **2** استخدم HI لاختيار قيمة واضغط على زر Q.

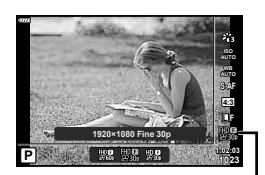

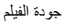

### **خيارات جودة الفيلم المتاحة**

تختلف الخيارات المتاحة لجودة الفيلم باختلاف وضع الفيلم (ص. 53) والخيارات المحددة لـ [Rate Frame Video [و [Video Bit Rate] وفي قائمة الفيديو (ص. 102).

**الخيارات التالية متاحة عند تحديد [Standard [لوضع الفيلم أو تدوير مفتاح الوضع الدوار إلى موضع آخر خلاف** n**:**

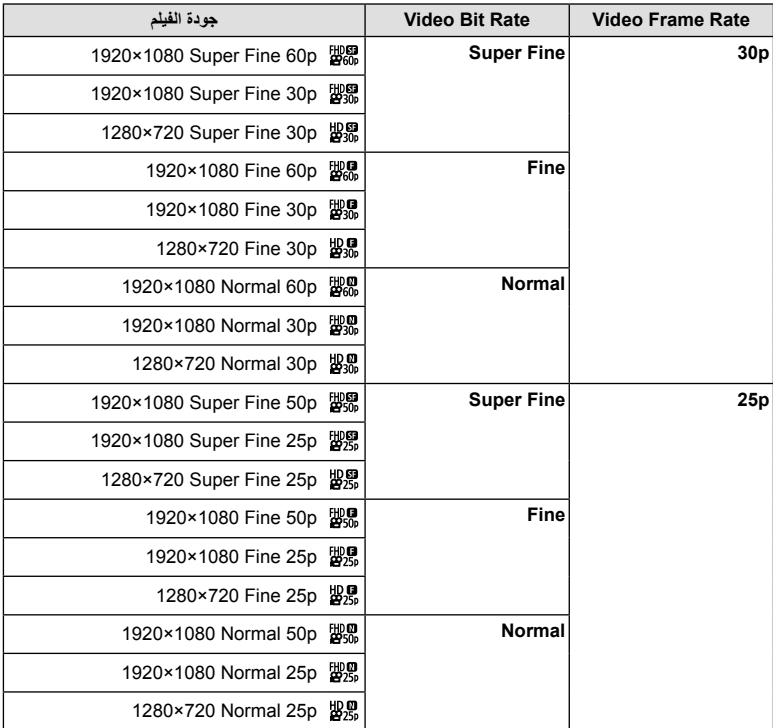

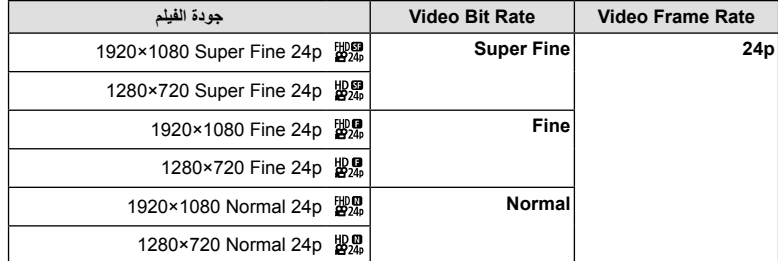

**تتوفر الخيارات التالية عند تحديد [K4 [لوضع الفيلم:**

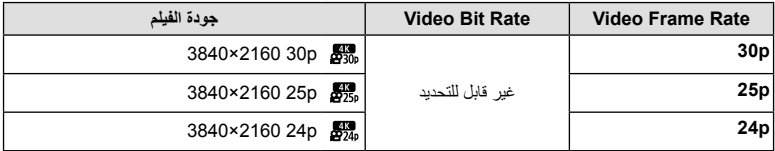

**تتوفر الخيارات التالية عند تحديد [Clips [لوضع الفيلم:**

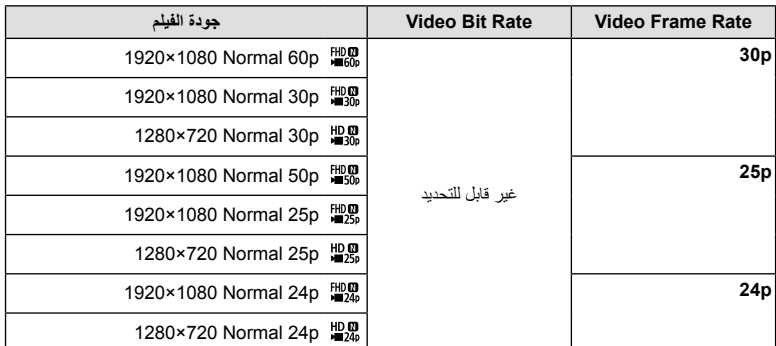

**يتوفر الخيار التالي عند تحديد [speed-High [لوضع الفيلم:**

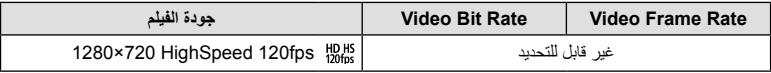

• يتم تخزين الأفلام بتنسيق .264H/AVC -4MPEG. الحد الأقصى لعدد الملفات الفردية هو 4 جيجابايت. الحد الأقصى لمدة تسجيل فيلم فردي هو 29 دقيقة.

• حسب نوع البطاقة المستخدمة، قد ينتهي التسجيل قبل الوصول إلى الحد الأقصى لطول الفيلم.

# **إضافة تأثيرات إلى الفيلم**

يمكنك إنشاء الأفلام التي تستغل التأثيرات المتاحة في وضع التصوير الفوتوغرافي الثابت.

- **1** أدر مفتاح الوضع الدوار إلى n. **2** اضغط على زر Q واستخدم GF لتظليل وضع الفيلم (التعريض الضوئي).
	- **3** استخدم HI لاختيار قيمة واضغط على زر Q.

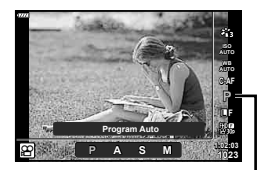

وضع الأفلام (التعريض الضوئي)

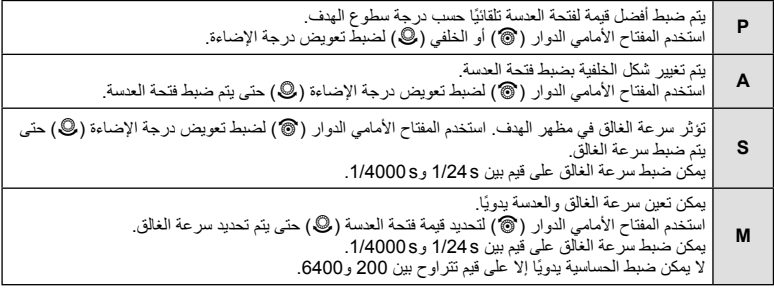

- يمكن تقليل الإطارات المشوشة الناتجة عن عوامل مثل تحرك الهدف أثناء فتح الغالق عن طريق تحديد أسرع سرعة غالق متاحة.
	- يتغير الحد الأدنى لسرعة الغالق وفقًا لمعدل الإطارات الخاص بجودة تسجيل الفيلم.
		- قد لا يتم تعويض الاهتزاز المفرط للكاميرا بشكل ٍ كاف.
	- عندما تصبح أجزاء الكاميرا الداخلية ساخنة، يتوقف التصوير ً تلقائيا لحماية الكاميرا.
		- مع بعض مرشحات الرسوم، تكون وظيفة [AF-C [محدودة.

يمكن ضبط إخراج الفلاش إذا تبين ظهور الهدف مضاءً بشكل زائد أو معرضًا لإضاءة منخفضة حتى على الرغم من ملاءمة التعريض في بقية الإطار ً تماما.

- **1** اضغط الزر u في الأوضاع M/S/A/P. • في أوضاع B وART وSCN وZ، يتم التحكم في عرض لوحة التحكم الفائقة LV عبر [Settings KControl) [ص. 110).
	- 2 استخدم AD マ∆ لتحديد [<sub>12</sub>]، ثم اضغط على زر ⊗.
- **3** استخدم HI لاختيار قيمة واضغط على زر Q. **<sup>1023</sup> 5.6F <sup>250</sup> <sup>P</sup>**

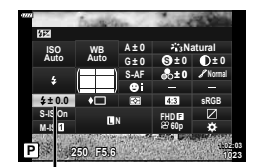

التحكم في شدة الفلاش

- ليس لهذا الإعداد تأثير في حالة ضبط وضع تحكم الفلاش لوحدة الفلاش الخارجية على الوضع MANUAL.
- تتم إضافة التغييرات في قوة الفلاش التي تطرأ على وحدة الفلاش الخارجية إلى تلك التغييرات التي تصنعها الكاميرا.

## **تقليل اهتزاز الكاميرا (ُمثبت الصور)**

يمكنك تقليل درجة اهتزاز الكاميرا والتي من الممكن أن تحدث عند التصوير في ظروف الإضاءة المنخفضة أو التصوير بدرجة تكبير عالية. يبدأ مثبّت الصور عند الضغط على زر الغالق جزئيًا.

- **1** اضغط الزر u في الأوضاع M/S/A/P. • في أوضاع B وART وSCN وZ، يتم التحكم في عرض لوحة التحكم الفائقة LV عبر [Settings KControl) [ص. 110).
- زر <sup>Q</sup>. **<sup>2</sup>** استخدم HIGF لتحديد [Stabilizer Image[، ثم اضغط على

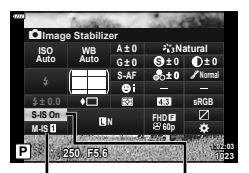

 $\bigcap$  Image **Stabilizer** 

**3** ظلل أحد الخيارات باستخدام HI واضغط على زر Q.

Image n **Stabilizer** 

| صورة ثابتة | S-IS Off            | مُثبت الصور لا يعمل.                                                                     |
|------------|---------------------|------------------------------------------------------------------------------------------|
| $(S-IS)$   | S-IS On             | تكتشف الكاميرا اتجاه التحريك وتطبق تثبيت الصورة المناسب                                  |
|            | M-IS Off            | مُثبت الصور لا يعمل                                                                      |
| فيلم       | $M$ -IS $\P$        | تستخدم الكاميرا كلاً من التصحيح بتغيير المستشعر (VCM) والتصحيح الإلكتروني.               |
| $(M-IS)$   | $M-IS$ <sup>2</sup> | تستخدم الكاميرا التصحيح بتغيير المستشعر (VCM) فقط.<br>لا يتم استخدام التصحيح الإلكتروني. |

- لا يمكن لمثبّت الصور تصحيح الاهتزاز المفرط للكاميرا أو اهتزاز الكاميرا الذي يحدث عند ضبط سرعة الغالق على أقل سرعة. في هذه الحالات، يوصى باستخدام القائم الثلاثي.
	- عند استخدام حامل ثلاثي القوائم، اضبط [Image Stabilizer] على [M-IS Off]/[S-IS Off].
	- عند استخدام عدسة مزودة بمفتاح وظيفة تثبيت الصورة، يتم إعطاء الأولوية للإعداد المحدد بالعدسة.
		- يمكن أن تسمع صوت تشغيل أو اهتزاز عند تنشيط وظيفة مثبّت الصور.

#### **استخدام عدسات باستثناء العدسات بنظام Thirds Four/Thirds Four Micro**

يمكنك استخدم معلومات البُعد البؤري لتقليل اهتزاز الكاميرا عند التصوير باستخدام عدسات بنظام غير Thirds Four Micro أو Thirds Four.

- اضغط على زر INFO أثناء تحديد [Image Stabilizer]، استخدم  $\bigtriangledown\Delta\rightarrow\pm$  لتظليل الطول البؤري، ثم اضغط على زر (ଭ).
	- اختر طول تركيز بؤري بين 0.1 ملم و1000.0 ملم.
	- اختر القيمة التي تطابق القيمة المطبوعة على العدسة.
	- تحديد [Reset) [basic (في قائمة التصوير 1 لن يُعيد ضبط البعد البؤري.

## **إجراء تعديلات دقيقة على توازن الأبيض (تعويض توازن الأبيض)**

يمكنك ضبط وتعديل قيم التعويض بدقة لكل من موازنة اللون الأبيض التلقائية وموازنة اللون الأبيض مسبقة الضبط. قبل المتابعة، اختر خيار توازن اللون الأبيض لإجراء تعديلات دقيقة. v" ضبط اللون (WB) توازن الأبيض))" (ص. 70)

- **1** اضغط الزر u في الأوضاع M/S/A/P. • في أوضاع B وART وSCN وZ، يتم التحكم في عرض لوحة التحكم الفائقة LV عبر [Settings KControl) [ص. 110).
- **2** ظلل تعويض توازن اللون الأبيض باستخدام ∆NF واضغط على<br>زر ®1.
	- **3** استخدم HI لاختيار محور.
	- **4** اختر قيمة باستخدام GF واضغط على زر Q.

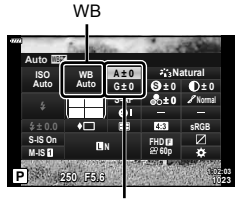

تعويض موازنة اللون الأبيض

**للتعويض على المحور A) الأحمر-الأزرق)** ّحرك الشريط في الاتجاه + للتركيز على درجات اللون الأحمر وفي الاتجاه – للتركيز على درجات اللون الأزرق.

## **للتعويض على المحور G) الأخضر-الأرجواني)**

ّحرك الشريط في الاتجاه + للتركيز على درجات اللون الأخضر وفي الاتجاه – للتركيز على درجات اللون الأرجواني.

• تحديد [Reset) [basic (في قائمة التصوير 1 لن يُعيد ضبط القيم المحددة.

## **اختيار كيفية قياس الكاميرا لدرجة السطوع (القياس)**

يمكنك اختيار كيفية قياس الكاميرا لدرجة سطوع الهدف.

- **1** اضغط الزر u في الأوضاع M/S/A/P. • في أوضاع B وART وSCN وZ، يتم التحكم في عرض لوحة التحكم الفائقة LV عبر [Settings KControl) [ص. 110).
	- **2** استخدم HIGF لتحديد [Metering[، ثم اضغط على زر Q.
		- **3** ظلل أحد الخيارات باستخدام HI واضغط على زر Q. **<sup>1023</sup> 5.6F <sup>250</sup> <sup>P</sup>**

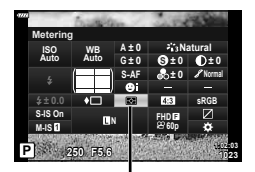

Metering

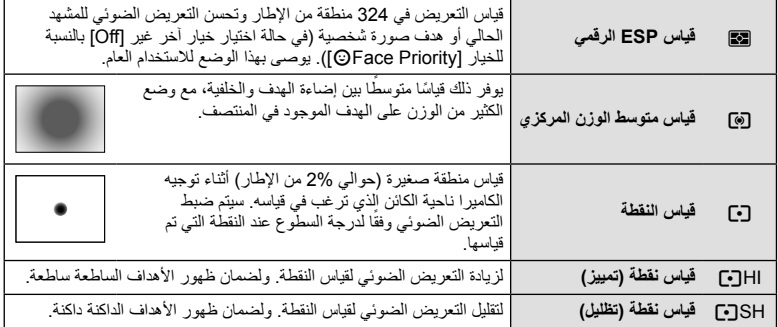

## **إجراء تعديلات دقيقة على درجة الوضوح (Sharpness(**

في إعدادات وضع الصورة (ص. 69)، يمكنك إجراء عمليات ضبط دقيقة لحدة الصورة وحفظ التغييرات. • قد لا تتوفر عمليات الضبط ً بناء على وضع التصوير (ص. 24).

- **1** اضغط الزر u في الأوضاع M/S/A/P.
- في أوضاع B وART وSCN وZ، يتم التحكم في عرض لوحة التحكم الفائقة LV عبر [Settings KControl) [ص. 110).
- **2** استخدم HIGF لتحديد [Sharpness[، ثم اضغط على زر Q.
	- **3** اضبط الحدة باستخدام HI واضغط على زر Q.

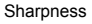

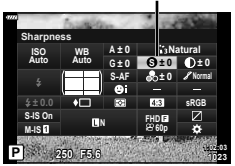

## **إجراء تعديلات دقيقة على التباين (Contrast(**

- في إعدادات وضع الصورة (ص. 69)، يمكنك إجراء عمليات ضبط دقيقة للتباين وحفظ التغييرات. • قد لا تتوفر عمليات الضبط ً بناء على وضع التصوير (ص. 24).
	- **1** اضغط الزر u في الأوضاع M/S/A/P.
	- في أوضاع B وART وSCN وZ، يتم التحكم في عرض لوحة التحكم الفائقة LV عبر [Settings KControl) [ص. 110).
		- **2** استخدم HIGF لتحديد [Contrast[، ثم اضغط على زر Q.
			- **3** اضبط التباين باستخدام HI واضغط على زر Q.

#### **Contrast**

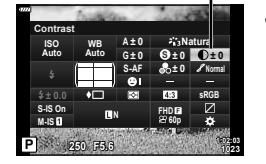

## **إجراء تعديلات دقيقة على تشبع اللون (Saturation(**

في إعدادات وضع الصورة (ص. 69)، يمكنك إجراء عمليات ضبط دقيقة للتشبع وحفظ التغييرات. • قد لا تتوفر عمليات الضبط ً بناء على وضع التصوير (ص. 24).

- **1** اضغط الزر u في الأوضاع M/S/A/P. • في أوضاع B وART وSCN وZ، يتم التحكم في عرض لوحة التحكم الفائقة LV عبر [Settings KControl) [ص. 110).
- **2** استخدم HIGF لتحديد [Saturation[، ثم اضغط على زر Q.
	- **3** اضبط التشبع باستخدام HI واضغط على زر Q.

**Saturation** 

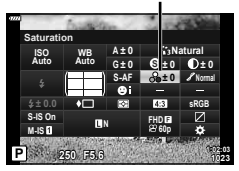

# **إجراء تعديلات دقيقة على درجة اللون (Gradation(**

في إعدادات وضع الصورة (ص. 69)، يمكنك إجراء عمليات ضبط دقيقة لدرجة اللون وحفظ التغييرات. • قد لا تتوفر عمليات الضبط ً بناء على وضع التصوير (ص. 24).

- **1** اضغط الزر u في الأوضاع M/S/A/P.
- في أوضاع B وART وSCN وZ، يتم التحكم في عرض لوحة التحكم الفائقة LV عبر [Settings KControl) [ص. 110).
- **2** استخدم HIGF لتحديد [Gradation[، ثم اضغط على زر Q.
	- **3** اضبط اللون باستخدام HI واضغط على زر Q.

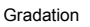

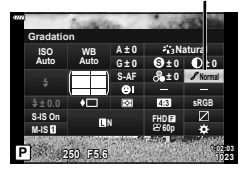

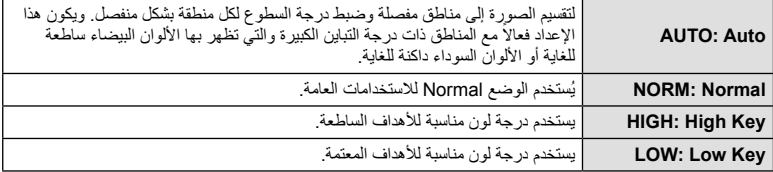

# **تطبيق تأثيرات المرشح على الصور أحادية اللون (Filter Color(**

في الإعداد أحادي اللون لإعدادات وضع الصورة (ص. 69)، يمكنك إضافة تأثير مرشح وحفظه مسبقًا. ينشئ هذا صورة أحادية اللون يتم فيها تفتيح اللون الذي يطابق لون المرشح وتغميق اللون المكمل.

- **1** اضغط الزر u في الأوضاع M/S/A/P.
- في أوضاع B وART وSCN وZ، يتم التحكم في عرض لوحة التحكم الفائقة LV عبر [Settings KControl) [ص. 110).
- 2 استخدم ∆ D ∇ لتحديد [Color Filter]، ثم اضغط على زر @.
	- **3** ظلل أحد الخيارات باستخدام HI واضغط على زر Q.

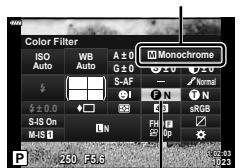

Color Filter

Picture Mode

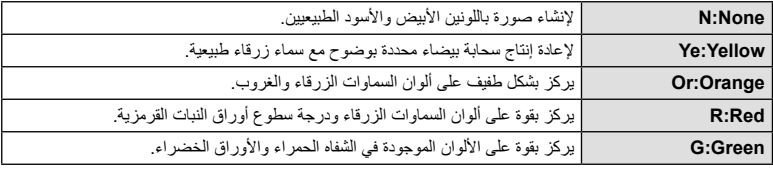

## **تعديل درجة اللون لصورة أحادية اللون (Color Monochrome(**

ا. ً في الإعداد أحادي اللون لإعدادات وضع الصورة (ص. 69)، يمكنك إضافة درجة لونية وحفظها مسبق

- **1** اضغط الزر u في الأوضاع M/S/A/P.
- في أوضاع B وART وSCN وZ، يتم التحكم في عرض لوحة التحكم الفائقة LV عبر [Settings KControl) [ص. 110).
	- على زر <sup>Q</sup>. **<sup>2</sup>** استخدم HIGF لتحديد [Color Monochrome[، ثم اضغط

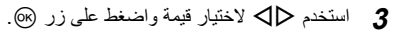

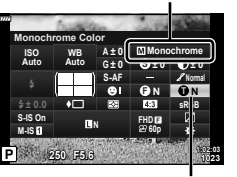

Monochrome Color

Picture Mode

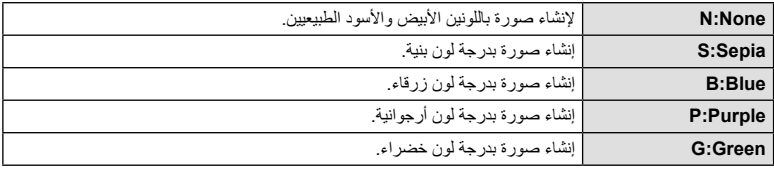

## **ضبط تأثيرات Enhance-i) Effect(**

يمكنك ضبط قوة تأثير Enhance-i في وضع الصورة (ص. 69).

- **1** اضغط الزر u في الأوضاع M/S/A/P. • في أوضاع B وART وSCN وZ، يتم التحكم في عرض لوحة التحكم الفائقة LV عبر [Settings KControl) [ص. 110).
	- **2** استخدم HIGF لتحديد [Effect[، ثم اضغط على زر Q.
		- **3** اضبط التأثير باستخدام HI واضغط على زر Q.

Picture Mode

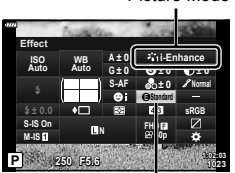

Effect

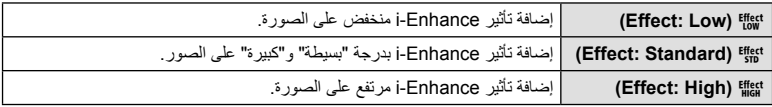

## **ضبط تنسيق إعادة إنتاج اللون (Space Color(**

يمكنك تحديد تنسيق لضمان إعادة إنتاج الألوان بشكل صحيح عندما يتم إعادة تكوين الصور الملتقطة على الشاشة أو باستخدام طابعة. يكافئ هذا الخيار [Space Color) [ص. 112) في Menu Custom.

- **1** اضغط الزر u في الأوضاع M/S/A/P. • في أوضاع B وART وSCN وZ، يتم التحكم في عرض لوحة التحكم الفائقة LV عبر [Settings KControl) [ص. 110).
	- 2 استخدم AD ∇ ∆ لتحديد [Color Space]، ثم اضغط على<br>زر ®).

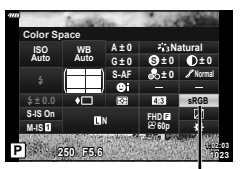

**3** حدد تنسيق لون باستخدام HI واضغط على زر Q.

Color Space

| <b>sRGB</b>     | هذا هو معيار مساحة اللون RGB المنصوص عليه من قبل اللجنة الكهروتقنية الدولية (IEC).<br>عادة، استخدم [sRGB] كإعداد قياسي.   |
|-----------------|----------------------------------------------------------------------------------------------------|
| <b>AdobeRGB</b> | هذا معيار متوفر من قبل Adobe Systems.<br>  يلزم وجود برامج وأجهزة متوافقة مثل الشاشة، الطابعة إلخ لإخراج الصور بشكل صحيح. |

• لا يتوفر [RGB Adobe [في وضع ART) ص. 42) أو وضع الفيديو (ص. 53) أو عند اختيار HDR Backlight في وضع **SCN** (ص. 29) أو HDR في وضع <mark>AP</mark> (ص. 36).

## **تغيير درجة سطوع المناطق الساطعة والمناطق المظللة (Control Shadow&Highlight(**

استخدم [Control Shadow&Highlight [لضبط سطوع المناطق الساطعة والمناطق المظللة.

- **1** اضغط الزر u في الأوضاع M/S/A/P.
- في أوضاع B وART وSCN وZ، يتم التحكم في عرض لوحة التحكم الفائقة LV عبر [Settings KControl) [ص. 110).
- **<sup>1023</sup> 5.6F <sup>250</sup> <sup>P</sup>** اضغط على زر <sup>Q</sup>. **<sup>2</sup>** استخدم HIGF لتحديد [Control Shadow&Highlight[، ثم

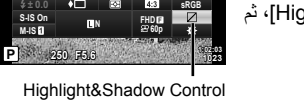

**S Normal**

**Natural**

**0 ± 0 ± 0 ± 0 ± G Highlight&Shadow Control** 

**RESET**

- 3 اضبط درجة السطوع في المناطق المظللة بواسطة ح**ا**ل> وفي المناطق<br>الساطعة بواسطة ∨ ∏
	- يمكن إعادة تعيين الإعدادات عن طريق الضغط مع الاستمرار على زر Q. • اضغط على زر INFO لعرض شاشة ضبط درجة اللون الأوسط.
		- **4** اضغط على زر Q لحفظ الإعدادات.

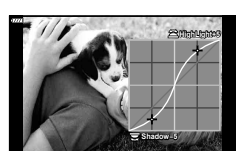

**Midtone**

**AF-S**

**0 ± A**

**WB Auto ISOAuto**

*2*

## **تخصيص وظائف للأزرار (Function Button(**

في الإعدادات الافتراضية، يمكن تعيين الوظائف التالية:

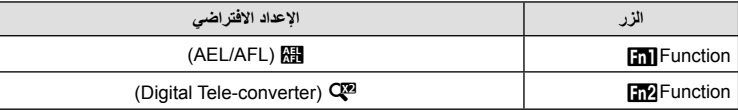

لتغيير الوظيفة المخصصة لأحد الأزرار، اتبع الخطوات التالية.

- **1** اضغط الزر u في الأوضاع M/S/A/P. • في أوضاع B وART وSCN وZ، يتم التحكم في عرض لوحة التحكم الفائقة LV عبر [Settings KControl) [ص. 110).
	- 2 استخدم ∆ DV لتحديد [Button Function]، ثم اضغط على<br>زر ®).
		- سيتم عرض عنصر [Function Button [للقائمة المخصصة.
			- **3** استخدم GF لتظليل الزر المرغوب واضغط على I.
		- **4** استخدم GF لتظليل الوظيفة المطلوبة واضغط على زر Q.
			- **5** اضغط على زر Q مرة أخرى للخروج.

## \$ ملاحظات

- قد تكون الوظائف المخصصة للأزرار غير متوفرة في بعض الأوضاع.
	- تختلف الخيارات المتاحة مع الوضع الحالي.

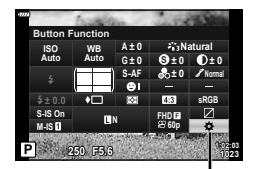

**Button Function** 

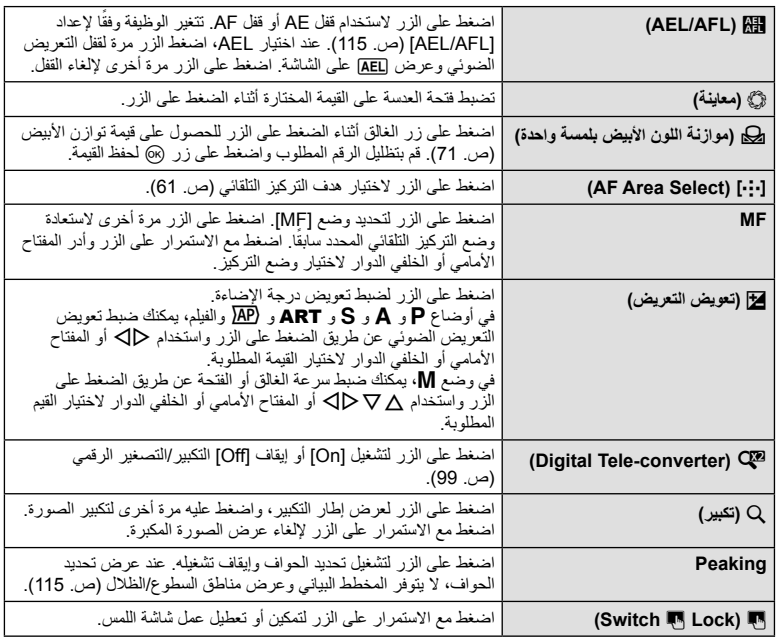

**التركيز التلقائي لإطار التكبير أو التصغير/التركيز التلقائي للتكبير أو التصغير (AF Spot Super(** 

يمكنك تكبير أحد أجزاء الإطار عند ضبط التركيز. يؤدي اختيار نسبة تكبير/تصغير عالية إلى السماح باستخدام التركيز التلقائي للتركيز على منطقة أصغر من المنطقة التي يغطيها هدف التركيز التلقائي بشكل طبيعي. يمكنك ً أيضا ضبط موضع هدف التركيز بدقة أكثر.

اضغط مع الاستمرار على الزر الذي تم تخصيصه إلى [U [وذلك للتنقل بين شاشات العرض كما يلي:

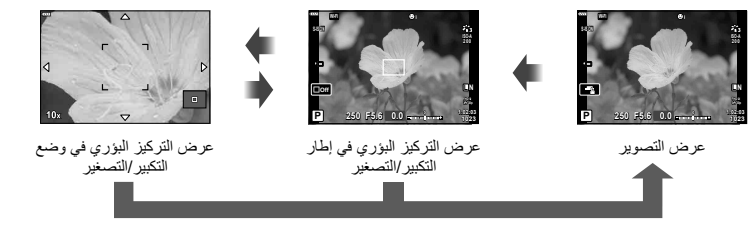

اضغط مع الاستمرار / Q

- **1** خصص [U [إلى زر 1Fn أو زر 2Fn.
- لاستخدام تركيز بؤري تلقائي بقعي فائق، يجب عليك ً أولا تخصيص [U [لزر 1Fn أو 2Fn) ص. 85).
	- **2** اضغط على الزر الذي تم تخصيصه إلى [U [لعرض إطار الزوم.
- في حالة التركيز على الهدف باستخدام التركيز التلقائي قبل الضغط على الزر مباشرةً، يتم عرض إطار التكبير/التصغير في موضع التركيز الحالي.
	- استخدم HIGF لتحديد مكان إطار التكبير/التصغير.
	- اضغط على الزر INFO واستخدم GF لاختيار نسبة التكبير/التصغير. (×،3 ×،5 ×،7 ×،10 ×14)
		- **3** اضغط على الزر المخصص مرة أخرى لتكبير إطار الزوم.<br>• استخدم ∧ D حاك لتحديد مكان إطار التكبير *ال*لتصغير .
			-
	- يمكنك تغيير نسبة التكبير/التصغير عن طريق تدوير المفتاح الأمامي الدوار (r (أو المفتاح الخلفي الدوار (o(.
		- **4** اضغط على زر الغالق ً جزئيا لبدء تشغيل التركيز التلقائي.
- سوف تقوم الكاميرا بالتركيز البؤري باستخدام الهدف الموجود في الإطار عند منتصف الشاشة. استخدم HIGF لاختيار وضع تركيز بؤري مختلف.
	- يكون التكبير/التصغير ً مرئيا على الشاشة فقط ولا يكون له أي تأثير على الصور الفوتوغرافية الناتجة.
- اضغط مع الاستمرار على الزر المخصص أو اضغط على زر Q لإنهاء الزوم والخروج من شاشة تركيز بؤري تلقائي لإطار الزوم.
	- عند استخدامك لعدسة بنظام Thirds Four، لن يعمل التركيز التلقائي معها أثناء عرض الزوم.
		- أثناء التكبير، يتم إصدار صوت من قبل IS) ُمثبت الصور).

## \$ ملاحظات

• يمكن ً أيضا استخدام عناصر التحكم باللمس.

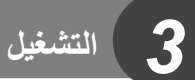

# **عرض المعلومات أثناء التشغيل**

**معلومات تشغيل الصورة**

**عرض مبسط**

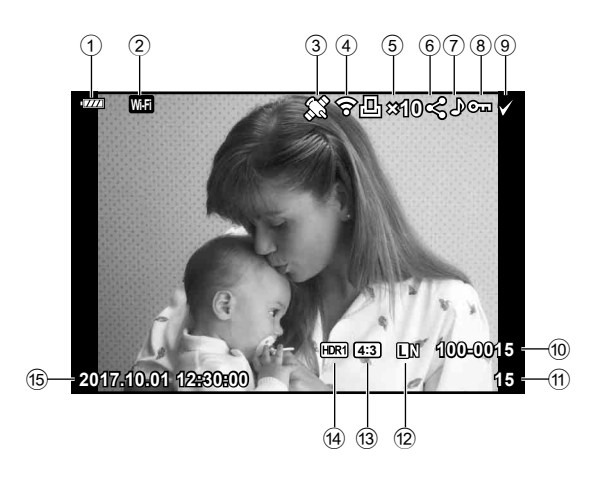

**عرض شامل**

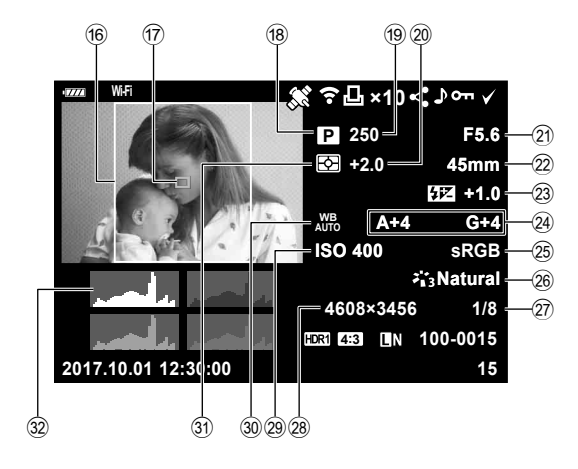

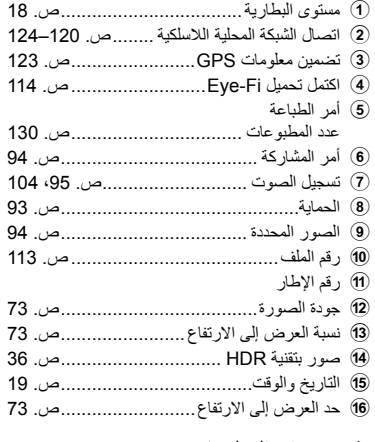

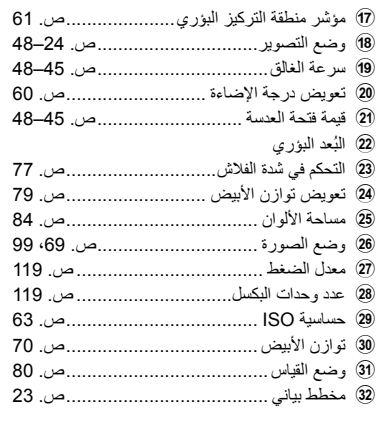

**تغيير عرض المعلومات**

يمكنك تبديل المعلومات المعروضة أثناء التشغيل من خلال الضغط على الزر INFO.

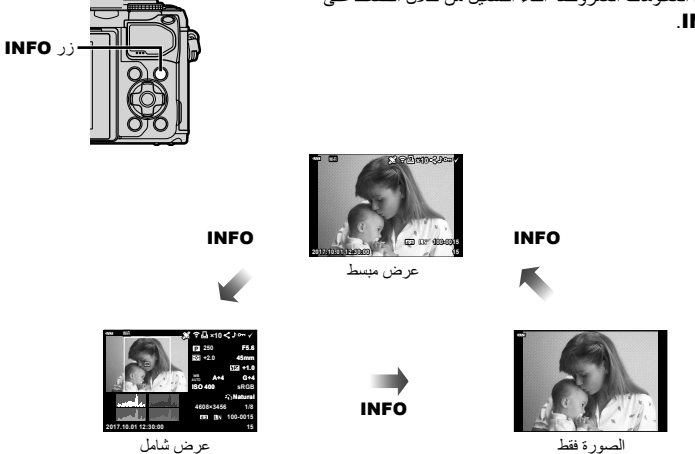

• يمكنك إضافة مخطط بيانات وتحديدات وظلال وصندوق ضوء إلى المعلومات المعروضة أثناء التشغيل. v] Info q [ (ص. 116)

# **عرض الصور الفوتوغرافية والأفلام**

- سيتم عرض صورة أو فيلم.**<sup>1</sup>** اضغط على زر <sup>q</sup>.
- 
- حدد الصورة الفوتوغرافية أو الفيلم المرغوب باستخدام المفتاح الأمامي الدوار (r (أو لوحة الأسهم.
	- للعودة إلى وضع التصوير، اضغط على زر الغالق جزئيًا أو اضغط على زر ��.

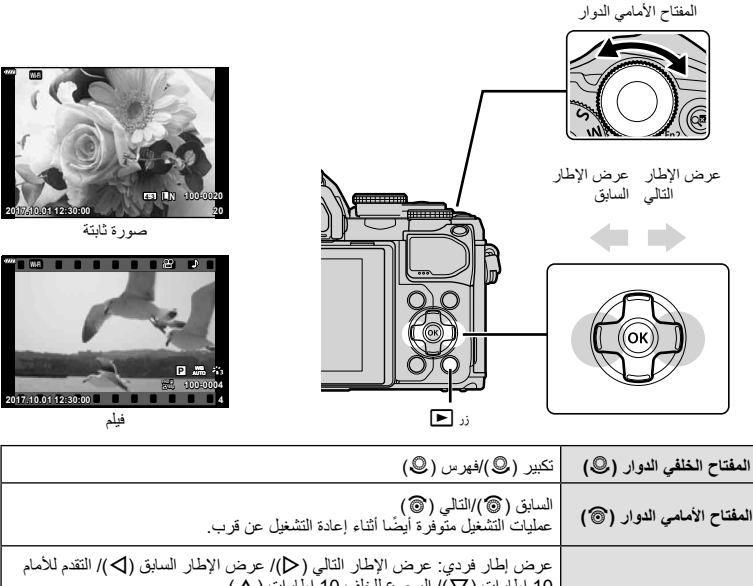

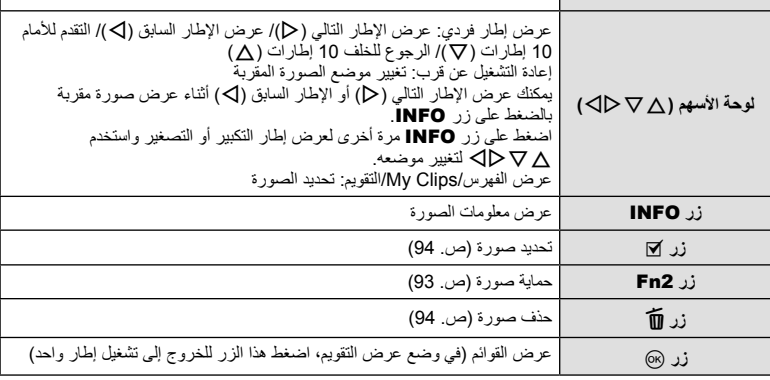

**90** AR

## **عرض الفهرس/عرض التقويم**

- في تشغيل إطار واحد، أدر المفتاح الخلفي الدوار إلى G لعرض الفهرس. قم بالتدوير أكثر لعرض Clips My واستمر في التدوير أكثر للعرض التقويمي.
	- أدر المفتاح الخلفي الدوار إلى U للرجوع لتشغيل إطار واحد.

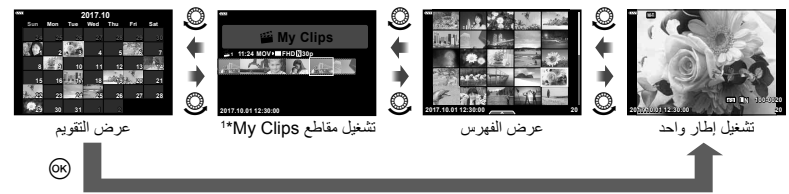

\*1 في حالة إنشاء مقطع واحد أو أكثر في Clips My، فسيتم عرضها هنا (ص. 56). • يمكنك تغيير عدد الإطارات لعرض الفهرس. v] Settings G) [ص. 117)

## **عرض الصور الثابتة**

#### **تشغيل صورة مقربة**

في التشغيل أحادي الإطار، أدر المفتاح الخلفي الدوار إلى U للتكبير. وأدره إلى G للعودة إلى التشغيل أحادي الإطار.

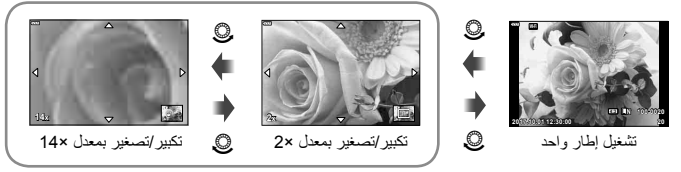

إعادة التشغيل عن قرب

## **التدوير**

اختيار إمكانية تدوير الصور الفوتوغرافية.

- **1** أعد تشغيل الصورة الفوتوغرافية واضغط على زر Q.
	- **2** حدد [Rotate [واضغط على زر Q.
- الساعة؛ يتم تدوير الصورة في كل مرة يتم فيها الضغط على الزر. **<sup>3</sup>** اضغط على <sup>F</sup> لتدوير الصورة في عكس اتجاه عقارب الساعة واضغط على <sup>G</sup> لتدويرها في اتجاه عقارب
	- اضغط على زر Q لحفظ الإعدادات والخروج.
	- يتم حفظ الصورة التي تم تدويرها في الاتجاه الحالي.
		- لا يمكن تدوير الأفلام والصور المحمية.

**عرض الشرائح** تعرض هذه الوظيفة الصور المخزنة على البطاقة واحدة تلو الأخرى.

> **1** اضغط على زر Q في شاشة العرض. **2** حدد [L [واضغط على زر Q.

> > **3** اضبط الإعدادات.

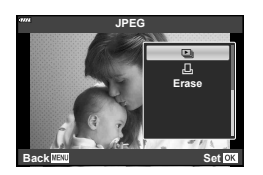

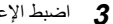

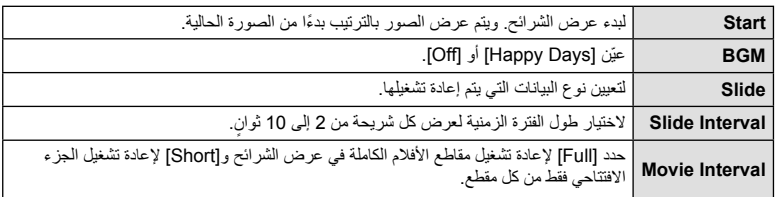

- سيبدأ عرض الشرائح. **<sup>4</sup>** حدد [Start [واضغط على زر <sup>Q</sup>.
	-
- اضغط على  $\nabla\Delta$  أثناء عرض الشرائح لضبط مستوى الصوت العام لسماعة الكاميرا. اضغط على  $\Box$  أثناء عرض مؤشر تعديل حجم الصوت لضبط التوازن بين الصوت المسجل مع الصورة أو الفيلم والموسيقى الخلفية.
	- اضغط على زر Q لإيقاف عرض الشرائح.

## **الموسيقى الخلفية خلاف [Days Happy[**

لاستخدام موسيقى خلفية أخرى غير [Days Happy[، قم بتسجيل البيانات التي قمت بتنزيلها من موقع Olympus على البطاقة واخترها على أنها [ BGM [في الخطوة .3 قم بزيارة الموقع التالي من أجل التنزيل. http://support.olympus-imaging.com/bgmdownload/

حدد فيلمًا واضغط على زر @ لعرض قائمة التشغيل. حدد [Play Movie] واضغط على زر Q لبدء التشغيل. التقدم السريع والترجيع باستخدام I/H. اضغط على زر (@ مرة أخرى لإيقاف التشغيل مؤقتًا. أثناء الإيقاف المؤقت للتشغيل، استخدم  $\Delta$  لعرض الإطار الأول و $\nabla$  لعرض الإطار الأخير. استخدم HI أو المفتاح الأمامي الدوار (r (لعرض الإطار السابق أو اللاحق. اضغط على زر MENU لإنهاء التشغيل.

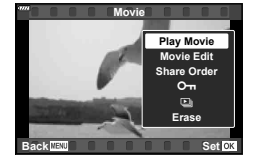

• استخدم GF لضبط مستوى الصوت أثناء عرض الفيلم.

**للأفلام بحجم 4 جيجابايت أو أكبر** إذا تم تقسيم الفيلم تلقائيًا إلى ملفات متعددة، فسوف يعرض @ قائمة تحتوي على الخيارات التالية: [Beginning from Play[: تشغيل فيلم منقسم حتى النهاية بلا توقف [Movie Play[: تشغيل الملفات كل على حدة [n entire Delete[: حذف جميع أجزاء فيلم منقسم [Erase[: حذف الملفات بشكل منفصل

• نوصي باستخدام أحدث إصدار من برنامج 3 Viewer OLYMPUS لإعادة تشغيل الأفلام على الكمبيوتر. قبل تشغيل البرنامج لأول مرة، قم بتوصيل الكاميرا إلى الكمبيوتر.

## **حماية الصور**

قم بحماية الصور من الحذف غيرالمقصود<sub>.</sub> اعرض الصورة التي ترغب في حمايتها ܐܘ رمز (الحماية)  $\Delta$  واضغط (6) لعرض قائمة إعادة التشغيل حدد  $\Box$ ] واضغط (6)، ثم اضغط أو  $\nabla$  لحماية الصورة. يتم تمييز الصور المحمية بالرمز От (حماية). اضغط  $\Delta$  أو  $\nabla$  لإزالة الحماية. يمكنك ً أيضا حماية عدة صور مختارة. Share Order (Erase Selected (Om) تحديد صور (Share Order (Erase Selected Selected) "(ص. 94)

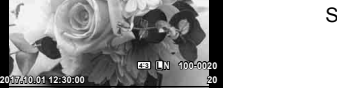

• تؤدي تهيئة البطاقة إلى مسح كافة البيانات بما فيها الصور المحمية.

\$ ملاحظات

• يُمكنك ً أيضا حماية الصورة الحالية عن طريق الضغط على زر 2Fn. لا يمكن استخدام زر 2Fn لحماية الصور عند تخصيصه إلى وظيفة [U[. اختر وظيفة أخرى خلاف [U [قبل محاولة حماية الصور (ص. 85).

اعرض الصورة التي ترغب في حذفها واضغط على الزر . حدد [Yes [واضغط على زر Q.

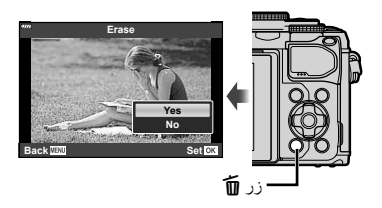

# **تحديد صور (،**0 **Selected Erase، Selected Order Share(**

يمكنك تحديد صور متعددة للإعداد [0] أو [Selected Erase [أو [Share Order Selected]. اضغط على زر R) H (على شاشة عرض الفهرس (ص. 91) لتحديد صورة، يظهر رمز ✔ على الصورة<sub>.</sub> اضغط على الزر ⑥ (⊠) مرة أخرى لإلغاء الاختيار. اضغط على زر Q لعرض القائمة، ثم حدد من [0] أحد الخيارات [Erase Selected] أو [Share Order Selected].

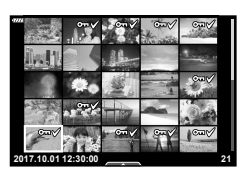

# **تعيين أمر نقل للصور ( Order Share(**

يمكنك تحديد الصور التي تريد نقلها إلى هاتف ذكي مقدمًا. يمكنك أيضًا تصفح الصور الموجودة ضمن أمر المشاركة. عند عرض الصور المطلوب نقلها، اضغط على زر Q لعرض قائمة التشغيل. بعد تحديد [Order Share [والضغط على زر @، اضغط على  $\Delta$  أو  $\nabla$  لتعيين أمر مشاركة على صورة وعرض ﴾. لإلغاء أمر مشاركة، اضغط  $\Delta$  أو  $\nabla$ . يمكنك تحديد الصور التي تريد نقلها مقدمًا وتعيين أمر مشاركة لجميعها مرة واحدة. [3] "تحديد صور (Erase ، O Selected، Selected Order Share) "(ص. 94)، "نقل الصور إلى هاتف ذكي" (ص. 122)

- يمكنك ضبط Order Share على 200 إطار.
- لا يمكن أن تتضمن أوامر المشاركة صور RAW.

#### **تسجيل الصوت**

يمكن إضافة صوت إلى الصور الثابتة (مدة زمنية حتى 30 ثانية). • لا يتوفر التسجيل الصوتي مع الصور المحمية. **<sup>1</sup>** اعرض الصورة المطلوب إضافة صوت إليها، واضغط على زر <sup>Q</sup>. • يتوفر التسجيل الصوتي ً أيضا في قائمة إعادة التشغيل.

- **2** حدد [R [واضغط على زر Q. • للخروج دون إضافة الصوت، حدد [No[.
- **3** حدد [Start R [واضغط على زر Q لبدء التسجيل.
	- تتم الإشارة إلى صور ذات صوت بالرمز <sup>H</sup>. **<sup>4</sup>** اضغط على زر <sup>Q</sup> لإنهاء التسجيل.
	- لحذف تسجيل صوتي، حدد [Erase [في الخطوة .3

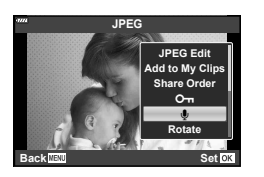

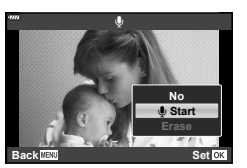

**تشغيل الصوت**

إذا كان هناك تسجيل صوتي ً متاحا للصورة الحالية، فإن الضغط على زر Q سيعرض خيارات تشغيل الصوت. قم بتظليل [ Play [واضغط زر Q لبدء التشغيل. لإنهاء التشغيل، اضغط على زر Q أو MENU. أثناء التشغيل، يُمكنك الضغط على GF لرفع مستوى الصوت أو خفضه.

# **إضافة صور ثابتة إلى Clips My) إضافة إلى Clips My(**

يمكنك ً أيضا تحديد صور ثابتة وإضافتها إلى Clips My. اعرض الصورة الثابتة التي تريد إضافتها، واضغط على الزر (@ لعرض القائمة. حدد [Add to My Clips] واضغط على الزر Q. باستخدام HIGF، حدد Clips My والترتيب الذي تريد إضافة الصور به، ثم اضغط على الزر  $\Theta$ • يتم إضافة صور RAW إلى Clips My كصور معاينة منخفضة الدقة.

# **استخدام شاشة اللمس**

يمكنك استخدام شاشة اللمس للتعامل مع الصور.

#### **عرض الإطار الكامل**

## **عرض الصورة السابقة أو التالية**

• مرر إصبعك إلى اليسار لعرض الصورة التالية، أو إلى اليمين لعرض الصورة السابقة.

## **تكبير**

- انقر فوق الشاشة برفق لعرض شريط التمرير وP.
	- مرر الشريط لأعلى أو لأسفل للتكبير أو التصغير.
		- مرر إصبعك لتمرير الشاشة أثناء تكبير الصورة.
- انقر فوق P لعرض الفهرس. انقر فوقQلعرض التقويم وتشغيل مقاطع من Clips My.

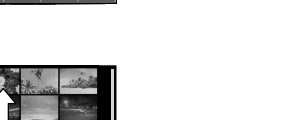

**Fi-Wi**

**Fi-Wi**

#### **فهرس/Clips My/عرض التقويم**

## **عرض الصفحة السابقة أو التالية**

- مرر إصبعك لأعلى لعرض الصفحة التالية، ولأسفل لعرض الصفحة السابقة.
- المس @ أو @ التغيير عدد الصور المعروضة. [@Settings] [@ ]
	- (ص. 110)
		- انقر فوق @عدة مرات للرجوع إلى عرض إطار واحد.

#### **عرض الصور**

• انقر صورة لعرضها في إطار كامل.

#### **تحديد الصور وحمايتها**

في وضع عرض إطار واحد، انقر فوق الشاشة برفق لعرض قائمة اللمس. يمكنك حينئذٍ تنفيذ العملية المطلوبة عن طريق النقر فوق الرموز الموجودة في قائمة اللمس.

| يحدد صورة يمكنك اختيار عدة صور وحذفها مجتمعة                                                       |    |
|----------------------------------------------------------------------------------------------------|----|
| يمكن ضبط الصور التي تريد مشاركتها مع هاتف ذكي. [جصص "تعيين أمر نقل للصور (Share Order)"<br>(ص. 94) |    |
| يحمى صورة.                                                                                         | ᇭ. |

- لا تنقر فوق الشاشة بأظافرك أو بأشياء حادة.
- قد تتعارض القفازات أو أغطية حماية الشاشة مع عمليات شاشة اللمس.

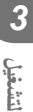

# **عمليات القائمة الأساسية**

يمكن استخدام القوائم لتخصيص الكاميرا لسهولة الاستخدام وتشمل خيارات التصوير والعرض التي يتعذر الوصول إليها عن طريق عناصر التحكم المباشر أو لوحة التحكم الفائقة LV، أو ما شابه ذلك.

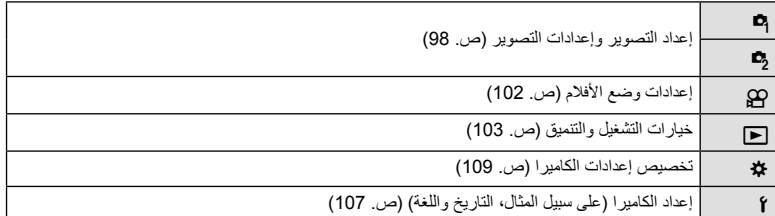

## **الوظائف التي لا يمكن تحديدها من القوائم**

ربما تكون بعض العناصر غير قابلة للتحديد من القوائم عند استخدام لوحة الأسهم.

- العناصر التي لا يمكن ضبطها بواسطة وضع التصوير الحالي.
- العناصر التي لا يمكن ضبطها بسبب العنصر الذي سبق ضبطه: لا تتوفر إعدادات مثل وضع الصورة عند تدوير مفتاح الوضع الدوار إلى B.
	- **1** اضغط على الزر MENU لعرض القوائم.

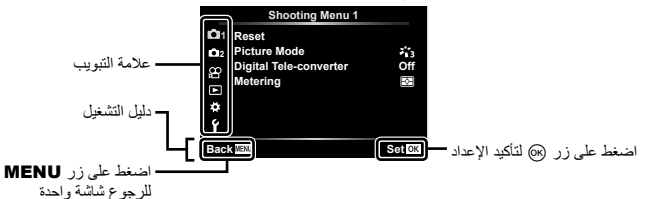

- سيتم عرض دليل لمدة ثانيتين بعد اختيارك لأحد الخيارات.
- اضغط على زر INFO لعرض الإرشادات أو لإخفائها.
- استخدم <sub>V</sub>O لتحديد علامة تبويب، واضغط على الزر ⊗.<br>• تظهر علامة تبويب مجموعة القوائم عند تحديد Custom Menu &.
- استخدم GF لتحديد مجموعة القوائم واضغط على الزر Q. **<sup>2</sup>**

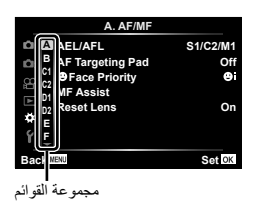

**3** حدد ً عنصرا باستخدام GF ثم اضغط على الزر Q لعرض خيارات العنصر المحدد.

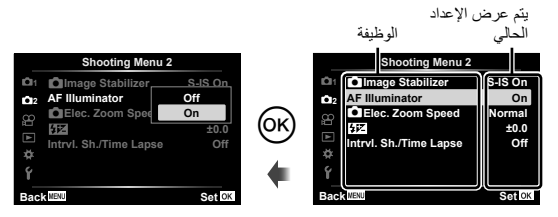

**4** استخدم ∑ لتمييز أحد الخيارات و اضغط على الزر @ للتحديد .<br>• اضغط على الزر MENU شكل متكرر للخروج من القائمة .

## \$ ملاحظات

• للتعرف على الإعدادات الافتراضية لكل خيار، ارجع إلى "الإعدادات الافتراضية" (ص. 148).

# **استخدام 1 Menu Shooting2/ Menu Shooting**

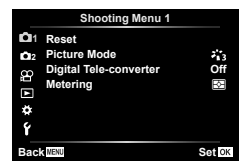

## **1** Shooting Menu 2 **11 Shooting** Menu 1

**ص** Reset)<br>Picture Mode (ص. 69<sup>،</sup> 99) converter-Tele Digital) ص. 99) Metering) ص. 80)

X Stabilizer Image K) ص. 78)  $(99)$  ص. 99) AF Illuminator Speed Zoom .Elec K) ص. 100) x) ص. 77) (100 ص. 100) Intrvl. Sh./Time Lapse

## **العودة للإعدادات الافتراضية (Reset(**

يمكن استعادة إعدادات الكاميرا بسهولة إلى الإعدادات الافتراضية.

- **1** حدد [Reset [في 1 Menu Shooting W ثم اضغط على زر Q.
- **2** قم بتظليل خيار إعادة الضبط ([Full] أو [Basic]) واضغط على زر Q.<br>• لإعادة ضبط جميع الإعدادات ما عدا الوقت والتاريخ وبعض الإعدادات الأخرى، حدد [Full] واضغط على زر Q. v"الإعدادات الافتراضية" (ص. 148)
	- **3** حدد [Yes [واضغط على الزر Q.

# **خيارات المعالجة (Mode Picture(**

يمكنك إجراء تعديلات فردية على التباين، درجة الوضوح والمتغيرات الأخرى في إعدادات [Mode Picture [ (ص. 69). يتم تخزين التغييرات التي تحدث في المعلمات لكل وضع من أوضاع الصورة بشكل منفصل.

> زر <sup>Q</sup>. **<sup>1</sup>** حدد [Mode Picture [في 1 Menu Shooting <sup>W</sup> واضغط على • تعرض الكاميرا وضع الصورة المتوفر في وضع التصوير الحالي.

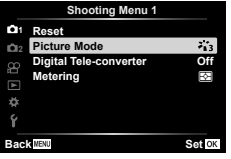

- **2** حدد ً خيارا باستخدام GF واضغط على زر Q.
- اضغط على I لتعيين الخيارات التفصيلية لوضع الصورة المحدد. لا تتوفر الخيارات التفصيلية لبعض أوضاع الصورة.
	- لا يؤثر إدخال تغييرات على التباين على الإعدادات بخلاف [Normal[.

# التكبير/التصغير الرقمي (Digital Tele-converter)

تستخدم عدسة التيلي كونفرتر الرقمية للتكبير بقدر أكبر من قيمة التكبير الحالية. تحفظ الكاميرا التشذيب المركزي. تمت مضاعفة حجم الهدف ً تقريبا.

- **1** حدد [On] للإعداد [Digital Tele-converter] في 1 Shooting Menu **1** 
	- سيتم تسجيل الهدف بمجرد ظهوره على الشاشة. **<sup>2</sup>** سيتم تكبير العرض الموجود على الشاشة بمقدار الضعف.
		-
- لا يتوفر الزوم الرقمي عندما يتم تحديد تعريض ضوئي متعدد أو بانوراما أو تعويض شبه منحرف في وضع  $\overline{\text{AP}}$  أو عندما يتم تحديد [Standard [في وضع الفيلم.
	- عندما يتم عرض صورة RAW، يتم الإشارة إلى المساحة المرئية في الشاشة بواسطة إطار.
		- يتناقص هدف التركيز التلقائي.
			- يتم عرض H على الشاشة.

## **تحسين التركيز البؤري في المناطق المحيطة المعتمة ( Illuminator AF(**

يضيء مصباح التركيز البؤري التلقائي (مصباح مساعدة التركيز البؤري التلقائي) لمساعدة عملية الترکيز في البيئات المعتمة. حدد [Off [لتعطيل مصباح التركيز البؤري التلقائي.

# **اختيار سرعة الزوم (Speed Zoom .**K**Elec(**

اختر السرعة التي يمكن بها تكبير أو تصغير عدسات الزوم الإلكترونية باستخدام حلقة الزوم أثناء تصوير الصور الثابتة.

1 ظلل [Elec. Zoom Speed] في 2 Shooting Menu وها واضغط على زر @.

**2** حدد ً خيارا باستخدام GF واضغط على زر Q.

# **التصوير تلقائيًا باستخدام فاصل زمني ثابت (Lapse Time./Sh .Intrvl(**

يمكنك ضبط الكاميرا لكي تقوم بالتصوير ً تلقائيا باستخدام فاصل زمني ثابت. يمكن تسجيل الإطارات الملتقطة ً أيضا كفيلم واحد. يتوفر هذا الإعداد فقط في الأوضاع M/S/A/P.

واضغط علی زر <sup>Q</sup>. **<sup>2</sup> <sup>1</sup>** ظلل [Lapse Time./Sh .Intrvl [في 2 Menu Shooting <sup>X</sup>

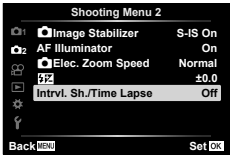

- **2** حدد [On [واضغط على الزر I.
- **3** قم بضبط الإعدادات التالية واضغط على زر Q.

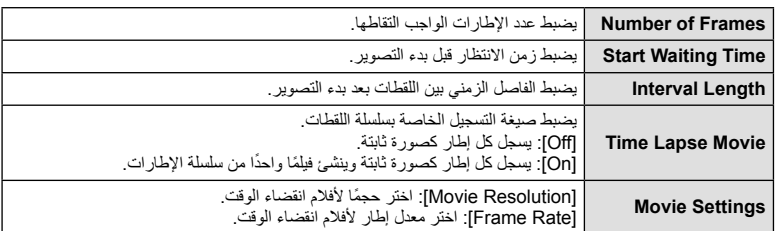

• يُقصد بمدة البدء والانتهاء المعروضة على الشاشة كدليل مرجعي فقط. قد تختلف الأوقات الفعلية باختلاف أحوال التصوير.

- **4** سيتم عرض خيارات [Off[/]On [مرة أخرى؛ تأكد من تظليل [On [واضغط على زر Q مرة أخرى.
	- **5** قم بالتصوير.
- يتم التقاط الإطارات حتى إذا كانت الصورة ليست في البؤرة بعد التركيز البؤري التلقائي AF. إذا كنت ترغب في تثبيت موضع التركيز البؤري، فقم بالتصوير في وضع التركيز البؤري اليدوي MF.
	- [View Rec) [ص. 107) يعمل لمدة 0.5 ثانية.
	- إذا تم ضبط إما الوقت قبل التصوير، أو الفاصل الزمني للتصوير على 1 دقيقة 31 ثانية أو أطول، سيتم إيقاف تشغيل الشاشة وطاقة الكاميرا بعد 1 دقيقة. قبل التصوير بمدة 10 ثوان، سيتم تشغيل الطاقة ً تلقائيا مرة أخرى. عندما تكون الشاشة مطفأة، اضغط زر الغالق لتشغيلها مرة أخرى.
		- إذا تم ضبط وضع التركيز البؤري التلقائي (ص. 72) على [AF-C [أو [TR+AF-C[، فإنه يتغير ً تلقائيا إلى [AF-S[.
			- يتم تعطيل عمليات اللمس أثناء التصوير البطيء.
			- لا يتوفر التصوير بالتعريض الطويل وبالتعريض لمدة زمنية والتصوير المركب خلال التصوير بانقضاء الوقت.
				- لن يعمل الفلاش إذا كان زمن شحن الفلاش أطول من الفاصل الزمني بين اللقطات.
				- إذا لم يتم تسجيل أي من الصور الثابتة بصورة صحيحة، فلن يتم إنشاء فيلم التصوير البطيء.
					- إذا كانت هناك مساحة غير كافية على البطاقة، فلن يتم تسجيل فيلم التصوير البطيء.
				- سيتم إلغاء التصوير البطيء إذا تم تشغيل أي مما يلي: قرص الأوضاع أو زر MENU أو زر q أو زر تحرير العدسة أو توصيل كابل USB.
					- إذا أوقفت تشغيل الكاميرا، فسيتم إلغاء التصوير البطيء.
	- إذا كان ما تبقى من شحن البطارية غير ٍ كاف، قد ينتهي التصوير في منتصف الطريق. تأكد من شحن البطارية بقدر ٍ كاف قبل التصوير.
	- الأفلام المسجلة باختيار [4K] في [Movie Resolution] < [Movie Restings] قد لا يتم عرضها على بعض أنظمة الكمبيوتر. يوجد المزيد من المعلومات على موقع OLYMPUS على الإنترنت.

# **استخدام قائمة الفيديو**

يتم ضبط وظائف تسجيل الفيديو من قائمة Menu Video.

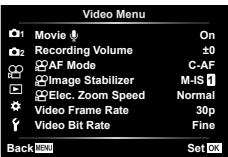

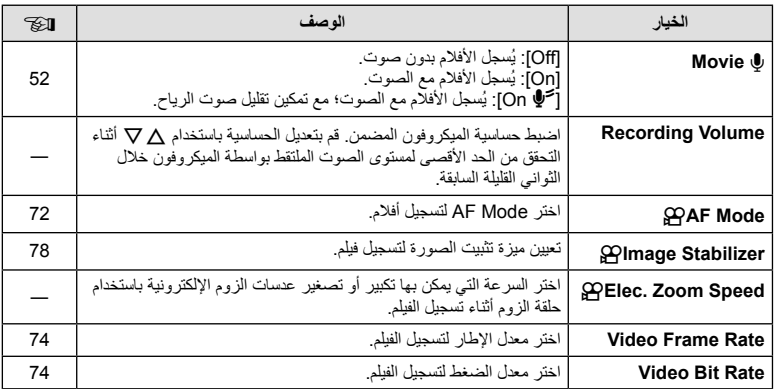

• قد يتم تسجيل أصوت تشغيل العدسة والكاميرا في الفيلم. لمنع تسجيل ذلك، اخفض أصوات التشغيل من خلال ضبط [Mode AF [على [AF-S [أو [MF[، أو بالحد من تشغيل أزرار الكاميرا.

- يتعذر تسجيل الصوت في الوضع k) Diorama(.
- عند ضبط [R Movie [على [Off[، يتم عرض O.

## **استخدام قائمة إعادة التشغيل**

## **Playback Menu**

y) ص. 92)  $(103 \, \omega)$   $\Box$ Edit) ص. 103) Print Order (ص. 130) Protect Reset) ص. 106) Smartphone to Connection) ص. 121)

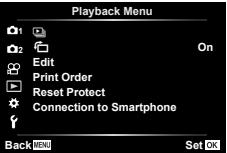

# **عرض الصور ملتفة (**R**(**

عند الضبط على [On[، يتم لف الصور في الاتجاه العمودي ً تلقائيا ليتم عرضها في الاتجاه الصحيح في شاشة التشغيل.

## **تحرير الصور الثابتة (Edit(**

يمكن تحرير الصور المسجلة وحفظها كصور منفصلة.

- **1** حدد [Edit [في Menu Playback q واضغط على زر Q.
	- استخدم  $\nabla \Delta$  لتحديد [Sel. lmage] واضغط على زر  $\emptyset$ .
- **3** استخدم HI لتحديد الصورة المطلوب تحريرها واضغط على زر Q.
- يتم عرض [Edit Data RAW [إذا تم تحديد صورة بتنسيق RAW، وعرض [Edit JPEG [إذا تم تحديد صورة JPEG. بالنسبة للصور المسجلة بتنسيق JPEG+RAW، فسيتم عرض كل من [Edit Data RAW [و [Edit JPEG[. حدد الخيار المناسب منهما.
	- **4** حدد [Edit Data RAW [أو [Edit JPEG [اضغط على زر Q.

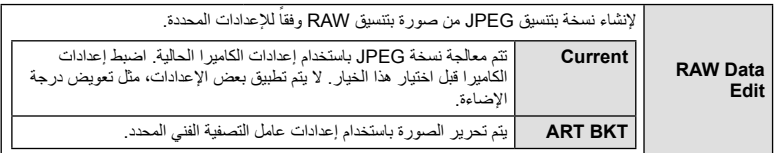

اختر من بين الخيارات التالية: [Adj Shadow[: لتفتيح هدف داكن ُمضاء من الخلف. [Fix Redeye[: يقلل ظاهرة العين الحمراء بسبب التصوير باستخدام الفلاش.

> [P[: لتشذيب الصورة. استخدم المفتاح الأمامي الدوار (r (أو المفتاح الخلفي الدوار (o (لاختيار حجم التشذيب و HIGF لتحديد موضع التشذيب.

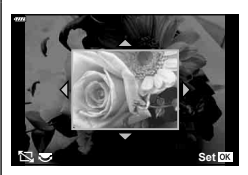

**JPEG** Edit

 [Aspect[: لتغيير نسبة أبعاد الصور من 4:3 (قياسي) إلى [3:2] أو [16:9] أو [1:1] أو [3:4]. بعد تغيير نسبة الأبعاد، استخدم HIGF لتحديد موضع التشذيب. [White & Black[: لإنشاء صور بالأبيض والأسود. [Sepia[: لإنشاء صور ذات درجة لون بني داكن. [Saturation[: لزيادة حيوية الصورة. اضبط تشبع اللون أثناء فحص الصورة على الشاشة. [Q[: لتحويل حجم الصورة إلى 960 × 1280 أو 480 × 640 أو 240 × .320 يتم تحويل الصور ذات نسبة العرض إلى الارتفاع بخلاف 4:3 (قياسي) إلى أقرب حجم صورة. [Portrait-e[: لتعويض مظهر البشرة لتبدو ناعمة. يتعذر تطبيق التعويض في حالة تعذر اكتشاف الوجه.

- يتم تطبيق الإعدادات على الصورة. **<sup>5</sup>** عند اكتمال الإعدادات، اضغط على زر <sup>Q</sup>.
	-
	- يتم تخزين الصورة المحررة على البطاقة. **<sup>6</sup>** حدد [Yes [واضغط على الزر <sup>Q</sup>.
	-
- يمكن ألا يعمل تصحيح ظاهرة العين الحمراء ويعتمد ذلك على الصورة.
- لا يمكن تحرير الصور بتنسيق JPEG في الحالات الآتية: عندما تتم معالجة صورة على جهاز الكمبيوتر، عندما لا توجد مساحة كافية في بطاقة الذاكرة، عندما يتم تسجيل صورة على كاميرا أخرى.
	- يتعذر تغيير حجم الصورة (Q (إلى حجم أكبر من الحجم الأصلي.
	- يمكن استخدام الإعدادين [P) [تشذيب) و[Aspect [فقط لتحرير الصور ذات نسبة العرض إلى الارتفاع 4:3 (القياسية).

## **تسجيل الصوت**

يمكن إضافة صوت إلى الصور الثابتة (مدة زمنية حتى 30 ثانية). يقوم ذلك بنفس وظيفة [R [أثناء التشغيل (ص. 95).

### **Image Overlay**

يمكن مراكبة حتى 3 إطارات من صور RAW الملتقطة بالكاميرا وحفظها كصورة منفصلة. يتم حفظ الصورة باستخدام وضع التسجيل المضبوط على وقت حفظ الصورة. (إذا تم تحديد [RAW[، فسيتم حفظ النسخة بتنسيق  $( .[IN+RAW]$ 

- **1** حدد [Edit [في Menu Playback q واضغط على زر Q.
- **2** استخدم GF لتحديد [Overlay Image [واضغط على زر Q.
	- **3** حدد عدد الصور في التراكب واضغط على زر Q.
	- لإضافتها إلى التراكب. **<sup>4</sup>** استخدم HIGF لتحديد صور RAW واضغط على زر <sup>Q</sup>
- سيتم عرض الصور المتراكبة إذا تم تحديد عدد الصور المحدد في الخطوة .3
	- **5** اضبط الاكتساب لكل صورة سيتم تراكبها<sub>.</sub><br>• استخدم حلك لتحديد صورة واستخدم كل √ لضبط الاكتساب.
	- يمكن ضبط الاكتساب في نطاق 0.1 .2.0 تحقق من النتائج على الشاشة.
- على زر <sup>Q</sup>. **<sup>6</sup>** اضغط على زر <sup>Q</sup> لعرض مربع حوار التأكيد. حدد [Yes [واضغط

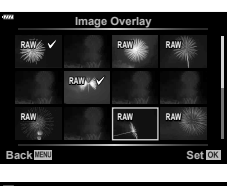

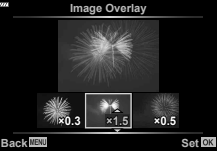

\$ ملاحظات • لتراكب 4 إطارات أو أكثر، احفظ صورة التراكب كملف RAW واستخدم [Overlay Image [بشكل متكرر.

# **حفظ صور ثابتة من فيلم (Capture Image Movie-In(**

احفظ الإطارات المحددة من أفلام K4 كصور ثابتة.

- **1** حدد [Edit [في Menu Playback q واضغط على زر Q.
	- استخدم  $\nabla \Delta$  لتحديد [Sel. lmage] واضغط على زر  $\emptyset$ .
		- **3** استخدم HI لتحديد فيلم واضغط على زر Q.
			- **4** حدد [Edit Movie [واضغط على زر Q.
- **5** استخدم GF لتحديد [Capture Image Movie-In [واضغط على زر Q.
	- استخدم GF أو لتخطي إطارات متعددة. **<sup>6</sup>** استخدم HI لتحديد إطار يتم حفظه كصورة ثابتة واضغط على زر <sup>Q</sup>.

# **تشذيب الأفلام (Trimming Movie(**

- **1** حدد [Edit [في Menu Playback q واضغط على زر Q.
	- **2** استخدم GF لتحديد [Image .Sel [واضغط على زر Q.
		- **3** استخدم HI لتحديد فيلم واضغط على زر Q.
			- **4** حدد [Edit Movie [واضغط على زر Q.
- **5** استخدم GF لتحديد [Trimming Movie [واضغط على زر Q.
	- **6** حدد [Overwrite [أو [File New [واضغط على الزر Q.
		- إذا كانت الصورة محمية، فلا يمكنك تحديد [Overwrite[.
- 7 اختر ما إذا كان القسم المُراد حذفه بيدأ بالإطار الأول أو ينتهي بالإطار الأخير، مستخدمًا حال> لتظليل الخيار<br>المطلوب والضغط على زر © لتحديده.
	- يظهر القسم المراد حذفه باللون الأحمر. **<sup>8</sup>** استخدم HI لاختيار القسم ُ المراد حذفه.
		- **9** اضغط على زر Q.
	- التحرير متاح مع الأفلام المسجلة باستخدام هذه الكاميرا.

## **إلغاء الحماية من جميع العناصر**

- يمكن إلغاء حماية الصور المتعددة مرة واحدة.
- **1** حدد [Protect Reset [في Menu Playback q واضغط على زر Q.
	- **2** حدد [Yes [واضغط على الزر Q.

*4*

# **استخدام قائمة الإعداد**

استخدم Menu Setup d لتعيين الوظائف الأساسية للكاميرا.

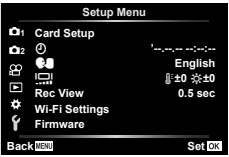

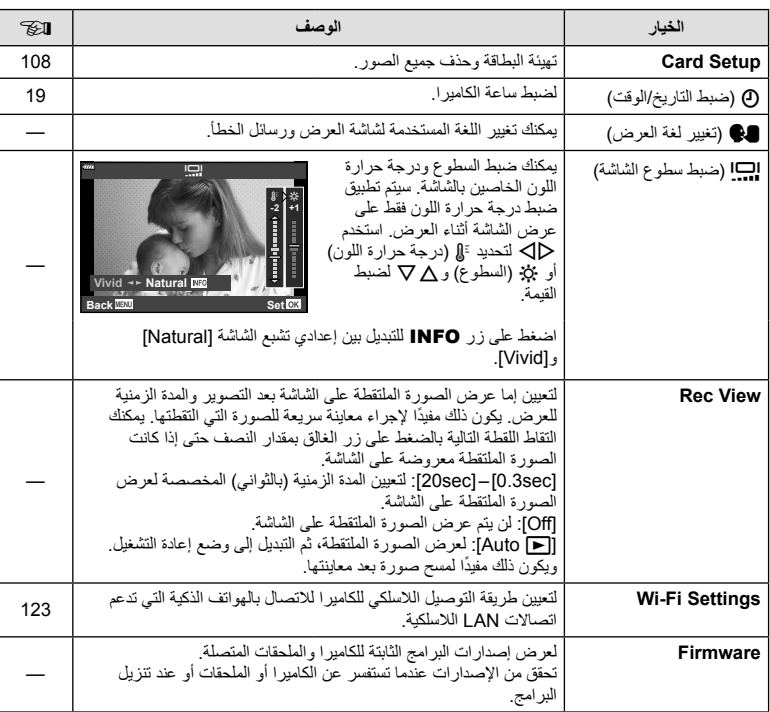

# **تهيئة البطاقة (Setup Card(**

يجب تهيئة البطاقات بواسطة الكاميرا قبل استخدامها لأول مرة أو بعد استخدامها مع كاميرات أخرى أو أجهزة حاسب. يتم مسح كافة البيانات الموجودة على البطاقة، بما فيها الصور المحمية، عند إجراء تهيئة للبطاقة. وعند تهيئة بطاقة مستخدمة، تأكد من عدم وجود أية صور لا تزال ترغب في حفظها على البطاقة. v" البطاقات المستخدمة" (ص. 133)

- **1** حدد [Setup Card [من Menu Setup d واضغط على زر Q. • في حالة عدم وجود بيانات في البطاقة، تظهر عناصر القائمة. حدد [Format [ واضغط على زر Q.
	- تمت التهيئة. **<sup>2</sup>** حدد [Yes [واضغط على الزر <sup>Q</sup>.
		-

# **حذف جميع الصور (Setup Card(**

يمكن حذف جميع الصور على البطاقة مرة واحدة. لا يتم حذف الصور المحمية.

- **1** حدد [Setup Card [من Menu Setup d واضغط على زر Q.
	- **2** حدد [Erase All [واضغط على زر Q.
		- يتم حذف جميع الصور. **<sup>3</sup>** حدد [Yes [واضغط على الزر <sup>Q</sup>.

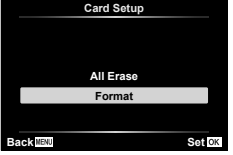

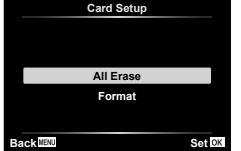
# **استخدام القوائم المخصصة**

يمكن تخصيص إعدادات الكاميرا باستخدام قائمة Menu Custom G.

## **Custom Menu**

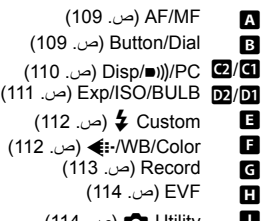

#### $(114 \n\omega)$  O Utility **D**

# **AF/MF**

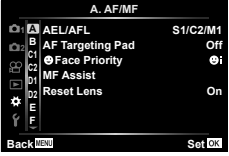

# **M** ←  $*$  ← MENU

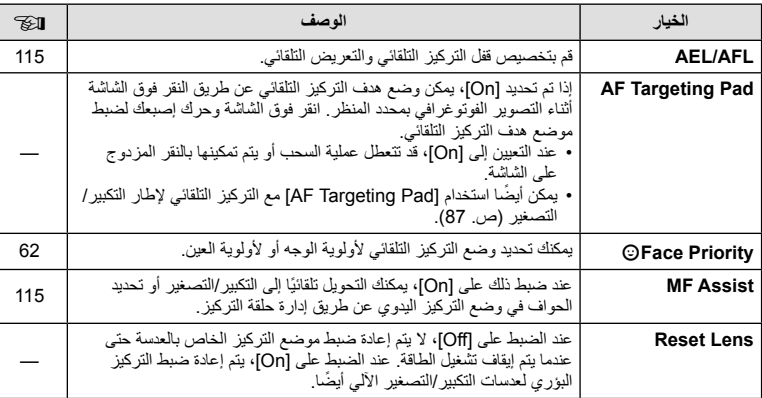

# **Button/Dial B**

# **B ← ☆ ← MENU**

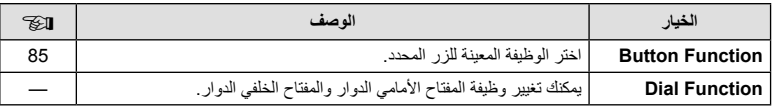

# **Disp/■))/PC 4**

# **MENU**

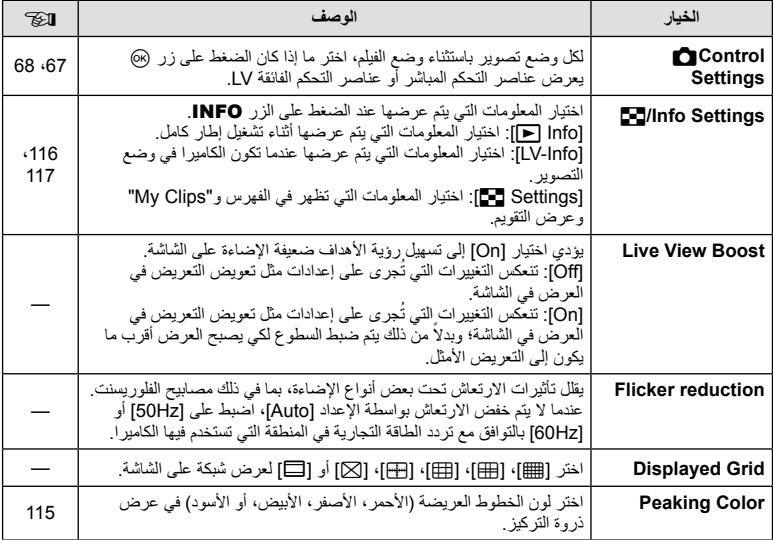

# **Disp/Diff**

# **E**<sup>←</sup>  $*$  ← MENU

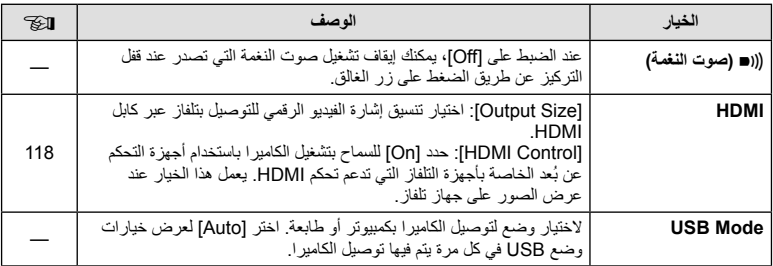

## **MENU**

# **Exp/ISO/BULB**

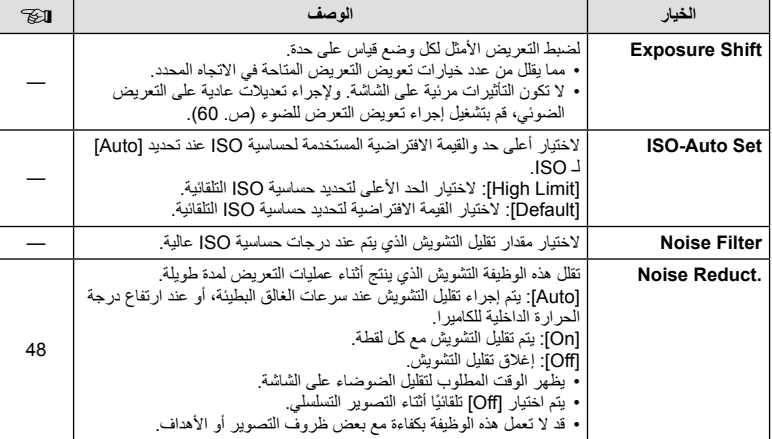

# Q **BULB/ISO/Exp**

# **MENU** → **MENU**

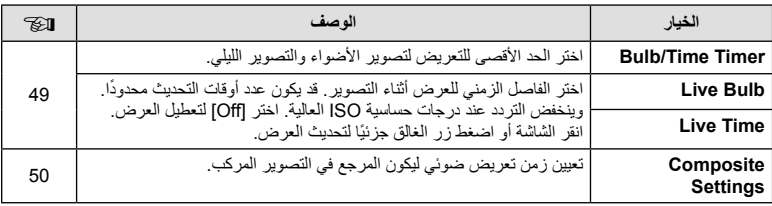

# b **Custom** #

## **B ← ☆ ← MENU**

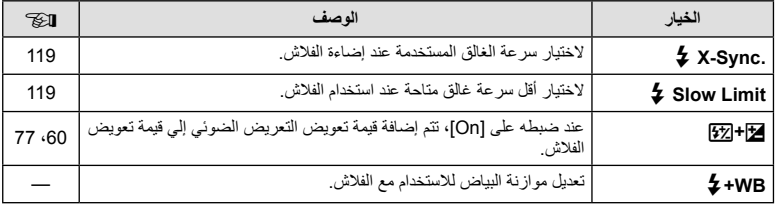

# **E** *WB/Color*

## **D** ← **\*** ← MENU

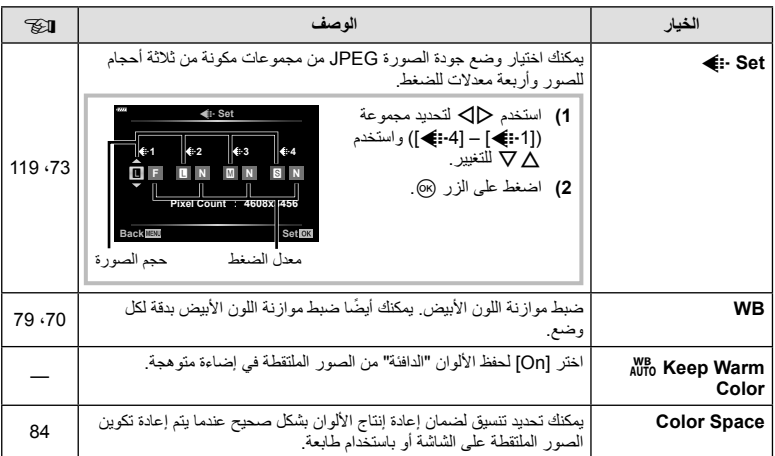

## **MENU**

# **Record**

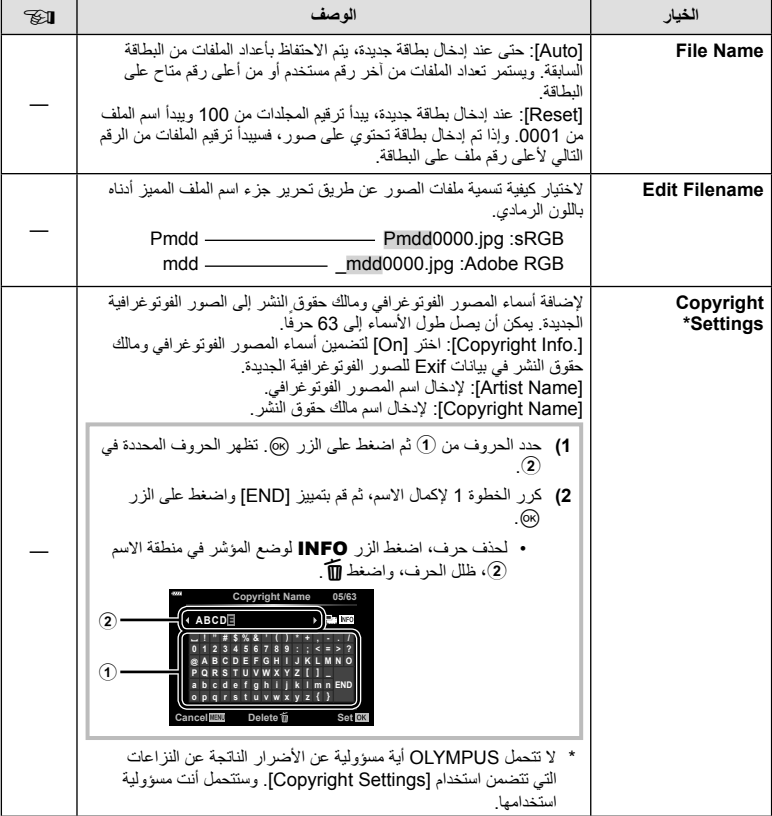

# c **EVF**

# **MENU**

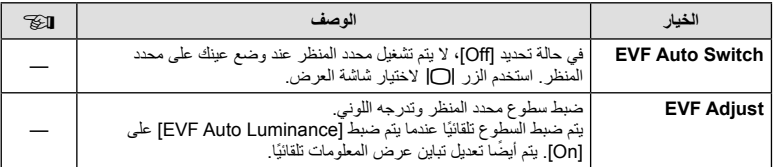

# **a** Utility **K**

## **D ← \* ← MENU**

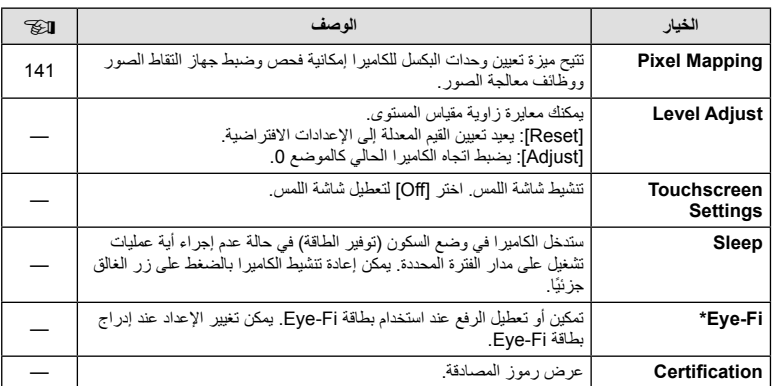

\* استخدم بطاقة Fi-Eye بالتوافق مع قوانين ولوائح البلد التي تستخدم فيها الكاميرا. على متن الطائرات وفي الأماكن الأخرى التي فيها يمنع استخدام الأجهزة اللاسلكية، أخرج بطاقة Fi-Eye من الكاميرا أو اختر [Off [بالنسبة للخيار [Fi-Eye[. لا تدعم الكاميرا وضع "اللانهاية" بالنسبة لبطاقة Fi-Eye.

## **AFL/AEL**

## $[AEL/AFL] \leftarrow \mathbf{\Omega} \leftarrow \mathbf{\hat{x}} \leftarrow \text{MENU}$

يمكن إجراء التركيز البؤري التلقائي والقياس من خلال الضغط على الزر الذي تم تعيين AFL/AEL له. اختر ً وضعا لكل وضع تركيز. **AF-S/AEL**

#### **تخصيصات وظيفة AFL/AEL Set Back**

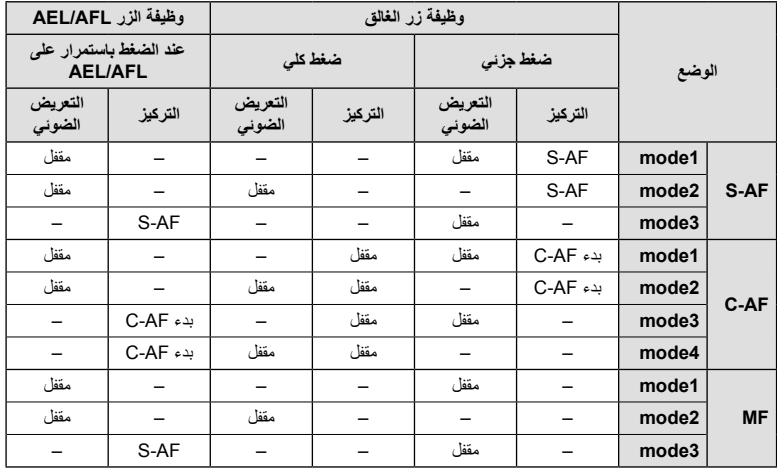

#### **MF** Assist

#### **MEAssist]**  $\leftarrow \mathbf{D} \leftarrow \mathbf{\hat{x}} \leftarrow \mathbf{MENU}$

هي وظيفة لمساعدة التركيز من أجل التركيز البؤري اليدوي MF. عند إدارة دائرة التركيز، يتم تحسين حافة الهدف أو يتم تكبير جزء من عرض الشاشة. عندما تتوقف عن تشغيل دائرة التركيز، تعود الشاشة للعرض الأصلي.

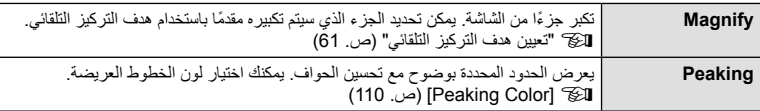

• عندما يكون الخيار Peaking قيد الاستخدام، تميل حواف الأهداف الصغيرة للتحسن بقوة أكبر . هذا ليس ضمانًا لدقة التركيز البؤري.

\$ ملاحظات

• يمكن عرض [Peaking [باستخدام عمليات الأزرار. يتم تحويل العرض في كل مرة يتم الضغط على الزر. قم بإسناد وظيفة التحويل إلى أحد الأزرار ً مقدما باستخدام Function Button) ص. 85).

**AEL**

**Way Half**

**AFL**

**AEL**

**AEL/S-AF**<br>**Exposure** 

**1mode S-AF AEL/AF** 

# **ID-**J/Info Settings] ← **EI** ←  $\ddot{\mathbf{x}}$  ← MENU

#### **Info** q**) شاشات عرض معلومات التشغيل)**

استخدم [Info q [لإضافة شاشات عرض معلومات التشغيل التالية. يتم عرض العروض المضافة بتكرار الضغط على الزر INFO أثناء التشغيل. يمكنك ً أيضا اختيار عدم إظهار العروض التي تظهر في الإعداد الافتراضي.

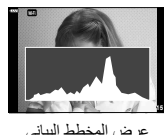

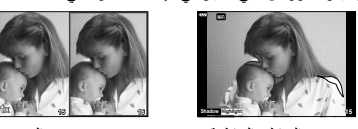

عرض المناطق الساطعة عرض المخطط البياني عرض صندوق الضوء والمناطق المظللة

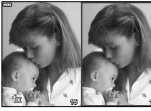

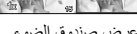

• يُظهر عرض التمييز والتظليل المناطق ذات التعريض الضوئي الزائد باللون الأحمر، والمناطق ذات التعريض الضوئي الناقص باللون الأزرق.

- استخدم عرض مربع مضـيء لمقارنـة صـورتين جنبًا إلـى جنب. اضـغط علـى زر @ للتبديل من صـورة إلـى أخرى.
- يتم عرض الصورة الرئيسية على اليمين. استخدم المفتاح الدوار الأمامي لتحديد صورة واضغط على Q لنقل الصورة إلى اليسار. يمكن تحديد الصورة المراد مقارنتها بالصورة الموجودة جهة اليسار على اليمين. لاختيار صورة رئيسية مختلفة، قم بتمييز الإطار الأيمن واضغط على Q.
- لتغيير نسبة التكبير/التصغير، أدر المفتاح الخلفي الدوار. اضغط على الزر 1Fn، ثم اضغط على HIGF للتمرير إلى المنطقة المكبرة، وأدر المفتاح الدوار الأمامي للتحديد من الصور.

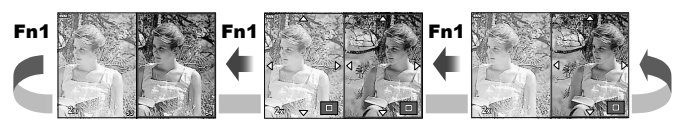

#### **Info-LV) شاشات عرض معلومات التصوير)**

يمكن إضافة المخطط البياني، التمييز والظلال، وشاشات قياس المستوى إلى [Info-LV[. اختر [1Custom [أو [2Custom [وحدد الشاشات التي ترغب في إضافتها. يتم عرض العروض المضافة بتكرار الضغط على الزر INFO أثناء التصوير. يمكنك أيضًا اختيار عدم إظهار العروض التي تظهر في الإعداد الافتراضي.

#### **Settings** G**) شاشة عرض الفهرس/التقويم)**

يمكنك تغيير عدد الإطارات التي سيتم عرضها على شاشة عرض الفهرس والتعيين إلى عدم عرض الشاشات التي تم تعيينها إلى العرض بشكل افتراضي باستخدام [Settings G[. يمكن تحديد الشاشات التي تم تحديد علامات اختيار لها على شاشة التشغيل باستخدام المفتاح الدوار الخلفي.

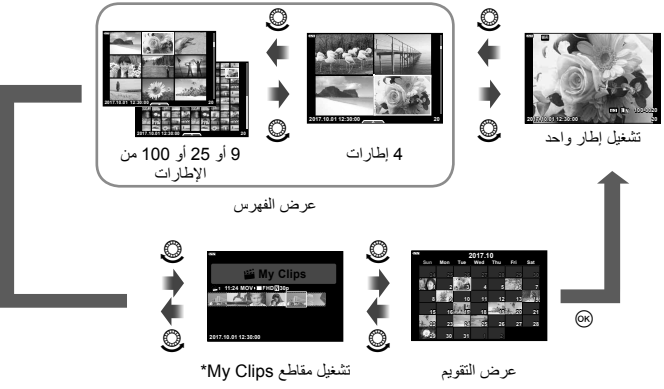

\* في حالة إنشاء مقطع واحد أو أكثر في Clips My، فسيتم عرضها هنا (ص. 56).

#### $[HDMI] \leftarrow \boxtimes \leftarrow \# \leftarrow \text{MENU}$

استخدم الكابل المباع بشكل منفصل مع الكاميرا لإعادة تشغيل الصور على التلفاز. تتوفر هذه الوظيفة أثناء التصوير. ّ وصل الكاميرا بتلفاز عالي الدقة (HD (باستخدام كابل HDMI لعرض صور عالية الجودة على شاشة التلفاز.

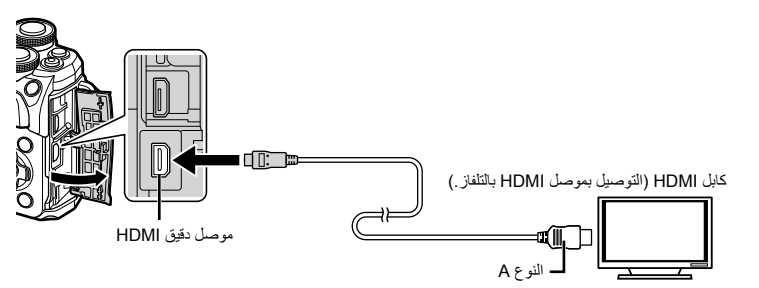

قم بتوصيل التلفاز والكاميرا وتحويل مصدر الدخل الخاص بالتلفاز.

- يتم إيقاف تشغيل شاشة الكاميرا عند توصيل كابل HDMI.
- للحصول على تفاصيل حول كيفية تغيير مصدر الإدخال للتلفاز راجع دليل إرشادات التلفاز.
	- وفقًا لإعدادات التلفاز، قد تظهر الصور والمعلومات المعروضة مقصوصة.
- إذا تم توصيل الكامير ا عبر كابل HDMI، فسيكون بإمكانك اختيار نوع إشارة الفيديو الرقمي. اختر تنسيقًا يتوافق مع تنسيق الإدخال المحدد مع التلفاز.

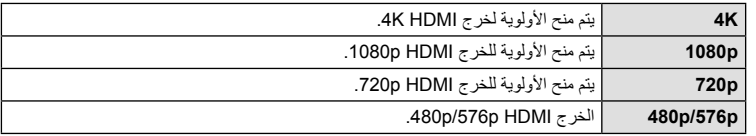

- لا تقم بتوصيل الكاميرا بأجهزة خرج HDMI أخرى. فقد يؤدي ذلك إلى إتلاف الكاميرا.
	- لا يتم الإخراج عبر HDMI أثناء التوصيل بالكمبيوتر أو الطابعة عبر USB.
		- عند تحديد [K4[، فإن خرج الفيديو في وضع التصوير يكون [p1080[.

#### **استخدام جهاز التحكم عن بعد الخاص بالتلفاز**

يمكن تشغيل الكاميرا بواسطة جهاز التحكم عن بعد الخاص بالتلفاز عندما تكون متصلة بتلفاز يدعم تحكم HDMI. حدد [On [لخيار [Control HDMI[. عند اختيار [On[، يُمكن استخدام عناصر التحكم بالكاميرا للتشغيل فقط.

- يمكنك تشغيل الكاميرا بواسطة اتباع دليل التشغيل المعروض على التلفاز.
- أثناء إعادة التشغيل أحادي الإطار، يمكنك إظهار أو إخفاء عرض المعلومات عن طريق الضغط على الزر **"الأحمر"**، وإظهار أو إخفاء عرض الفهرس عن طريق الضغط على الزر **"الأخضر"**.
	- قد لا تدعم بعض أجهزة التلفاز جميع الوظائف.

# **[** $\frac{1}{4}$  Slow Limit]/[ $\frac{1}{4}$  X-Sync.] ← **El** ←  $\frac{1}{4}$  ← MENU

يمكنك تحديد شروط سرعة الغالق الخاصة بوقت انطلاق الفلاش.

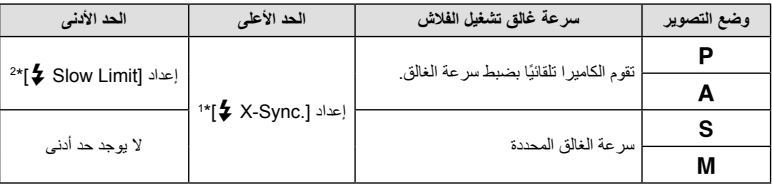

\*1 1/200 ثانية عند استخدام فلاش خارجي يباع بشكل منفصل.

\*2 للمد حتى 60 ثانية عند ضبط المزامنة البطيئة.

#### **مجموعات أحجام صور JPEG ومعدلات الضغط**

## $\left[ \left( \leftarrow \right]$  Set]  $\leftarrow \left[ \blacksquare \leftarrow \right]$   $\leftarrow \leftarrow$  MENU

يمكنك ضبط جودة صورة JPEG من خلال الجمع بين حجم الصورة ومعدل الضغط.

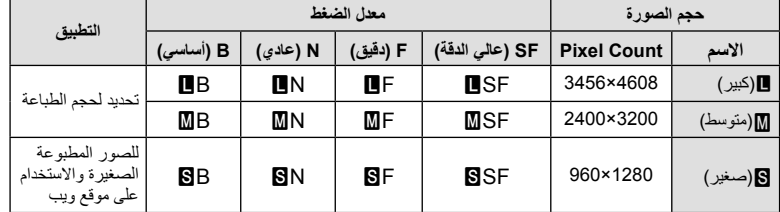

## *5* **توصيل الكاميرا بهاتف ذكي**

من خلال الاتصال بهاتف ذكي عبر وظيفة الشبكة المحلية اللاسلكية الخاصة بهذه الكاميرا واستخدام البرنامج المحدد، يمكنك الاستمتاع بمزيد من المميزات أثناء وبعد التصوير.

#### **الأشياء التي يمكنك القيام بها باستخدام التطبيق المحدد، Share Image OLYMPUS)Share.OI(**

- نقل صورة الكاميرا إلى هاتف ذكي يمكنك تحميل الصور الموجودة في الكاميرا إلى هاتف ذكي.
- التصوير عن بُعد من هاتف ذكي يمكنك تشغيل الكاميرا والتصوير عن بُعد باستخدام هاتف ذكي. • معالجة صور جميلة
- يمكنك تطبيق مرشحات فنية وإضافة طوابع على الصور المحملة إلى هاتف ذكي.
- إضافة علامات تحديد الموقع إلى صور الكاميرا يمكنك إضافة علامات تحديد الموقع إلى الصور ببساطة من خلال نقل سجل GPS المحفوظ على الهاتف الذكي إلى الكاميرا. للتفاصيل، قم بزيارة العنوان أدناه:

#### http://app.olympus-imaging.com/oishare/

- قبل استخدام وظيفة الشبكة المحلية اللاسلكية، اقرأ "استخدام وظيفة الشبكة المحلية اللاسلكية" (ص. 158).
- في حالة استخدام وظيفة الشبكة المحلية اللاسلكية في بلد خارج المنطقة التي تم شراء الكاميرا منها، هناك خطر أن الكاميرا لن تتوافق مع قوانين الاتصالات اللاسلكية في ذلك البلد. لن تكون Olympus مسئولة عن أي إخفاق في الالتزام بهذه القوانين.
	- كما هو الحال مع أي اتصالات لاسلكية، يوجد ً دائما خطر الاعتراض من قبل طرف ثالث.
	- لا يمكن استخدام وظيفة الشبكة المحلية اللاسلكية الموجودة بالكاميرا للاتصال بنقطة وصول منزلية أو عامة.
		- يوجد هوائي الإرسال بداخل المقبض. احفظ الهوائي ً بعيدا عن الأجسام المعدنية كلما أمكن.
- أثناء اتصال الشبكة المحلية اللاسلكية، سوف تستنفد البطارية أسرع. إذا كانت البطارية على وشك النفاد، فقد يتم فقدان الاتصال أثناء النقل.
	- قد يكون الاتصال صعبًا أو بطيئًا بالقرب من الأجهزة التي تولد مجالات مغناطيسية أو كهرباء ساكنة أو موجات راديو، مثل بالقرب من أفران الميكروويف والهاتف اللاسلكي.

# **الاتصال بهاتف ذكي**

اتصل بهاتف ذكي. ابدأ تشغيل App Share.OI المثبت على هاتفك الذكي.

- م حدد [Connection to Smartphone] من قائمة Playback Menu هو اضغط على الزر ⊗.<br>• يمكنك أيضًا الاتصال عن طريق النقر فوق <mark>@</mark> على الشاشة.
	-
	-
	- يتم عرض اسم شبكة الاتصال (SSID (وكلمة المرور ورمز الاستجابة السريعة QR على الشاشة. **<sup>2</sup>** باتباع التوجيه المعروض على الشاشة، واصل مع إعدادات Fi-Wi.

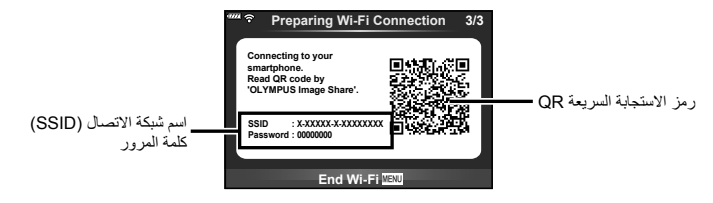

- الكاميرا. **<sup>3</sup>** ابدأ تشغيل Share.OI على هاتفك الذكي، واقرأ رمز الاستجابة السريعة QR المعروض على شاشة
	- سيتم إجراء الاتصال ً تلقائيا.
- يجب تهيئة بعض الهواتف الذكية ً يدويا بعد قراءة رمز الاستجابة السريعة QR. إذا كان الهاتف الذكي ُم ً تصلا بشبكة أو جهاز Fi-Wi آخر، فقد تحتاج إلى تغيير الشبكة المحددة في تطبيق إعداد الهاتف الذكي على ُمعرف SSID الخاص بالكاميرا.
- إذا كنت غير قادر على قراءة رمز الاستجابة السريعة QR، فقم بإدخال اسم شبكة الاتصال (SSID (وكلمة المرور في إعدادات Fi-Wi الخاصة بهاتفك الذكي ليتم الاتصال. لكيفية الوصول إلى إعدادات Fi-Wi على هاتفك الذكي، يرجى مراجعة إرشادات التشغيل الخاصة بهاتفك الذكي.
	- يمكنك ً أيضا إنهاء الاتصال مع Share.OI أو إيقاف تشغيل الكاميرا. **<sup>4</sup>** لإنهاء الاتصال، اضغط على MENU على الكاميرا أو انقر فوق [Fi-Wi End [على شاشة العرض.

# **نقل الصور إلى هاتف ذكي**

يمكنك تحديد الصور في الكاميرا وتحميلها إلى هاتف ذكي. يمكنك ً أيضا استخدام الكاميرا لتحديد الصور التي تريد مشاركتها ً مقدما. v" تعيين أمر نقل للصور (Order Share) "(ص. 94)

**1** مِسْل الكاميرا بـهاتف ذكـي (ص. 121).<br>• يمكنك أيضًا الاتصال عن طريق النقر فوق <mark>TME</mark> على الشاشة.

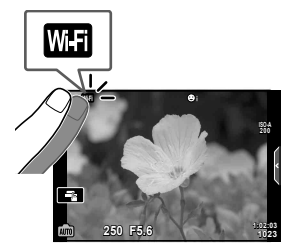

- يتم عرض الصور الموجودة في الكاميرا في صورة قائمة. **<sup>2</sup>** ِّشغل Share.OI وانقر فوق زر Transfer Image.
- عند اكتمال الحفظ، يمكنك إيقاف تشغيل الكاميرا من الهاتف الذكي. **<sup>3</sup>** حدد الصور التي تريد نقلها وانقر على الزر Save.

# **التصوير عن ُبعد باستخدام هاتف ذكي**

يمكنك التصوير عن بُعد عن طريق تشغيل الكاميرا باستخدام هاتف ذكي. لا يتوفر ذلك إلا في [Private) [ص. 123).

- يمكنك ً أيضا الاتصال عن طريق النقر فوقwعلى الشاشة. **<sup>1</sup>** ابدأ تشغيل [Smartphone to Connection [على الكاميرا.
	- **2** ابدأ تشغيل برنامج Share.OI وانقر على الزر Remote.
	- يتم حفظ الصورة الملتقطة على بطاقة الذاكرة الموجودة في الكاميرا. **<sup>3</sup>** انقر على زر الغالق للتصوير.
		- خيارات التصوير المتاحة محدودة ً جزئيا.

# **إضافة معلومات الموقع إلى الصور**

يمكنك إضافة علامات تحديد الموقع إلى الصور التي تم التقاطها بينما كان سجل GPS يقوم بالحفظ من خلال نقل سجل GPS المحفوظ على الهاتف الذكي إلى الكاميرا. لا يتوفر ذلك إلا في [Private[.

- **1** قبل البدء في التصوير، قم بتشغيل Share.OI وتشغيل المفتاح الموجود على زر Location Add لبدء حفظ سجل GPS.
	- قبل البدء في حفظ سجل GPS، يجب توصيل الكاميرا بـ Share.OI في وقت سابق لمزامنة الوقت.
		- يمكنك استخدام الهاتف أو تطبيقات بينما يتم حفظ سجل GPS. لا ِ تنه تشغيل Share.OI.
- **2** عند اكتمال التصوير، أوقف تشغيل المفتاح الموجود على زر Location Add. اكتمل حفظ سجل GPS.
	- يمكنك ً أيضا الاتصال عن طريق النقر فوقwعلى الشاشة. **<sup>3</sup>** ابدأ تشغيل [Smartphone to Connection [على الكاميرا.
		-
		-
	- يتم إضافة علامات تحديد الموقع إلى الصور الموجودة في بطاقة الذاكرة ً اعتمادا على سجل GPS المنقول. **<sup>4</sup>** انقل سجل GPS المحفوظ إلى الكاميرا باستخدام Share.OI.
		- يتم عرض الرمز g على الصور التي أضيف إليها معلومات الموقع.
		- يمكن استخدام إضافة معلومات الموقع فقط مع الهواتف الذكية التي تحتوي على وظيفة GPS.
			- لا يمكن إضافة معلومات الموقع للأفلام.

# **تغيير طريقة الاتصال**

توجد طريقتان للاتصال بهاتف ذكي. عند تحديد [Private[، يتم استخدام الإعدادات ذاتها للاتصال في كل مرة. عند تحديد [Time-One[، يتم استخدام إعدادات مختلفة في كل مرة. قد تجد أنه من المناسب استخدام [Private [عند الاتصال بهاتفك الذكي واستخدام [Time-One [عند نقل الصور إلى هاتف ذكي خاص بصديق، وما إلى ذلك. الإعداد الافتراضي هو [Private[.

- **1** حدد [Settings Fi-Wi [ من قائمة Menu Setup d واضغط على الزر Q.
	- **2** حدد [Settings Connect Fi-Wi [واضغط على I.
	- **3** حدد طريقة الاتصال بالشبكة المحلية اللاسلكية واضغط على الزر Q.
- [Private[: الاتصال بهاتف ذكي واحد (يتصل ً تلقائيا باستخدام الإعدادات بعد الاتصال الأولي). جميع وظائف Share.OI تكون متاحة.
- [Time-One[: الاتصال بهواتف ذكية متعددة (يتصل باستخدام إعدادات اتصال مختلفة كل مرة). تتوفر فقط وظيفة نقل الصور في Share.OI. يمكنك عرض الصور فقط التي تم تعيينها من أجل أمر المشاركة باستخدام الكاميرا.
	- [Select[: حدد الطريقة التي يجب استخدامها كل مرة.
		- [Off[: يتم إيقاف تشغيل وظيفة Fi-Wi.

# **تغيير كلمة المرور**

يمكنك تغيير كلمة المرور المستخدمة للإعداد [Private[.

- **1** حدد [Settings Fi-Wi [من قائمة Menu Setup d واضغط على الزر Q.
	- **2** حدد [Password Private [واضغط على I.
		- سيتم تعيين كلمة مرور جديدة. **<sup>3</sup>** اتبع دليل التشغيل واضغط الزر <sup>R</sup>.

# **إلغاء أمر مشاركة**

إلغاء أوامر المشاركة التي تم ضبطها على الصور.

- **1** حدد [Settings Fi-Wi [من قائمة Menu Setup d واضغط على الزر Q.
	- **2** حدد [Order share Reset [واضغط على I.
		- **3** حدد [Yes [واضغط على الزر Q.

# **تهيئة إعدادات الشبكة المحلية اللاسلكية**

يمكنك تهيئة محتوى [Wi-Fi Connect Settings].

- **1** حدد [Settings Fi-Wi [من قائمة Menu Setup d واضغط على الزر Q.
	- **2** حدد [Settings Fi-Wi Reset [واضغط على I.
		- **3** حدد [Yes [واضغط على الزر Q.

**توصيل الكاميرا بجهاز كمبيوتر**

*6*

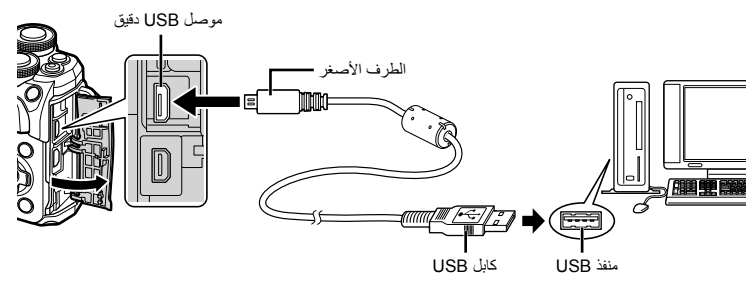

- عند تشغيل الكاميرا، يجب عرض مربع حوار على الشاشة للمطالبة باختيار مضيف. إذا لم يتم عرضه، فحدد [Auto [للإعداد [Mode USB) [ص. 110) في قوائم الكاميرا المخصصة.
	- إذا لم يتم عرض أي شيء على شاشة الكاميرا حتى بعد توصيل الكاميرا بالكمبيوتر، فقد يرجع ذلك إلى نفاد شحن البطارية. استخدم بطارية مشحونة بالكامل.

**نسخ الصور إلى كمبيوتر**

#### تتوافق أنظمة التشغيل التالية مع توصيل USB:

Windows 10/Windows 8.1/Windows 8/Windows 7 SP1 :Windows macOS v10.12/OS X v10.8-v10.11 :Mac

- 
- يختلف مكان منفذ USB باختلاف الكمبيوتر. للحصول على تفاصيل، راجع دليل الكمبيوتر. **<sup>1</sup>** أغلق الكاميرا وقم بتوصيلها بالكمبيوتر.
	- **2** قم بتشغيل الكاميرا.
	- يتم عرض شاشة التحديد الخاصة باتصال USB.
	- **3** اضغط على GF لتحديد [Storage[ . اضغط على زر Q.

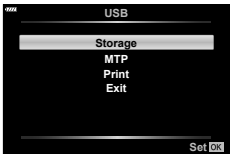

- **4** يتعرف جهاز الكمبيوتر على الكاميرا كجهاز جديد.
- إذا كنت تستخدم Gallery Photo Windows) معرض صور الويندوز)، اختر [MTP [في الخطوة .3
- لا يتم ضمان نقل البيانات في البيئات التالية، حتى إذا كان الكمبيوتر ً مجهز ا بمنفذ USB. أجهزة الكمبيوتر المزودة بمنفذ USB التي تمت إضافتها من خلال بطاقة تمديد، وما إلى ذلك، وأجهزة الكمبيوتر التي لم يتم تثبيت نظام التشغيل عليها في المصنع أو أجهزة الكمبيوتر المجمعة في المنزل
	- لا يمكن استخدام أزرار تحكم الكاميرا أثناء توصيلها بجهاز كمبيوتر.
	- إذا لم يتم عرض مربع الحوار الموضح في الخطوة 2 عند توصيل الكاميرا بجهاز كمبيوتر، فحدد [Auto [للإعداد [Mode USB) [ص. 110) في قوائم الكاميرا المخصصة.

# **تثبيت برنامج الكمبيوتر**

يمكن نقل الصور الفوتوغرافية والأفلام التي صورتها بالكاميرا إلى جهاز كمبيوتر ومشاهدتها وتحريرها وتنظيمها باستخدام 3 Viewer OLYMPUS المقدم من OLYMPUS.

- لتثبيت 3 Viewer OLYMPUS، قم بتنزيله من /download3ov/com.imaging-olympus.support://http واتبع التعليمات التي تظهر على الشاشة.
	- زر الموقع أعلاه لمعرفة متطلبات النظام وتعليمات التثبيت.
	- سوف يُطلب منك إدخال الرقم التسلسلي للمنتج قبل التنزيل.

# **تثبيت Updater Camera Digital OLYMPUS**

لا يمكن إجراء تحديثات البرامج الثابتة للكاميرا إلا باستخدام Updater Camera Digital OLYMPUS. قم بتنزيل المحدث من الموقع التالي وثبته وفق التعليمات التي تظهر على الشاشة

http://oup.olympus-imaging.com/ou1download/index/

## **تسجيل المستخدم**

زر موقع OLYMPUS لمعلومات عن تسجيل منتجات OLYMPUS.

# **الطباعة المباشرة (PictBridge(**

.ً من خلال توصيل الكاميرا بطباعة متوافقة مع PictBridge باستخدام كابل USB، يمكنك طباعة الصور المسجلة مباشرة

**1** قم بتوصيل الكاميرا بالطابعة باستخدام كابل USB المرفق وقم بتشغيل الكاميرا.

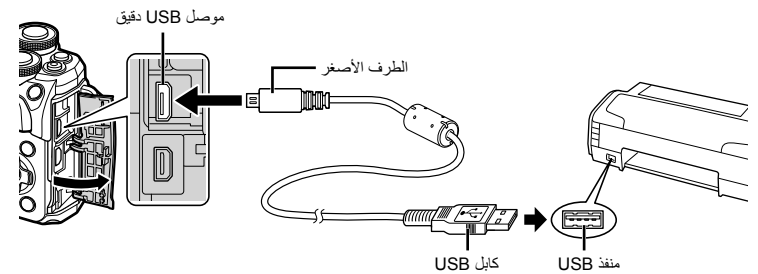

- استخدم بطارية مشحونة بالكامل للطباعة.
- عند تشغيل الكاميرا، يجب عرض مربع حوار على الشاشة للمطالبة باختيار مضيف. إذا لم يتم عرضه، فحدد [Auto [ للإعداد [Mode USB) [ص. 110) في قوائم الكاميرا المخصصة.
	-
	- يتم عرض [Moment One [ثم مربع حوار تحديد وضع طباعة. **<sup>2</sup>** استخدم GF لتحديد [Print[.
	- إذا لم يتم عرض الشاشة بعد دقائق قليلة، فافصل كابل USB وابدأ مرة أخرى من الخطوة 1.

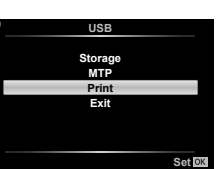

- **انتقل إلى "الطباعة المخصصة" (ص. 128)**
	- لا يمكن طباعة صور RAW والأفلام.

## **الطباعة السهلة**

استخدم الكاميرا لعرض الصورة التي ترغب في طباعتها قبل توصيل الطابعة عبر كابل USB.

- **1** استخدم HI لعرض الصور التي ترغب في طباعتها على الكاميرا.
	- **2** اضغط على I.
- تظهر شاشة تحديد الصورة عند انتهاء الطباعة. لطباعة صورة أخرى، استخدم HI لتحديد الصورة واضغط على الزر Q.
- **Print Custom/PC** للخروج، افصل كابل USB من الكاميرا أثناء عرض شاشة تحديد الصورة.

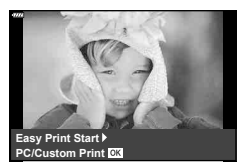

#### **الطباعة المخصصة**

- **1** قم بتوصيل الكاميرا بالطابعة باستخدام كابل USB المرفق وقم بتشغيل الكاميرا.
- عند تشغيل الكاميرا، يجب عرض مربع حوار على الشاشة للمطالبة باختيار مضيف. إذا لم يتم عرضه، فحدد [Auto [ للإعداد [Mode USB) [ص. 110) في قوائم الكاميرا المخصصة.
	- **2** اتبع دليل التشغيل لضبط أحد خيارات الطباعة.

#### **تحديد وضع الطباعة**

حدد نوع الطباعة (وضع الطباعة). يتم عرض أوضاع الطباعة المتوفرة أدناه.

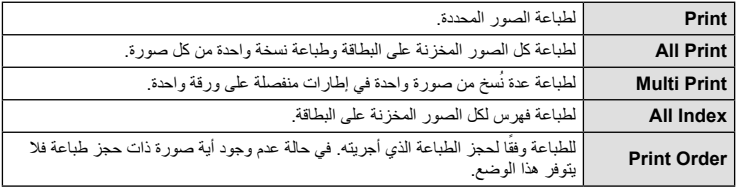

#### **ضبط عناصر ورقة الطباعة**

يختلف هذا الإعداد باختلاف نوع الطابعة. في حالة توفر الإعداد القياسي فقط للطابعة، لا يمكنك تغيير هذا الإعداد.

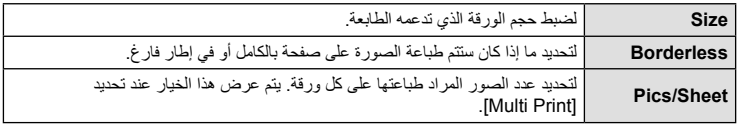

**تحديد الصور التي ترغب في طباعتها** حدد الصور التي تر غب في طباعتها. يمكن طباعة الصور المحددة لاحقًا (حجز إطار أحادي) أو يمكن طباعة الصورة التي تعرضها على الفور.

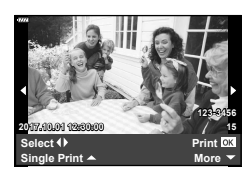

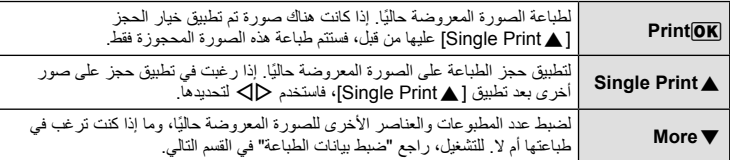

#### **ضبط بيانات الطباعة**

حدد إذا كنت ترغب في طباعة بيانات طباعة مثل التاريخ والوقت أو اسم الملف على الصورة عند الطباعة. عند ضبط وضع الطباعة على [All Print]، حدد [Option Set].

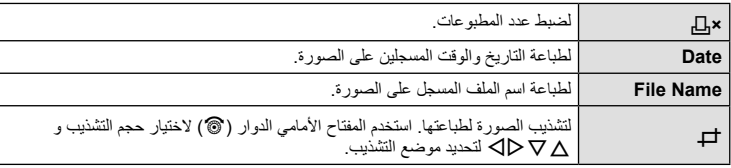

- **3** بمجرد ضبط الصور لطباعتها وبيانات الطباعة، حدد [Print[، واضغط على الزر Q.
	- لإيقاف الطباعة وإلغائها، اضغط على الزر Q. لاستئناف الطباعة، حدد [Continue[.

#### **إلغاء الطباعة**

لإلغاء الطباعة، قم بتمييز [Cancel [واضغط على الزر Q. لاحظ أنه سوف يتم فقد أي تغييرات في أمر الطباعة؛ ولإلغاء الطباعة والرجوع إلى الخطوة السابقة حيث يمكنك إجراء التغييرات في أمر الطباعة الحالي، اضغط على MENU.

# **أمر الطباعة ( DPOF(**

يمكنك حفظ "أوامر الطباعة" الرقمية على بطاقة الذاكرة ً موضحا الصور المراد طباعتها وعدد النسخ لكل طبعة. ومن ثم يمكنك الحصول على الصور مطبوعة من متجر لطباعة الصور يدعم تنسيق DPOF أو تقوم بطباعتها بنفسك من خلال توصيل الكاميرا مباشرة بطابعة تدعم تنسيق DPOF. وتكون هناك حاجة إلى بطاقة ذاكرة عند إنشاء أمر طباعة.

## **إنشاء أمر طباعة**

1 اضغط على الزر (Q أثناء التشغيل وحدد [Q] (Print Order)]. **2** حدد [>] أو [ALL [<اضغط على الزر Q. **صورة فردية** اضغط على HI لتحديد الإطار الذي ترغب في ضبطه كحجز للطباعة، ثم اضغط على  $\nabla \Delta$  لضبط عدد المطبوعات. • لضبط حجز الطباعة لعدة صور، كرر هذه الخطوة. اضغط على الزر Q في حالة تحديد جميع الصور المطلوبة. **جميع الصور** حدد [ALL [<واضغط على الزر Q. **3** حدد صيغة التاريخ والوقت، ثم اضغط على الزر Q.

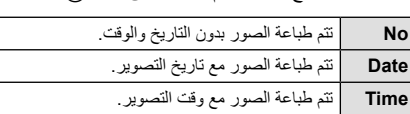

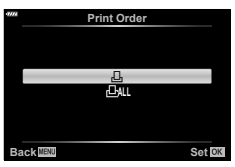

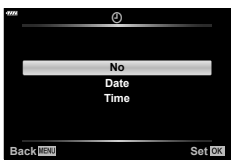

- عند طباعة الصور، لا يمكنك تغيير الإعداد بين الصور.
	- **4** حدد [Set [واضغط على الزر Q.
- لا يمكن استخدام الكاميرا لتعديل أوامر الطباعة التي تم إنشاؤها باستخدام أجهزة أخرى. فإنشاء أمر طباعة جديد يؤدي إلى حذف أي أوامر طباعة أخرى تم إنشاؤها باستخدام أجهزة أخرى.
	- لا يمكن أن تتضمن أوامر الطباعة صور RAW أو ً أفلاما.

*6*

#### **إزالة جميع الصور أو الصور المحددة من أمر الطباعة**

يمكنك إعادة ضبط كافة بيانات حجوزات الطباعة أو فقط بيانات الصور المحددة.

- 1 اضغط على الزر @ أثناء التشغيل وحدد [<sub>D</sub>]. (Print Order)].
- لإزالة جميع الصور من أمر الطباعة، حدد [Reset [واضغط على الزر <sup>Q</sup>. للخروج بدون حذف جميع الصور، حدد **<sup>2</sup>** حدد [>] واضغط على الزر <sup>Q</sup>.
	- [Keep [واضغط على الزر Q.
		- **3** اضغط على HI لتحديد الصور التي ترغب في إزالتها من أمر الطباعة.
		- استخدم  $\nabla$  لضبط عدد المطبوعات على 0 اضغط على الزر  $_{\odot}$  بمجرد إزالة جميع الصور المرغوبة من أمر الطباعة.
			- يتم تطبيق هذا الإعداد على كافة الإطارات ذات بيانات حجوزات طباعة. **<sup>4</sup>** حدد صيغة التاريخ والوقت، ثم اضغط على الزر <sup>Q</sup>.
				- **5** حدد [Set [واضغط على الزر Q.

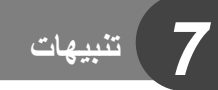

# **البطارية والشاحن**

- تستخدم الكاميرا بطارية ليثيوم أيون واحدة من Olympus. لا تستخدم ً أبدا أي بطارية خلاف بطاريات OLYMPUS الأصلية.
	- يختلف استهلاك الكاميرا للطاقة بشكل كبير ً تبعا للاستخدام والظروف الأخرى.
	- حيث تستهلك الإجراءات التالية الكثير من الطاقة حتى مع عدم التصوير، وسوف يتم استنزاف البطارية بسرعة.
		- إجراء التركيز التلقائي بشكل متكرر بالضغط على زر الغالق ً جزئيا في وضع التصوير.
			- عرض الصور على الشاشة لفترة طويلة.
				- عند التوصيل بالكمبيوتر أو الطابعة.
			- عند استخدام بطارية مستنفدة، قد تتوقف الكاميرا دون عرض تحذير انخفاض البطارية.
		- لن تكون البطارية مشحونة بالكامل وقت الشراء. اشحن البطارية باستخدام الشاحن المرفق قبل الاستخدام.
			- يبلغ وقت الشحن العادي باستخدام الشاحن المرفق حوالي 3 ساعات و30 دقيقة (وقت تقديري).
- لا تحاول استخدام شواحن غير مصممة ً خصيصا للاستخدام مع البطارية المرفقة أو تحاول استخدام بطاريات غير مصممة ً خصيصا للاستخدام مع الشاحن المرفق.
	- هناك خطر حدوث انفجار إذا تم استبدال البطارية بنوع بطارية غير صحيح.
	- تخلص من البطارية المستخدمة ً متبعا الإرشادات "تنبيه" (ص. 157) في دليل الإرشادات.

## **استخدام الشاحن الخاص بك بالخارج**

- يمكن استخدام الشاحن مع معظم مصادر التيار الكهربي المنزلية بجهد يتراوح من 100 إلى 240 فولت من التيار المتردد (60/50 هرتز) في جميع أنحاء العالم. مع ذلك، اعتمادًا على الدولة أو المنطقة التي توجد بها، قد يكون شكل مأخذ التيار الكهربائي بالحائط مختلفًا وقد يتطلب الشاحن وجود محول قابس ليوافق شكل مأخذ الحائط
	- لا تستخدم محولات السفر المتاحة بالأسواق حيث قد تسبب ً خللا في الشاحن.

## **البطاقات المستخدمة**

في هذا الدليل، تتم الإشارة إلى جميع أجهزة التخزين بكلمة "بطاقات". يمكن استخدام الأنواع التالية من بطاقات الذاكرة SD) متوفرة ً تجاريا) مع هذه الكاميرا: SD وSDHC وSDXC وFi-Eye. للحصول على أحدث المعلومات، برجاء التفضل بزيارة موقع ويب Olympus.

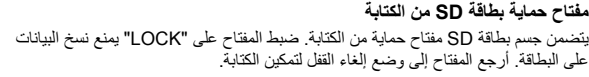

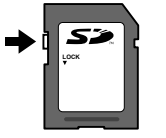

53 XC II

- لن يتم مسح البيانات الموجودة على البطاقة ً تماما حتى بعد تهيئة البطاقة أو حذف البيانات. وعند التخلص من البطاقة، دمرها لمنع تسرب معلوماتك الشخصية.
- استخدم بطاقة Fi-Eye بالتوافق مع قوانين ولوائح البلد التي تستخدم فيها الكاميرا. أخرج بطاقة Fi-Eye من الكاميرا أو قم بتعطيل وظائف البطاقة في الطائرات وفي غيرها من الأماكن حيث يحظر استخدامها. v] Fi-Eye) [ص. 114)
	- قد تزداد درجة حرارة بطاقة Fi-Eye أثناء الاستخدام.
	- عند استخدام بطاقة Fi-Eye، قد تنفد البطارية ً سريعا.
	- عند استخدام بطاقة Fi-Eye، قد تعمل الكاميرا ببطء أكثر.
	- قد يتداخل استخدام بطاقة Fi-Eye مع تسجيل مقطع الفيديو. يرجى إيقاف تشغيل وظيفة البطاقة في هذه الحالة.

*7*

# **وضع التسجيل وحجم الملف/عدد الصور الثابتة القابلة للتخزين**

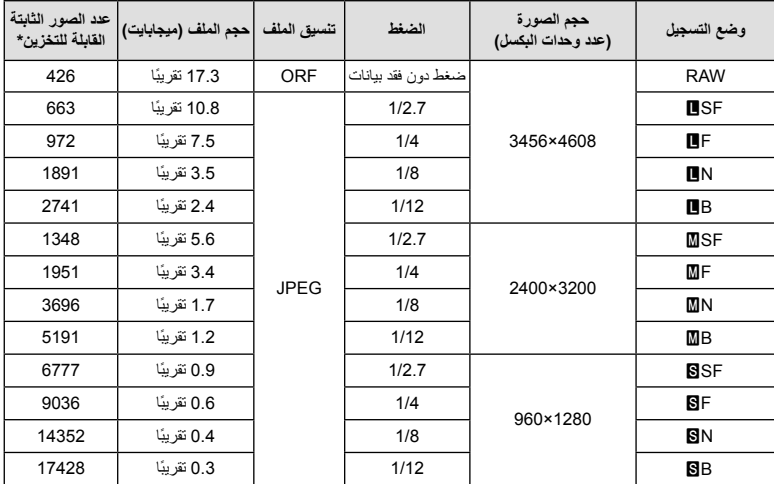

يعتبر حجم الملف الموجود بالجدول حجمًا تقريبيًا للملفات ذات نسبة ارتفاع إلى عرض تبلغ 4:3.

\* بافتراض استخدام بطاقة SD ذات سعة 8 جيجابايت.

• قد يتغير عدد الصور الثابتة القابلة للتخزين بناءً على الهدف وإجراء عمليات حجز للطباعة أو لا، وعوامل أخرى<sub>.</sub> وفي حالات معينة، لا يتغير عدد الصور الثابتة القابلة للتخزين المعروضة على الشاشة حتى عند التقاط صور أو مسح صور مخزنة.

- ويختلف الحجم الفعلي للملف وفقًا للهدف.
- ويبلغ العدد الأقصى للصور الثابتة التي يمكن تخزينها والمعروضة على الشاشة 9999 صورة.
	- للتعرف على وقت التسجيل المتاح للأفلام، راجع موقع الويب الخاص بـ Olympus.

## **العدسات القابلة للتغيير**

اختر عدسة وفقًا للمشهد والغرض الإبداعي. استخدم عدسات مخصصة للاستخدام الحصري مع نظام Thirds Four Micro وتحمل علامة DIGITAL ZUIKO.M أو الرمز الموضح على اليسار. باستخدام مهايئ، يمكنك ً أيضا استخدام عدسات بنظام Thirds Four ونظام OM. يلزم استخدام محول اختياري.

- عند تثبيت غطاء جسم الكاميرا والعدسة أو إزالتهم عن الكاميرا، اجعل موضع تثبيت العدسة في الكاميرا ً متجها لأسفل. يساعد ذلك في الوقاية من وصول الأتربة والأجسام الأخرى الغريبة إلى داخل الكاميرا.
	- تجنب إزالة غطاء جسم الكاميرا أو تركيب العدسة في أماكن متربة.
- تجنب توجيه العدسات المثبتة في الكاميرا إلى أشعة الشمس. فقد يتسبب ذلك في حدوث عطل بالكاميرا أو حتى اشتعالها نتيجة لزيادة تأثير تركيز أشعة الشمس من خلال العدسة.
	- انتبه حتى لا تفقد غطاء جسم الكاميرا أو الغطاء الخلفي.
	- ثبّت غطاء جسم الكاميرا بالكاميرا لمنع وصول الأتربة إلى الداخل عندما لا توجد عدسة مثبّتة.

#### **مجموعات العدسة والكاميرا**

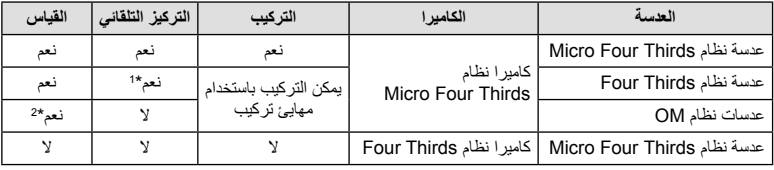

- \*1 لا يعمل التركيز التلقائي عند تسجيل الأفلام.
	- \*2 لا يمكن إجراء القياس الدقيق.

11 LP

**MICRO FOURTHIRDS** 

AR **135**

# **وحدات الفلاش الخارجية المخصصة للاستخدام مع هذه الكاميرا**

باستخدام هذه الكاميرا، يمكنك استخدام وحدات الفلاش الخارجية التي تباع بشكل منفصل للوصول إلى فلاش يتلاءم مع احتياجاتك. يتصل الفلاش الخارجي مع الكاميرا مما يسمح لك بالتحكم في أوضاع فلاش الكاميرا باستخدام أوضاع التحكم في الفلاش العديدة المتوفرة، مثل فلاش AUTO-TTL وفلاش FP Super. يمكن تركيب وحدة الفلاش الخارجية المعينة للاستخدام مع هذه الكاميرا عليها وذلك بتثبيتها على قاعدة فلاش الكاميرا. يمكنك ً أيضا توصيل الفلاش بمثبت الفلاش على الكاميرا باستخدام كابل التثبيت (اختياري). ارجع ً أيضا إلى الوثائق المرفقة مع وحدات الفلاش الخارجي. الحد الأعلى لسرعة الغالق هو 1/200 ثانية عند استخدام الفلاش.

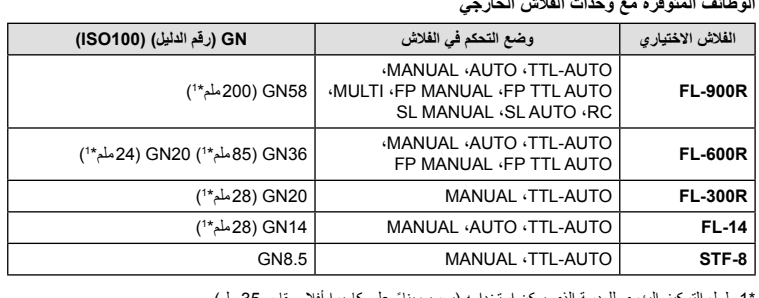

**الوظائف المتوفرة مع وحدات الفلاش الخارجي**

**تنبيهات***7*

1 طول التركيز البؤري للعدسة الذي يمكن استخدامه (يحسب بناءً على كامير ا افلام مقاس 35 ملم).

## **وحدات الفلاش الخارجية الأخرى**

لاحظ التالي عند استخدام وحدة فلاش من شركة أخرى على قاعدة التثبيت الخاصة بالكاميرا:

- يؤدي استخدام وحدات الفلاش القديمة التي تستخدم تيارات يزيد جهدها عن 250 فولت ً تقريبا لمنطقة الاتصال X إلى تلف الكاميرا.
	- قد يؤدي توصيل وحدات فلاش بمناطق اتصال الإشارة التي لا تتوافق مع مواصفات Olympus إلى تلف الكاميرا.
- اضبط وضع التصوير على M، اضبط سرعة الغالق على قيمة لا تزيد عن سرعة مزامنة الفلاش، واضبط حساسية ISO على إعداد آخر غير [AUTO[.
	- لا يمكن إجراء التحكم في الفلاش إلا عن طريق ضبط الفلاش ً يدويا على حساسية ISO وقيم فتحة العدسة المحددة باستخدام الكاميرا. ويمكن ضبط سطوع الفلاش عن طريق ضبط إما حساسية ISO أو فتحة العدسة.
	- استخدم فلاشًا بزاوية إضاءة مناسبة للعدسة. وعادةً ما يتم التعبير عن زاوية الإضاءة باستخدام أطوال التركيز البؤري المكافئة للتنسيق 35 ملم.

**إكسسوارات أساسية**

#### **عدسات تحويلية**

تستخدم العدسات التحويلية مع عدسة الكاميرا للتصوير بوضع عين سمكة أو ماكرو ً سهلا ً وسريعا. راجع موقع ويب OLYMPUS لمعلومات عن العدسات التي يمكن استخدامها.

#### العدسة العينية **(EP-16**)

يمكنك التبديل إلى استخدام عدسة عينية كبيرة.

**الإزالة**

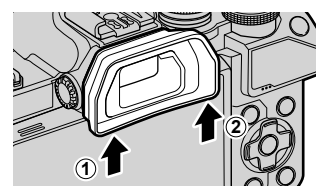

## **مخطط النظام**

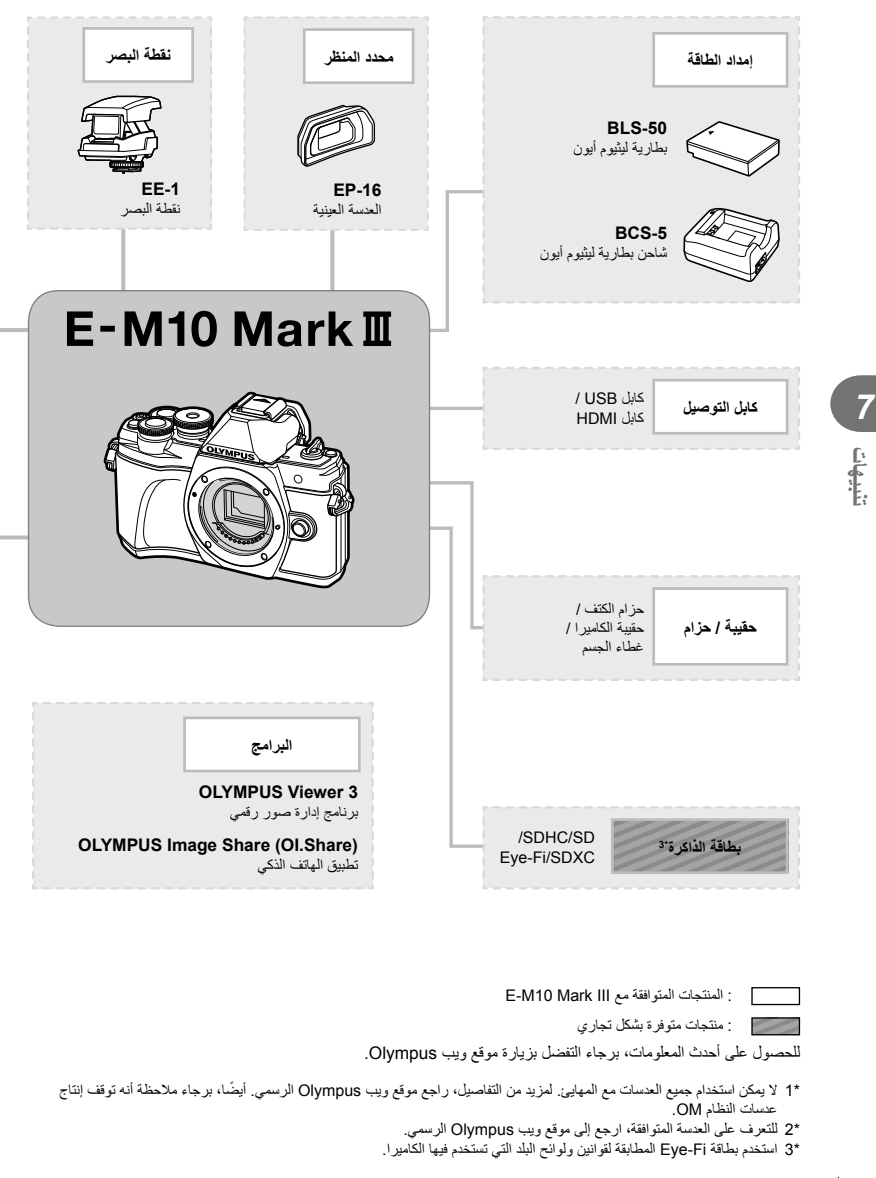

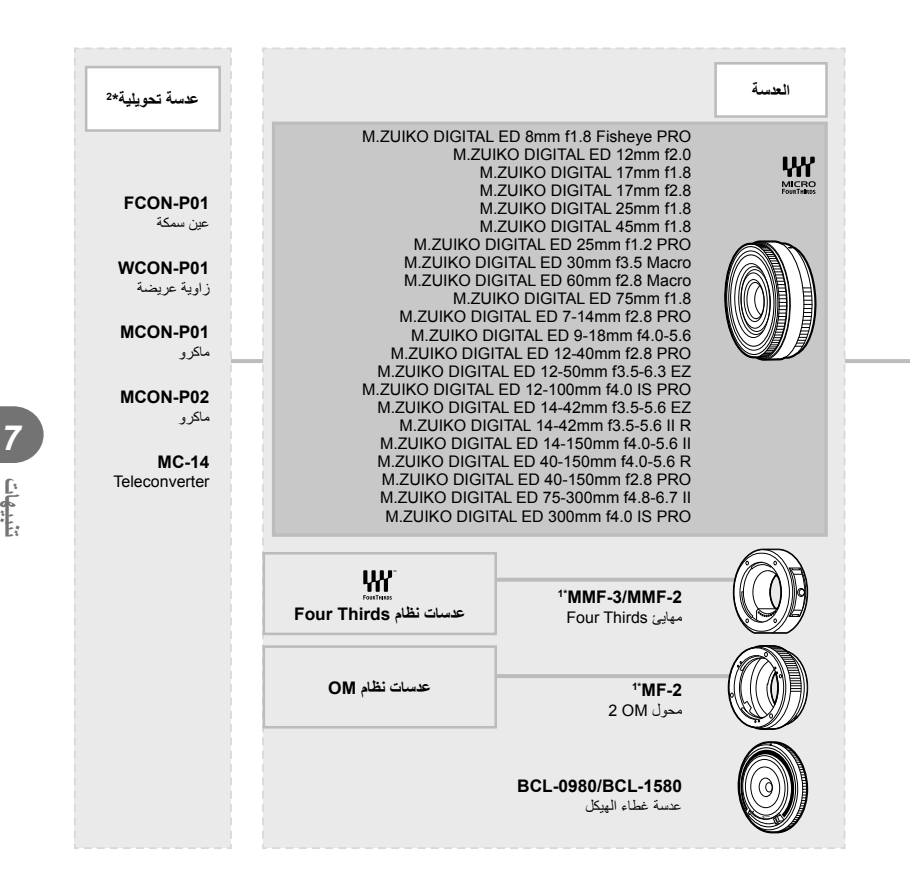

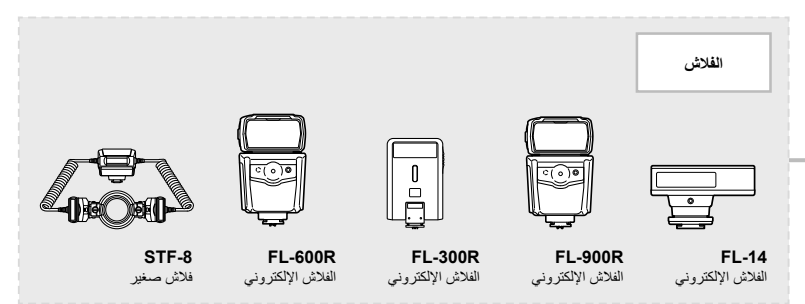

## **تنظيف الكاميرا**

قم بإيقاف تشغيل الكاميرا وإزالة البطارية قبل تنظيف الكاميرا.

• لا تستخدم مذيبات قوية مثل البنزين أو الكحول أو القماش المعالج ً كيميائيا.

## **الجسم الخارجي:**

• امسح برفق باستخدام قطعة قماش ناعمة. إذا كانت الكاميرا شديدة الاتساخ، فاغمس القماش في ماء بصابون معتدل واعصرها ًجيدا. امسح الكاميرا باستخدام قطعة قماش رطبة ثم جففها باستخدام قطعة قماش جافة. إذا كنت قد استخدمت الكاميرا على الشاطئ، فاستخدم قطعة قماش بعد غمسها في ماء نظيف واعصرها ًجيدا.

## **الشاشة:**

• امسح برفق باستخدام قطعة قماش ناعمة.

## **العدسة:**

• انفخ التراب بعيدًا عن العدسة باستخدام أحد المنافيخ المتوفرة بالأسواق. فيما يختص بالعدسة، امسح برفق باستخدام ورقة تنظيف عدسات.

## **التخزين**

**تنبيهات**

*7*

- عند عدم استخدام الكاميرا لفترة طويلة، أخرج البطارية والبطاقة منها. قم بتخزين الكاميرا في مكان بارد وجاف وجيد التهوية.
	- أدخل البطارية بشكل دوري واختبر وظائف الكاميرا.
	- قم بإزالة الأتربة والأجسام الأخرى الغريبة عن غطاء جسم الكاميرا والغطاء الخلفي قبل تركيبهما.
	- ثبّت غطاء جسم الكاميرا بالكاميرا لمنع وصول الأتربة إلى الداخل عندما لا توجد عدسة مثبّتة. احرص على إعادة تركيب غطاءي العدسة الأمامي والخلفي قبل تخزينها.
		- قم بتنظيف الكاميرا بعد الاستخدام.
		- لا تقم بتخزينها باستخدام طارد الحشرات.
		- تجنب تخزين الكاميرا في الأماكن التي تتم فيها معالجة المواد الكيماوية، من أجل حماية الكاميرا من التآكل.
			- قد يتكون عفن على سطح العدسة إذا تركت متسخة.
- تحقق من كل جزء من الكاميرا قبل استخدامها إذا لم يتم استخدامها لفترة طويلة. قبل التقاط صور مهمة، تأكد من التقاط لقطة اختبارية وتحقق من أن الكاميرا تعمل بشكل سليم.

## **التنظيف والتحقق من جهاز التقاط الصور**

تشتمل هذه الكاميرا على وظيفة لتقليل الأتربة لإبعاد الأتربة عن جهاز التقاط الصور وإزالة أي أتربة أو أوساخ من سطح جهاز التقاط الصور باستخدام اهتزازات فوق صوتية. وتعمل وظيفة تقليل الأتربة عند تشغيل الكاميرا. تعمل وظيفة تقليل الأتربة في نفس الوقت الذي تتم فيه عملية تعيين البكسل التي تتحقق من جهاز التقاط الصور ودائرة معالجة الصور. ً نظرا لتنشيط وظيفة تقليل الأتربة في كل مرة يتم فيها تشغيل الكاميرا، ينبغي الإمساك بالكاميرا في وضع عمودي لتكون وظيفة تقليل الأتربة فعالة.

## **Mapping Pixel - فحص وظائف معالجة الصور**

تتيح ميزة تعيين وحدات البكسل للكاميرا إمكانية فحص وضبط جهاز التقاط الصور ووظائف معالجة الصور. قبل استخدام وظيفة تخطيط وحدات البكسل لضمان تشغيلها بشكل صحيح، انتظر لمدة 1 دقيقة أو أكثر مباشرة بعد التصوير أو التشغيل.

- **1** من قائمة a Menu Custom، حدد [Mapping Pixel) [ص. 114).
	- **2** اضغط على I، ثم اضغط على زر Q.
- يتم عرض الشريط [Busy [عندما تكون وظيفة تعيين وحدات البكسل قيد التشغيل. عند الانتهاء من تعيين وحدات البكسل، تتم استعادة القائمة.
	- إذا قمت بإيقاف تشغيل الكاميرا أثناء تعيين البكسل، فابدأ مرة أخرى من الخطوة .1

## **تلميحات التصوير والمعلومات**

#### **لا يتم تشغيل الكاميرا حتى عند تركيب البطارية**

#### **البطارية غير مكتملة الشحن**

• قم بشحن البطارية بالشاحن.

#### **يتعذر على البطارية القيام بوظيفتها بشكل مؤقت بسبب البرد**

• ينخفض أداء البطارية في درجات الحرارة المنخفضة. قم بإزالة البطارية وقم بتدفئتها بوضعها في جيبك لفترة.

**لا يتم التقاط أية صورة عند الضغط على زر الغالق**

#### **تم إيقاف تشغيل الكاميرا ً تلقائيا**

• تدخل الكاميرا ً تلقائيا في وضع السكون لتقليل استنزاف البطارية إذا لم يتم إجراء أي عمليات لمدة محددة من الوقت. اتكت [Sleep] (ص. 114)<br>اضغط على زر الغالق جزئيًا للخروج من وضع السكون. سيتم إيقاف تشغيل الكامير ا تلقائيًا إذا لم يتم تنفيذ أي عمليات لمدة 4 ساعات إضافية.

#### **جاري شحن الفلاش**

• تومض العلامة# على الشاشة أثناء تقدم عملية الشحن. انتظر حتى يتوقف الوميض، ثم اضغط على زر الغالق.

#### **تعذر التركيز**

• لا يمكن للكاميرا التركيز على الأهداف القريبة منها جدًا أو التي لا تلائم التركيز التلقائي (ستومض علامة تأكيد التركيز التلقائي على الشاشة). قم بزيادة المسافة عن الهدف أو التركيز على كائن ذي درجة تباين عالية يقع على نفس مسافة الهدف الرئيسي من الكاميرا، وحدد اللقطة ثم قم بالتصوير.

#### **الأهداف التي يصعب التركيز عليها**

قد يكون من الصعب التركيز باستخدام التركيز التلقائي في الحالات التالية.

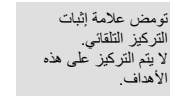

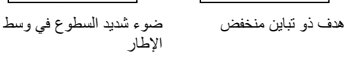

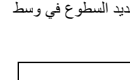

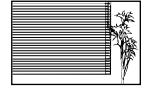

الهدف لا يحتوي على خطوط عمودية

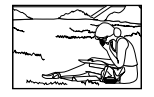

التركيز التلقائي

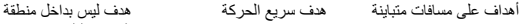

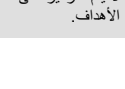

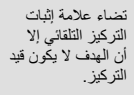

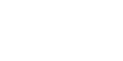

#### **يتم تنشيط وظيفة تقليل التشويش**

• عند تصوير مشاهد ليلية، تكون سرعة الغالق أبطأ ويظهر تشويش في الصور. تقوم الكاميرا بتنشيط عملية تقليل التشويش بعد التقاط الصور بسرعات الغالق المنخفضة. ولا يسمح خلالها بالتقاط الصور. يمكنك ضبط [ .Reduct Noise [على [Off[. v] .Reduct Noise) [ص. 111)

**تم تقليل عدد أهداف التركيز التلقائي**

يتغير حجم وعدد أهداف التركيز البؤري التلقائي بتغير نسبة الأبعاد (ص. 73)، ووضع هدف التركيز التلقائي (ص. 61)، والخيار المحدد لــ [Digital Tele-converter] (ص. 99).

**لم يتم ضبط التاريخ والوقت**

#### **يتم استخدام الكاميرا بالإعدادات الخاصة بوقت شرائها**

• لا يتم ضبط تاريخ ووقت الكاميرا قبل الشراء. اضبط التاريخ والوقت قبل استخدام الكاميرا. v" ضبط التاريخ/الوقت" (ص. 19)

**تمت إزالة البطارية من الكاميرا**

• ستتم إعادة إعدادات التاريخ والوقت إلى إعدادات المصنع الافتراضية في حالة ترك الكاميرا دون بطارية لمدة يوم واحد ً تقريبا. ويتم إلغاء الإعدادات بشكل أسرع في حالة تركيب البطارية في الكاميرا لفترة قصيرة فقط قبل إزالتها. قبل التقاط صورة مهمة، تحقق أن إعدادات التاريخ والوقت صحيحة.

#### **تتم استعادة وظائف الضبط إلي إعدادات المصنع الافتراضية الخاصة بها**

عند إدارة مفتاح الوضع الدوار أو إيقاف تشغيل الطاقة في وضع تصوير غير وضع P أو A أو S أو M، تتم استعادة الوظائف التي طرأت عليها تغيرات في إعداداتها إلى إعدادات المصنع الافتراضية.

#### **تبدو الصورة التي تم التقاطها بيضاء**

قد يحدث ذلك عند التقاط الصورة في حالات الضوء الخلفي أو الضوء شبه الخلفي. ويرجع ذلك إلي ظاهرة تسمى الشعلة الضوئية أو الظلال. خذ في الاعتبار تكوين الصورة قدر المستطاع بحيث لا يتم التقاط مصدر ضوء قوي في الصورة. قد تحدث الشعلة الضوئية حتى عند عدم وجود مصدر ضوئي في الصورة. استخدم واقية العدسة لتظليل العدسة من مصدر الضوء. إذا لم تحدث واقية العدسة ً تأثيرا، فاستخدم يدك لحجب العدسة عن الضوء. v" العدسات القابلة للتغيير" (ص. 135)

#### **ظهور نقطة (نقاط) ساطعة غير معروفة على الهدف في الصورة التي تم التقاطها**

ربما يرجع ذلك إلي بكسل (بكسلات) ملتصق على جهاز التقاط الصورة. قم بتشغيل [Pixel Mapping]. في حالة استمرار المشكلة، كرر عملية تعيين وحدات البكسل لعدة مرات. v" Mapping Pixel - فحص وظائف معالجة الصور" (ص. 141)

#### **يظهر الهدف ً مشوها**

#### الخيارات التالية تستخدم غالق إلكتروني: تسجيل الأفلام (ص. 52)/ وضع SCN" صامت" (ص. 29) وخيارات "التصوير بتركيز بؤري متعدد" (ص. 29) / وضع <mark>AP</mark> "صامت" (ص. 37) وخيارات "التعريض المتدرج للتركيز" (ص. 41) قد يسبب هذا ً تشوها إذا تحرك الهدف بسرعة أو إذا تحركت الكاميرا بسرعة. تجنب تحريك الكاميرا فجأة أثناء التصوير أو استخدام تصوير تتتابعي قياسي.

#### **تظهر خطوط في الصور الفوتوغرافية**

تستخدم الوظائف التالية غالق إلكتروني، وهو ما قد يؤدي إلى ظهور خطوط بسبب الوميض أو ظاهرة أخرى مرتبطة بإضاءة الفلوريسنت أو LED، وهو تأثير يمكن تقليله أحيانًا عن طريق اختيار سرعات غالق أبطأ: تسجيل الأفلام (ص. 52)/ وضع SCN" صامت" (ص. 29) وخيارات "التصوير بتركيز بؤري متعدد" (ص. 29) / وضع <mark>(AP</mark> "صامت" (ص. 37) وخيارات "التعريض المتدرج للتركيز" (ص. 41)

#### **أريد إيقاف تشغيل مستشعر العين**

اضغط على زر Of[] واختر [Off] لخيار [EVF Auto Switch]. [S] "التبديل بين العروض" (ص. 22)، [Switch Auto EVF) [ص. 114)

#### **لا يتم تشغيل الشاشة أو ّ معين المنظر الإلكتروني (EVF(**

اضغط على زر  $\vert \bigcirc \vert$  للتنقل عبر شاشات العرض. قد يكون [EVF Auto Switch] متوقفًا عن التشغيل. اضغط على زر  $\Box$  واختر [On] لخيار [EVF Auto Switch]. v" التبديل بين العروض" (ص. 22)

#### **الكاميرا عالقة في وضع التركيز اليدوي (MF(**

تم تجهيز بعض العدسات بقابض تركيز يدوي والذي يعمل على تثبيت التركيز اليدوي عند زلق حلقة التركيز للخلف. تحقق من العدسة. يمكن العثور على مزيد من المعلومات في دليل العدسة.
# **رموز الخطأ**

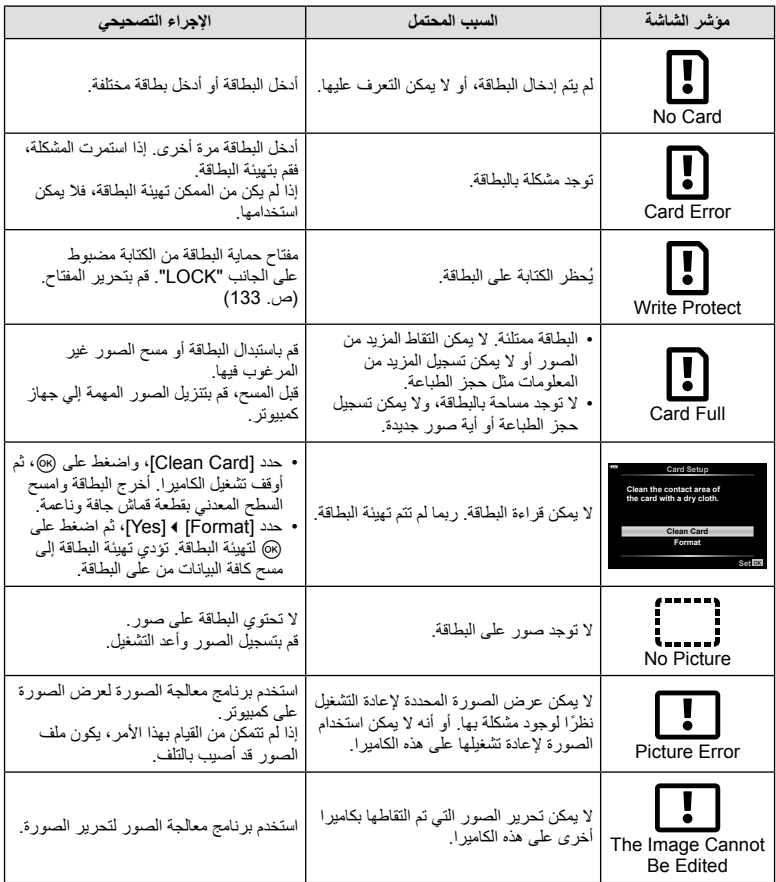

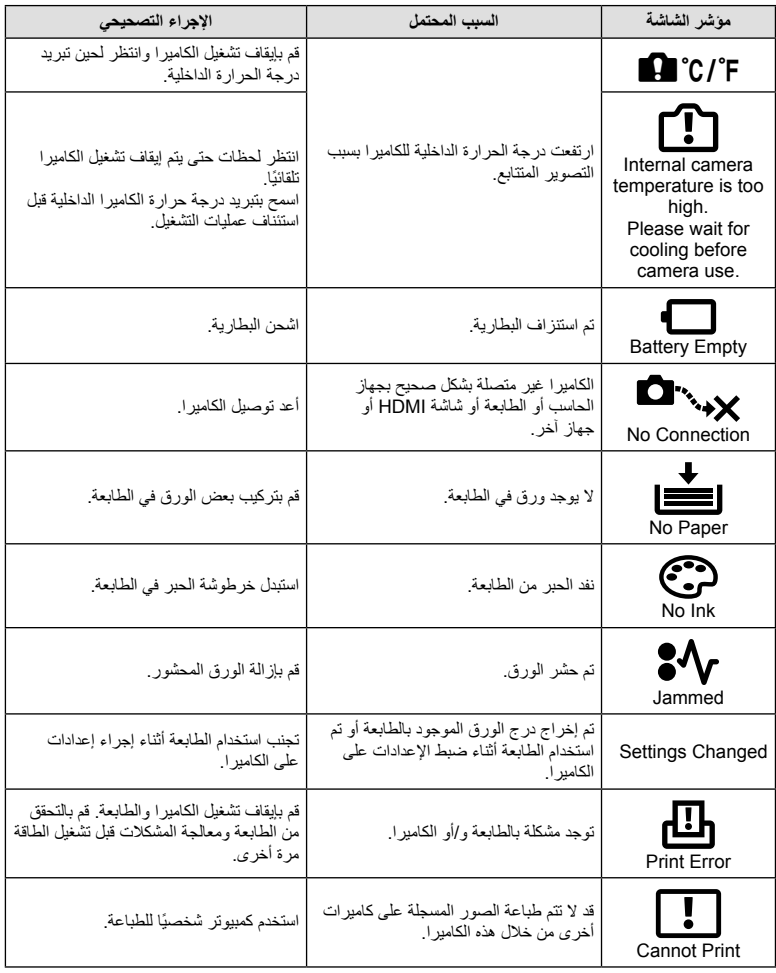

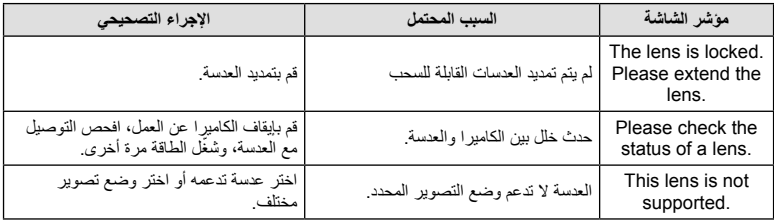

# **الإعدادات الافتراضية**

\*:1 يمكن استعادة الإعداد الافتراضي عن طريق تحديد [Full [للخيار [Reset[. \*:2 يمكن استعادة الإعداد الافتراضي عن طريق تحديد [Basic [للخيار [Reset[.

#### **أزرار الوظائف/عناصر التحكم المباشر/عناصر التحكم الفائقة LV**

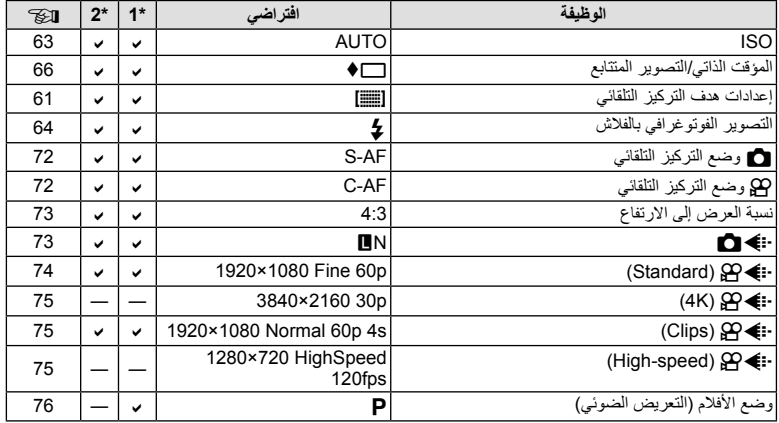

# $\bigcirc$  Shooting Menu

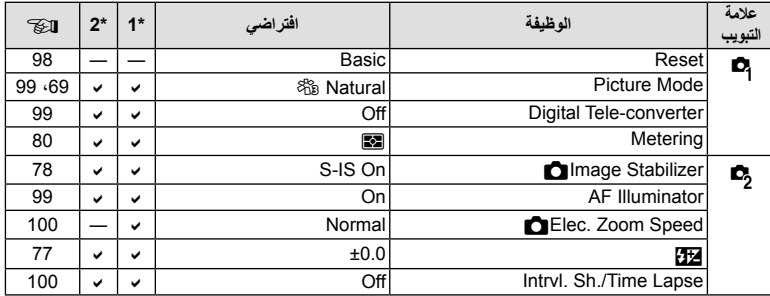

# **Menu** Video Menu

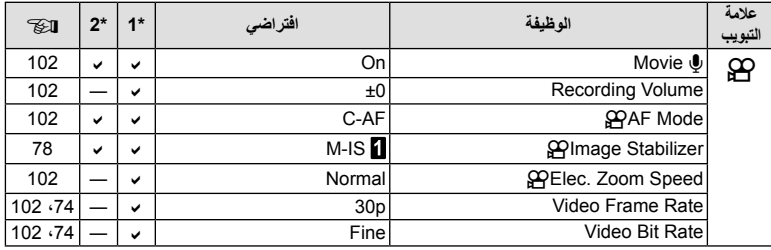

# **Menu** Playback Menu

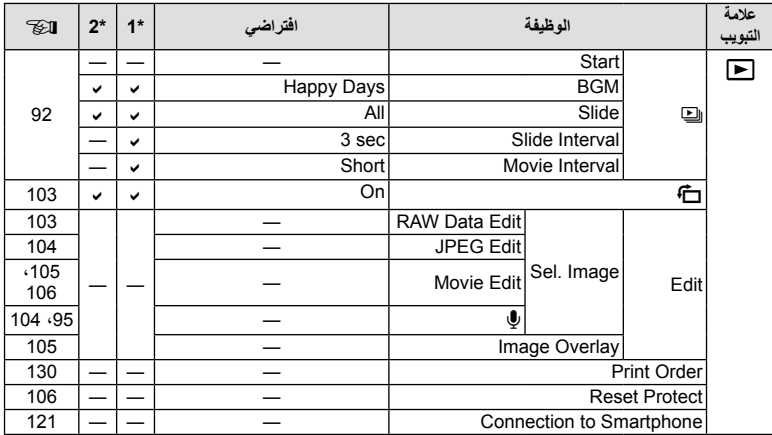

# **※ Custom Menu**

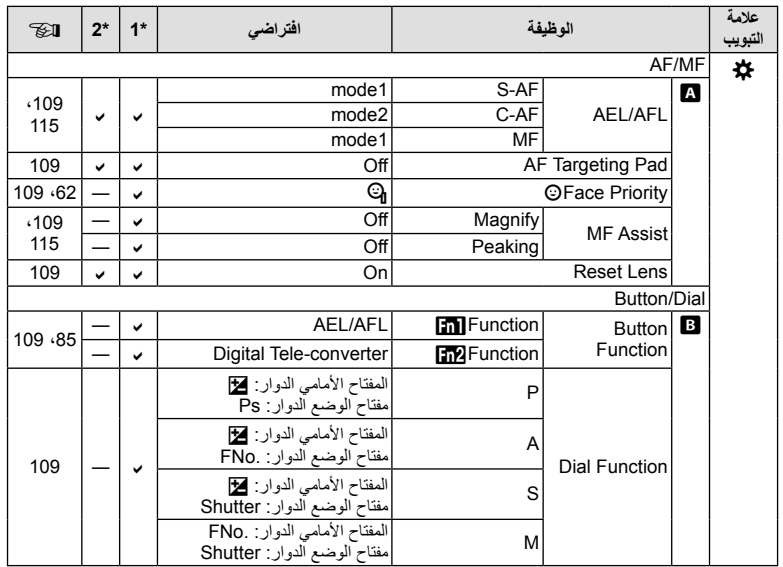

**المعلومات**

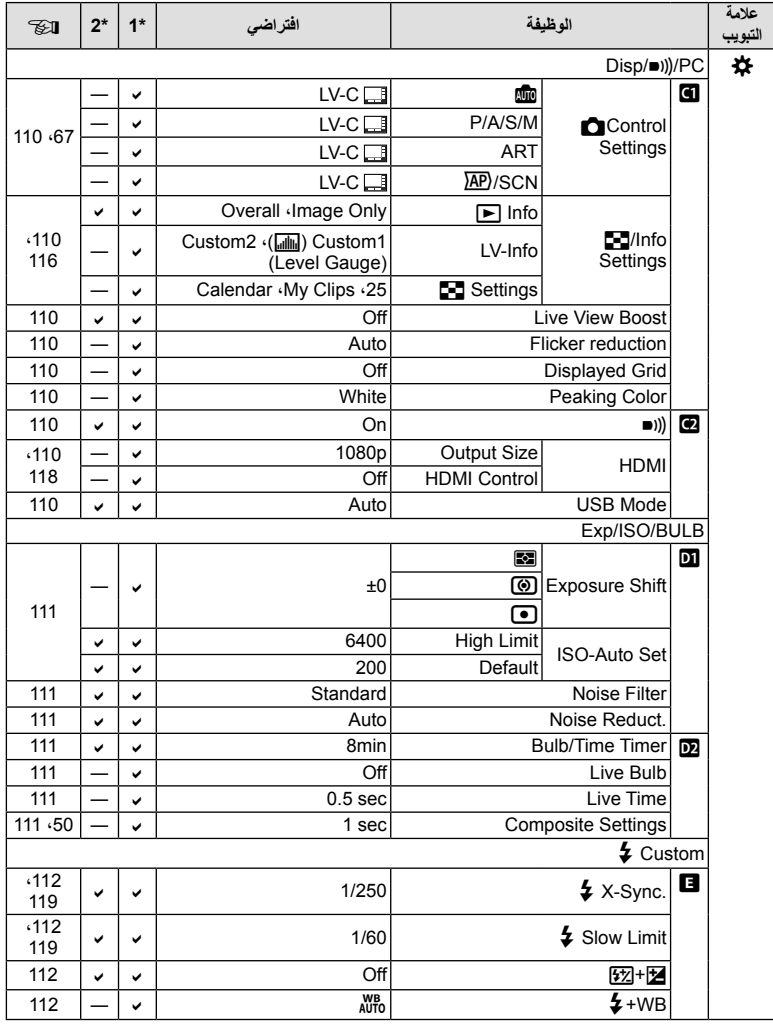

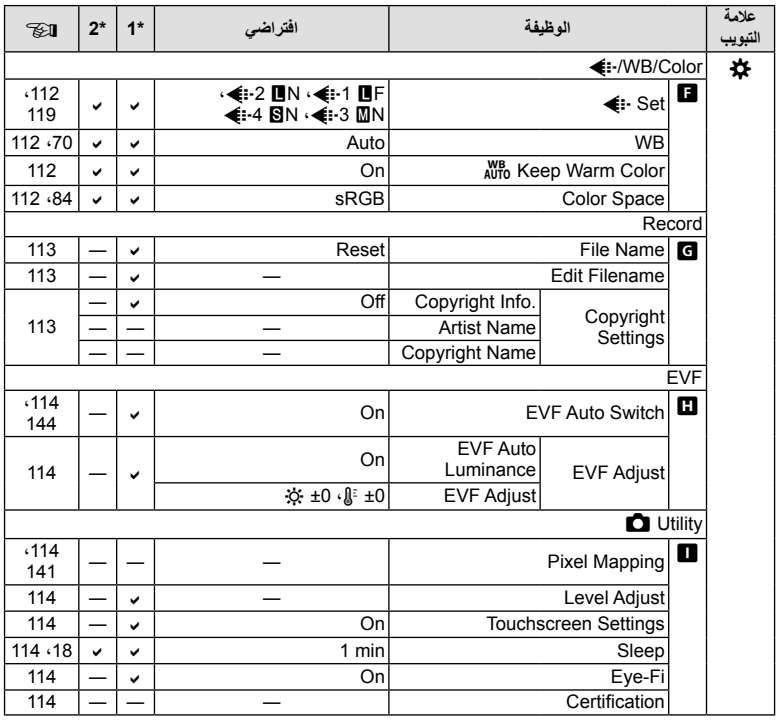

# **Y** Setup Menu

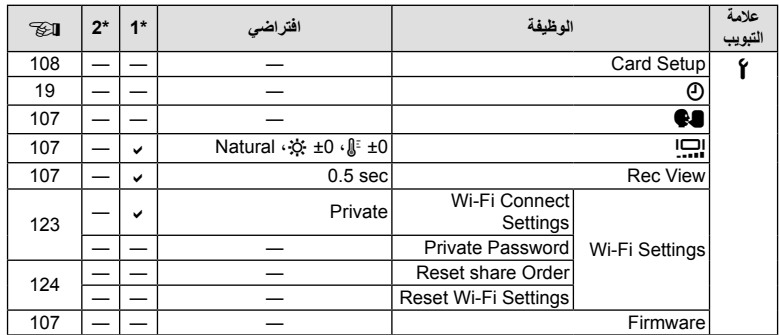

**المعلومات**

#### **الكاميرا**

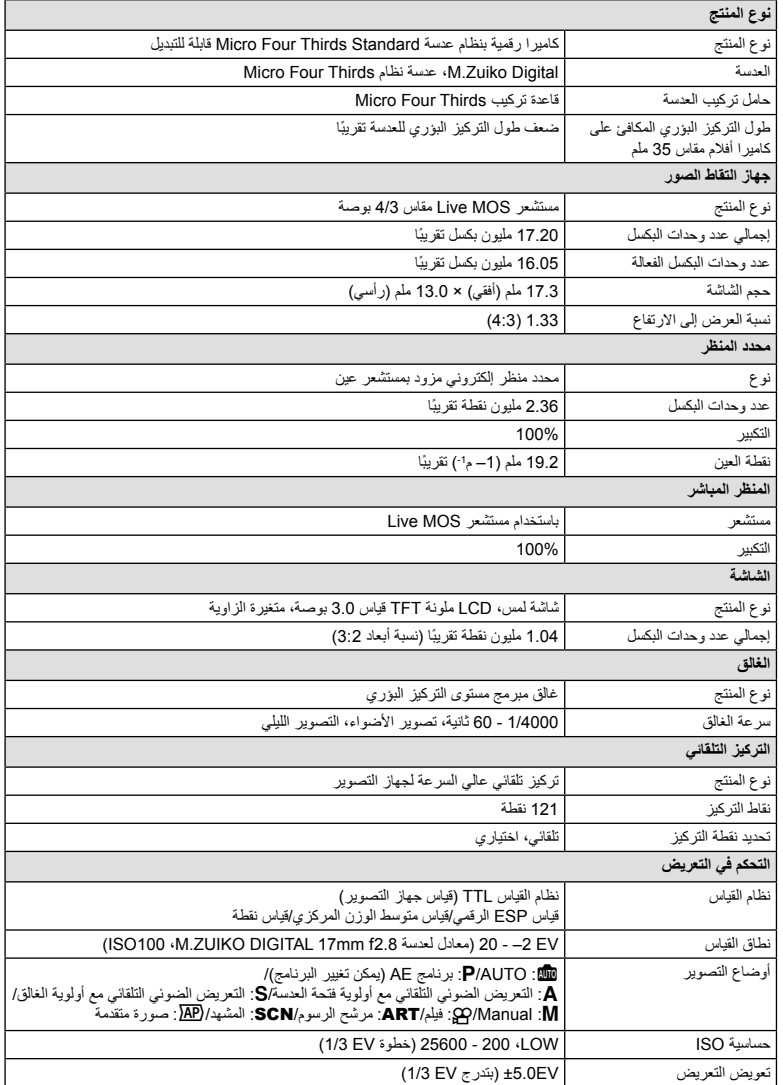

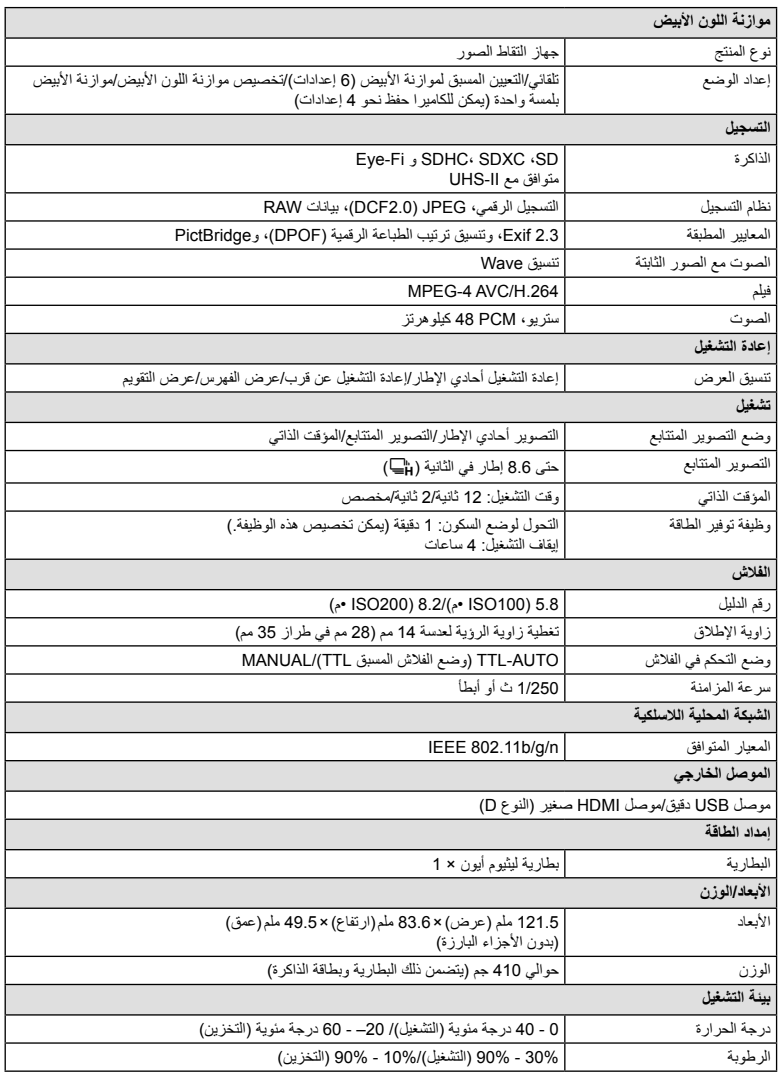

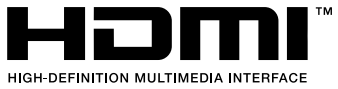

يعتبر كلٌ من HDMI وشعار HDMI وHigh-Definition Interface Multimedia علامات تجارية أو علامات تجارية مسجلة خاصة بـ .LLC Licensing HDMI.

*8*

**المعلومات**

**بطارية ليثيوم أيون**

| <b>BLS-50</b>                                           | رقم الطراز              |
|---------------------------------------------------------|-------------------------|
| بطارية ليثيوم أيون قابلة لإعادة الشحن                   | نوع المنتج              |
| 7.2 فولت نيار مستمر                                     | الجهد الأسمى            |
| 1210 مللي أمبير ساعة                                    | القدر ة الاسمية         |
| 500 مرة تقريبًا (تختلف تبعًا لظروف الاستخدام)           | عدد مرات الشحن والتفريغ |
| 0 درجة مئوية - 40 درجة مئوية (الشحن)                    | درجة الحرارة المحيطة    |
| حوالي 35.5 ملم (عرض) × 12.8 ملم (ارتفاع) × 55 ملم (عمق) | الأبعاد                 |
| حوالي 46 جم                                             | الوزن                   |

#### **شاحن بطارية ليثيوم أيون**

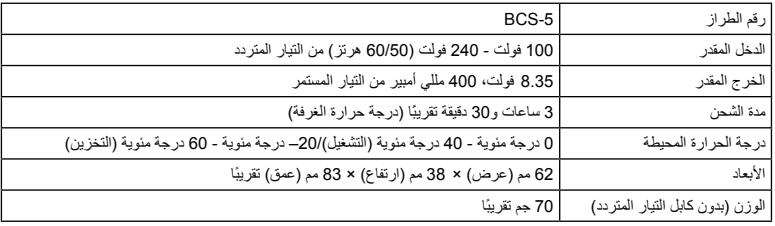

• كابل التيار المتردد المرفق مع هذا الجهاز مخصص للاستخدام مع هذا الجهاز فقط ويجب ألا يستخدم مع الأجهزة الأخرى. لا تستخدم كابلات الأجهزة الأخرى مع هذا الجهاز.

• تخضع المواصفات للتغيير دون أي إخطار أو إلزام من جانب الشركة المصنعة.

• تفضل بزيارة موقعنا على الإنترنت للحصول على أحدث المواصفات.

#### **احتياطات الأمان**

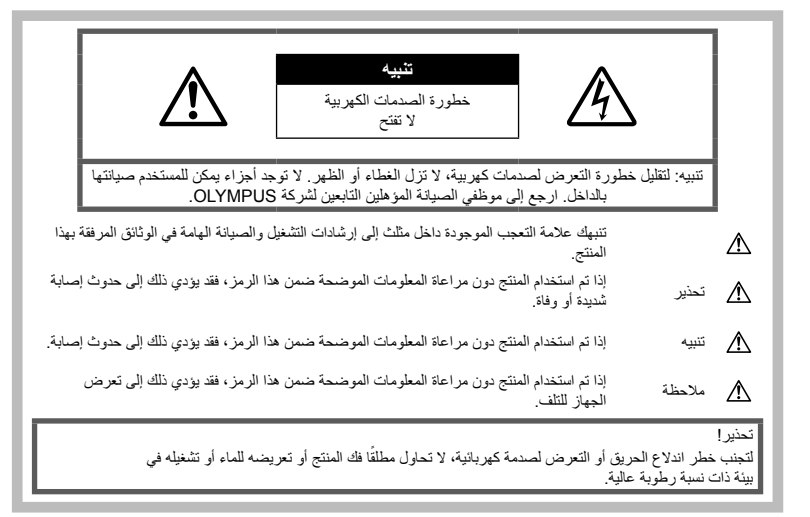

#### **احتياطات عامة**

**اقرأ كافة التعليمات** — قبل استخدام المنتج، اقرأ كافة تعليمات التشغيل. احتفظ بكل الأدلة والمستندات للرجوع إليها في المستقبل. **مصدر الطاقة** — قم بتوصيل هذا المنتج بمصدر الطاقة الموضح على بطاقة المنتج فقط. ا ً **الأجسام الغريبة** — لتجنب حدوث إصابة شخصية، لا تحاول مطلق إدخال جسم معدني في المنتج. **التنظيف** — افصل هذا المنتج ً دائما عن مأخذ التيار الكهربائي بالحائط قبل التنظيف. استخدم قطعة قماش مبللة فقط للتنظيف. لا تستخدم أي نوع من المنظفات السائلة أو منظفات الأيروسول أو أي نوع من المذيبات العضوية لتنظيف هذا المنتج. ا**لحرارة** — لا تقم مطلقًا باستخدام هذا المنتج أو تخزينه بالقرب من أي مصدر حراري مثل جهاز التدفئة أو جهاز التسجيل الحراري أو َ الموقد أو أي نوع من المعدات أو الأجهزة التي تنبعث منها الحرارة، بما في ذلك مضخمات الاستريو. **الملحقات** — لأمانك، ولتجنب إتلاف المنتج، استخدم فقط الملحقات التي توصي بها Olympus. **الموقع** — لتجنب تلف المنتج، أحكم تثبيت المنتج بأمان على حامل ثلاثي القوائم ثابت أو حامل عادي أو رف.

#### **تحذير**

- **لا تستخدم الكاميرا بالقرب من الغازات القابلة للانفجار أو القابلة للاشتعال.**
- **أرح عينيك بشكل دوري عند استخدام معين المنظر.** عدم مراعاة هذا التنبيه قد تؤدي إلى إجهاد العين أو الغثيان أو أحاسيس مشابهة لدوار الحركة. تختلف مدة و تكرار الراحة المطلوبة حسب الشخص؛ احكم أنت بنفسك. إذا شعرت بالتعب أو عدم الراحة، فتجنب استخدام معين المنظر واستشر الطبيب إذا لزم الأمر.
- **لا تطلق ضوء الفلاش ومصباح LED) بما في ذلك مصباح التركيز التلقائي) على الأشخاص (الأطفال الصغار والرضع وغيرهم) في نطاق قريب منهم.**
- يجب أن تكون على بعد مسافة 1 متر على الأقل من أوجه الأهداف. قد يؤدي إطلاق الفلاش من مسافة قريبة من عيني الهدف إلى التسبب في فقدان مؤقت للرؤية.
	- **لا تنظر إلى الشمس أو الأضواء الساطعة باستخدام الكاميرا.**

- **أبق أطفالك والأطفال الرضع بعيدين عن الكاميرا.**
- استخدم الكاميرا واحتفظ بها ً دائما ً بعيدا عن متناول الأطفال الصغار والرُضع لتفادي حدوث المواقف الخطيرة التالية التي قد تؤدي إلى حدوث إصابات شديدة:
	- الاشتباك في حزام الكاميرا، مما يسبب الاختناق.
	- ابتلاع البطارية أو البطاقات أو غيرها من الأجزاء الصغيرة دون قصد.
	- إطلاق الفلاش دون قصد بالقرب من أعينهم أو أعين طفل آخر.
		- الإصابة دون قصد بواسطة الأجزاء المتحركة في الكاميرا.
- **في حالة ملاحظة انبعاث دخان أو حرارة أو ضجيج غير طبيعي أو رائحة من الشاحن، توقف ً فورا عن الاستخدام وافصل الشاحن من مقبس التيار، ثم اتصل بموزع أو مركز خدمة معتمد.**
- **ً ، إذا لاحظت انبعاث الدخان توقف عن استخدام الكاميرا مباشرة أو الضوضاء أو الروائح الغريبة منها.**
- تجنب إخراج البطاريات ٍ بيد عارية لأن ذلك قد يسبب اندلاع حريق أو يعرض يديك للاحتراق.
	- تجنب إمساك أو تشغيل الكاميرا بيدين مبللتين. يمكن أن يسبب هذا ارتفاعًا في درجة الحرارة أو حريقًا أو صدمات كهربائية أو ً عطلا.
	- **ً لدرجات لا تترك الكاميرا في الأماكن التي قد تكون فيها ُعرضة حرارة عالية للغاية.**
	- القيام بذلك قد يسبب تلف الأجزاء، ويسبب في بعض الحالات، اشتعال النيران بالكاميرا. لا تستخدم الشاحن إذا كان مغطى (مثل التغطية ببطانية). قد يسبب ذلك السخونة المفرطة، مما يؤدي إلى اندلاع حريق.
		- **تعامل مع الكاميرا بعناية كي تتجنب الإصابة بحروق درجة الحرارة المنخفضة.**
- عندما تحتوي الكاميرا على أجزاء معدنية، قد تؤدي السخونة الشديدة إلى الإصابة بحروق درجة الحرارة المنخفضة. انتبه ًجيدا إلى ما يلي:
	- إذا تم استخدام الكاميرا لفترة طويلة، فستتعرض للسخونة. إذا استمر استخدام الكاميرا في هذه الحالة، فقد يؤدي ذلك إلى الإصابة بحروق درجة الحرارة المنخفضة.
	- في الأماكن التي تتعرض لدرجات الحرارة الباردة للغاية، قد تكون درجة حرارة جسم الكاميرا أقل من درجة حرارة البيئة المحيطة. قم بارتداء قفازات عند التعامل مع الكاميرا في ظل درجات الحرارة الباردة إن أمكن ذلك.
- لحماية التقنية عالية الدقة التي يشتمل عليها هذا المنتج، تجنب ترك الكاميرا في الأماكن المدرجة أدناه سواء أثناء استخدامها أو عند التخزين:
- الأماكن التي ترتفع فيها درجات الحرارة و/أو نسبة الرطوبة أو الأماكن التي تتعرض لتغيرات حادة في درجات الحرارة أو الرطوبة. أشعة الشمس المباشرة أو الشواطئ أو َ المركبات المغلقة أو بالقرب من مصادر الحرارة الأخرى (الموقد، جهاز التدفئة أو غيرها) أو أجهزة الترطيب. • في البيئات الرملية أو ُ المتربة.
	- بالقرب من العناصر القابلة للاشتعال أو الانفجار.
	- في الأماكن المبللة مثل دورات المياه أو في الأمطار.
	- في الأماكن التي تتعرض للاهتزازات الشديدة.
	- تستخدم الكاميرا بطارية الليثيوم أيون المحددة بواسطة شركة Olympus. اشحن البطارية بالشاحن المخصص. تجنب استخدام أية شواحن أخرى.
- لا تقم ً أبدا بحرق أو تسخين البطاريات في أفران الميكروويف أو على المواقد أو في أوعية الضغط، وما إلى ذلك.
	- لا تترك الكاميرا على أو قرب الأجهزة الكهرومغناطيسية يمكن أن يسبب هذا ارتفاع درجة الحرارة أو الاحتراق أو الانفجار.
		- لا تقم بتوصيل الأطراف بأي أشياء معدنية.
- اتخذ الاحتياطات اللازمة عند حمل أو تخزين البطاريات لمنعها من ملامسة أي أجسام معدنية مثل الحلي، الدبابيس، المشابك، المفاتيح، إلخ. قد تسبب الدائرة القصيرة ارتفاع درجة الحرارة أو الانفجار أو الاحتراق، والتي قد تحرقك أو تلحق بك الضرر.
	- لمنع حدوث تسريب بالبطارية أو تلف أطرافها، اتبع كافة التعليمات المتعلقة باستخدام البطاريات بعناية شديدة. لا تحاول مطلقًا فك أجزاء البطارية أو تعديلها بأي حال من الأحوال عن طريق اللحام أو ما شابه ذلك.
		- إذا وصل سائل البطارية إلى عينيك، فيجب غسل العين مباشرةً باستخدام ماء نقي وبارد وجار كما يجب استشارة الطبيب على الفور.
- إذا تعذر عليك إزالة البطارية من الكاميرا، فاتصل بالموزع المعتمد أو مركز الخدمة. لا تحاول نزع البطارية بالقوة. يمكن أن يؤدي تلف السطح الخارجي للبطارية ( الخدوش، إلخ) إلى حرارة أو إلى انفجار.
	- خزن البطار يات دائمًا بعيدًا عن متناول الأطفال والحيوانات الأليفة. إذا تم بلع البطارية بطرق الخطأ، فاستشر طبيبًا على الفور.
- لمنع حدوث تسريب بالبطاريات أو تعرضها للسخونة الزائدة أو التسبب في اندلاع حريق أو انفجار، لا تستخدم سوى البطاريات الموصى بها مع هذا المنتج.
- إذا لم يتم شحن البطاريات القابلة لإعادة الشحن في الوقت المحدد لها، فيجب التوقف عن شحنها وعدم استخدامها.

**احتياطات الأمان**

حتياطات الأمان

*9*

- لا تستخدم البطاريات التي تحتوي على خدوش أو تلف بالغلاف، ولا تخدش البطارية.
- تجنب تعريض البطاريات لصدمات قوية أو اهتزاز مستمر. من خلال إسقاطها أو ضربها. يمكن أن يؤدي ذلك إلى انفجار أو حريق.
	- إذا حدث تسريب بالبطارية أو كان لها رائحة غير عادية أو تغيرت ألوانها أو تشوهت أو أصبحت غير عادية بأية طريقة أخرى أثناء التشغيل، فتوقف عن استخدام الكاميرا وابتعد عن النار ً فورا.
- إذا تسرب من البطارية سائل وأصاب ملابسك أو بشرتك، فعليك خلع هذه الملابس وغسل المنطقة المصابة بماء نقي وجار وبارد على الفور. إذا أدى السائل إلى إصابة البشرة بحروق، فيجب استشارة الطبيب على الفور.
- بطارية أيون الليثيوم من إنتاج Olympus مصممة فقط للاستعمال مع الكاميرا الرقمية Olympus. لا تستخدم البطارية لأجهزة أخرى.
	- **لا تسمح للأطفال أو الحيوانات/الحيوانات الأليفة بالتعامل أو نقل البطاريات (امنع السلوك الخطر مثل اللعق، الوضع في الفم أو المضغ).**

#### **استخدم فقط البطارية القابلة لإعادة الشحن وشاحن البطارية المخصصين**

نوصي بشدة باستخدام البطارية القابلة لإعادة الشحن، شاحن البطارية الأصلي المخصص من Olympus مع هذه الكاميرا. قد يؤدي استخدام بطارية قابلة لإعادة الشحن غير أصلية و/ أو شاحن بطارية غير أصلي إلى اندلاع حريق أو حدوث إصابة شخصية نتيجة التسرب أو السخونة أو الاشتعال أو تلف البطارية. لا تتحمل Olympus أية مسئولية عن الحوادث أو الضرر الذي قد يحدث نتيجة استخدام بطارية و/أو شاحن بطارية غير ملحقات Olympus الأصلية.

# **تنبيه**

- **لا تقم بتغطية الفلاش باليد أثناء إطلاقه.**
- تجنب تخزين البطاريات في أماكن تُعرضها لأشعة الشمس المباشرة أو درجات الحرارة العالية في مركبة ذات درجة حرارة مرتفعة أو بالقرب من أي مصدر حراري أو غير ذلك.
	- احتفظ بالبطاريات جافة طوال الوقت.
	- قد تتعرض البطارية للسخونة أثناء الاستخدام لفترات طويلة. لتفادي حدوث الحروق الصغيرة، تجنب إخراج البطارية بعد .ً استخدام الكاميرا مباشرة
- تستخدم هذه الكاميرا بطارية ليثيوم أيون واحدة من إنتاج شركة Olympus. استخدم البطارية الأصلية المحددة. هناك خطر حدوث انفجار إذا تم استبدال البطارية بنوع بطارية غير صحيح.
- يُرجى إعادة تدوير البطاريات للمساعدة في المحافظة على موارد كوكبنا. عند التخلص من البطاريات المستهلكة ً تماما، تأكد من تغطية أطرافها والالتزام ً دائما باللوائح والقوانين المحلية.

#### **ملاحظة**

- **لا تستخدم الكاميرا أو تحتفظ بها في الأماكن ُ المتربة أو َ الرطبة.**
- **استخدم بطاقات الذاكرة SD/SDHC/SDXC أو بطاقات Fi-Eye. لا تستخدم أي نوع آخر من البطاقات.** إذا أدخلت بالخطأ نوعًا آخر من البطاقات في الكاميرا اتصل بموزع معتمد أو مركز خدمة. لا تحاول نزع البطاقة بالقوة.
- قم بانتظام بنسخ البيانات الهامة ً احتياطيا إلى جهاز كمبيوتر أو جهاز تخزين آخر لمنع التلف العارض.
- لا تتحمل شركة OLYMPUS أية مسؤولية عن أي خسارة للبيانات مرتبطة بهذا الجهاز.
- انتبه للحزام ًجيدا عند حمل الكاميرا. فمن السهل أن يتعلق الحزام بأجسام غريبة مما يسبب ضررًا بالغًا.
- قبل نقل الكاميرا، قم بإزالة الحامل وكافة الملحقات التي لا تتبع شركة OLYMPUS.
	- تجنب مطلقًا سقوط الكامير ا أو تعرضها للاهتزازات أو الصدمات الشديدة.
- عند تركيب الكاميرا بالحامل أو إزالتها، قم بلف مسمار الحامل
- لا تلمس مناطق الاتصال الكهربائية الموجودة على الكاميرات.
- لا تترك الكامير ا موجهةُ مباشرةً نحو الشمس. فقد يؤدي ذلك إلى تلف العدسة أو غطاء الغالق أو ضعف الألوان أو ظهور الظلال على جهاز التقاط الصورة، أو قد يتسبب في اندلاع الحرائق.
	- لا تترك محدد المنظر ً معرضا لمصدر ضوء شديد أو أشعة الشمس المباشرة. فقد تؤدي الحرارة إلى تلف محدد المنظر.
		- لا تدفع العدسة أو تسحبها بشدة.
- احرص على إزالة أي قطرات ماء أو أي رطوبة من المنتج قبل استبدال البطارية أو فتح أو إغلاق الأغطية.
- قبل تخزين الكاميرا لفترة طويلة، قم بإخراج البطاريات. اختر موقعًا باردًا وجافًا للتخزين لكي تمنع تكون التكاثف أو الأتربة داخل الكاميرا. بعد التخزين، اختبر الكاميرا عن طريق تشغيلها والضغط على زر الغالق لكي تتأكد من أنها تعمل بشكل طبيعي.
- قد يحدث عطل في الكاميرا إذا تم استخدامها في موقع معرض لمجال مغناطيسي/كهرومغناطيسي، أو موجات الراديو أو الفولت العالي، على سبيل المثال جهاز التليفزيون القريب، أو الميكروويف، أو ألعاب الفيديو، أو السماعات العالية، أو وحدة الشاشة العريضة، أو برج الراديو/التليفزيون، أو أبراج المراسلة. في مثل هذه الحالات، قم بإيقاف تشغيل الكاميرا وتشغيلها مرة أخرى قبل الاستخدام فيما بعد.
	- التزم ً دائما بقيود بيئة التشغيل الموضحة في دليل الكاميرا.
- قم بتركيب البطارية بعناية كما هو موضح في تعليمات التشغيل.
- قبل التحميل، افحص البطارية بعناية ً دائما للتأكد من عدم وجود حالات التسرب أو فقدان اللون أو الالتواء أو غيرها من الأشياء غير العادية.
- قم ً دائما بإخراج البطارية من الكاميرا قبل تخزين الكاميرا لفترة طويلة.
	- عند تخزين البطارية لفترة طويلة، حدد مكانًا باردًا للتخزين.
	- يختلف استهلاك الطاقة بواسطة الكاميرا حسب الوظائف التي يتم استخدامها.

- أثناء الحالات الموضحة أدناه، يتم استهلاك الطاقة بشكل مستمر وتتعرض البطارية إلى النفاد على نحو سريع.
	- استخدام التكبير/التصغير بشكل متكرر.
- الضغط على زر الغالق حتى المنتصف في نمط التصوير بشكل متكرر، يؤدي إلى تنشيط ضبط البؤرة التلقائي.
	- عرض صورة على الشاشة لفترة زمنية طويلة.
		- توصيل الكاميرا بجهاز كمبيوتر أو طابعة.
- قد يؤدي استخدام البطارية التي نفد شحنها إلى توقف الكاميرا عن التشغيل دون عرض تحذير انخفاض مستوى شحن البطارية.
	- إذا تعرضت أطراف البطارية للبلل أو تلوثت بالشحم، فقد يؤدي ذلك إلى فشل الاتصال بالكامير ا. امسح البطارية جيدًا بواسطة قطعة قماش جافة قبل الاستخدام.
	- احرص ً دائما على شحن البطارية عند استخدامها لأول مرة، أو في حالة التوقف عن استخدامها لفترة طويلة.
- عند تشغيل الكاميرا باستخدام طاقة البطارية في ظروف درجات الحرارة المنخفضة، حاول المحافظة على دفء الكاميرا والبطارية الاحتياطية قدر الإمكان. يمكن استعادة طاقة البطارية التي تعرضت للنفاد في ظل درجات الحرارة المنخفضة بعد أن تتم تدفئتها في درجة حرارة الغرفة.
- قبل الرحلات الطويلة ولا سيما السفر إلى الخارج، ينبغي شراء البطاريات الإضافية. قد يكون من الصعب الحصول على البطارية الموصى بها أثناء السفر.

#### **استخدام وظيفة الشبكة المحلية اللاسلكية**

- **أوقف تشغيل الكاميرا في المستشفيات والأماكن الأخرى التي يوجد بها تجهيزات طبية.**
- قد تؤثر موجات الراديو الصادرة من الكاميرا بشكل سلبي على التجهيزات الطبية، مما يسبب خلل يؤدي إلى حوادث. • **أوقف تشغيل الكاميرا عندما تكون على متن طائرة.**
- استخدام الأجهزة اللاسلكية على متن الطائرة قد يعوق التشغيل الآمن للطائرة.

#### **شاشة المراقبة**

- لا تحاول دفع الشاشة بقوة، وإلا أصبحت الصورة غامضة مما قد يؤدي إلى فشل نمط التشغيل أو تعرض الشاشة للتلف.
	- قد يظهر شريط ضوئي في الجزء العلوي/السفلي من الشاشة، ولكن لا يشير ذلك إلى عطل ما.
	- عند عرض هدف بشكل قطري في الكاميرا، قد تظهر الحواف متعرجةً على الشاشة. ولا يثْنيبَر ذلَّك إلى عطل؛ وسيكون أقل ً وضوحا في نمط التشغيل.
- في الأماكن التي تتعرض لدرجات الحرارة المنخفضة، قد تسَّنغرق الشاشةُ وقتًا طويلاً حتى يتم تشغيلها أو قد يتغير لونها بشكل مؤقت. عند استخدام الكاميرا في الأماكن الباردة للغاية، من الجيد أن يتم وضع الكاميرا في مكان دافئ بين الحين والآخر. تسترد شاشة ذات الأداء الضعيف نتيجة لدرجات الحرارة المنخفضة الأداء الطبيعي لها في ظروف درجات الحرارة الطبيعية.
	- تم تصنيع شاشة هذا المنتج بدقة عالية الجودة، ومع ذلك، قد يكون هناك مواد ملتصقة أو نقاط بكسل معطلة في الشاشة. لا تؤثر نقاط البكسل هذه على الصورة التي يتم حفظها. وبسبب الخصائص، قد يوجد ً أيضا عدم انتظام للألوان أو السطوع حسب الزاوية، ولكن ذلك بسبب هيكل الشاشة. ولا يشير ذلك إلى عطل معين.

#### **الناحية القانونية والإشعارات الأخرى**

- لا تتحمل شركة Olympus مسئولية أية إقرارات أو ضمانات إزاء أي أضرار أو مزايا متوقعة نتيجة استخدام هذه الوحدة ً قانونيا، أو أي طلب من شخص آخر، والتي تترتب على استخدام المنتج على نحو غير ملائم.
- لا تتحمل شركة Olympus مسئولية أية إقرارات أو ضمانات فيما يتعلق بالأضرار أو المزايا المتوقعة نتيجة استخدام هذه الوحدة ً قانونيا والتي تترتب على مسح بيانات الصورة.

#### **إنكار الضمان**

- لا تقدم Olympus أية مزاعم أو ضمانات، صريحة كانت أم ضمنية، بشأن أو تتعلق بأي محتوى لتلك المواد المكتوبة أو البرامج ولن تتحمل المسئولية بأي حال من الأحوال عن أي ضمان ضمني بالتسويق أو الملاءمة لغرض محدد أو عن أي أضرار لاحقة أو عرضية أو غير مباشرة (يشمل على سبيل المثال لا الحصر الأضرار بسبب فقدان أرباح تجارية وتعطل العمل وفقدان معلومات العمل) تنجم عن استخدام أو عدم إمكانية استخدام تلك المواد المكتوبة أو البرامج أو المعدات. لا تسمح بعض الدول باستثناء أو تقييد المسئولية عن الأضرار اللاحقة أو العرضية أو الضمان الضمني، لذلك فقد لا تنطبق القيود أعلاه عليك.
	- تحتفظ Olympus بجميع الحقوق الخاصة بهذا الدليل.

#### **تحذير**

قد يؤدي التصوير الفوتوغرافي أو الاستخدام غير المُرخص للمواد المحمية بموجب حقوق الطبع والنشر إلى انتهاك قوانين حقوق الطبع والنشر المعمول بها. لا تتحمل شركة Olympus أية مسئولية إزاء التصوير الفوتوغرافي أو الاستخدام غير ُ المرخص أو غير ذلك من الأعمال التي تنتهك حقوق أصحاب حقوق الطبع والنشر.

#### **إشعار حقوق الطبع والنشر**

جميع الحقوق محفوظة. لا يجوز نسخ أي جزء من هذه المواد المكتوبة أو البرامج أو استخدامها في أية صورة أو بأية وسيلة، سواءً كانت إلكترونية أو ميكانيكية، بما في ذلك النسخ الضوئي والتسجيل، أو استخدام أي نوع من أنظمة تخزين المعلومات أو استرجاعها دون الحصول على إذن كتابي مسبق من شركة Olympus. لا تتحمل الشركة أية مسئولية فيما يتعلق باستخدام المعلومات المدرجة بهذه المواد المكتوبة أو البرامج، أو فيما يخص الأضرار الناتجة عن استخدام المعلومات المدرجة بهذه المواد. تحتفظ شركة Olympus بحق تعديل خصائص ومحتويات هذا الدليل أو البرامج دون أي التزام من جانبها أو إشعار مسبق.

#### **للعملاء في أوروبا**

#### **إعلان المطابقة البسيط**

بموجب هذه الوثيقة، تعلن CORPORATION OLYMPUS بأن معدات الراديو من النوع 006IM تمتثل للتوجيه 2014/53/ EU. يتوفر النص الكامل لإعلان المطابقة الخاص بالاتحاد الأوروبي على

عنوان الإنترنت التالي: http://www.olympus-europa.com/

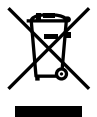

يشير هذا الرمز [سلة مهملات بعجل مرسوم عليها خطان متقاطعان، ملحق نفايات الأجهزة الكهربية والإلكترونية رقم 4] إلى الجمع المنفصل لنفايات المعدات الكهربائية والإلكترونية في دول الاتحاد الأوروبي.

برجاء عدم إلقاء المعدات في النفايات المنزلية.

برجاء استخدام أنظمة الإعادة والجمع المتوفرة في دولتك للتخلص من هذا المنتج. يشير هذا الرمز [سلة مهملات بعجل مرسوم عليها خطان متقاطعان، ملحق توجيه EC2006/66/ رقم 2] إلى الجمع المنفصل لنفايات البطاريات في دول الاتحاد الأوروبي. برجاء عدم إلقاء البطاريات في النفايات المنزلية. برجاء استخدام أنظمة الإعادة والجمع المتوفرة في دولتك للتخلص من نفايات البطاريات.

#### **شروط الضمان**

في الحالة بعيدة الاحتمال التي يثبت فيها أن المنتج الخاص بك معيب، علَّى الرغم من أنه قد تم استخدامه بشكل صحيح (وفقًا لدليل التعليمات المكتوبة المرفق معه)، خلال فترة الضمان الوطني المعمول بها وقد تم شرائه من موزع معتمد لشركة Olympus ضمن المنطقة التجارية الخاصة بشركة KG .Co & SE EUROPA OLYMPUS كما هو منصوص عليه على موقع الويب: com.europa-olympus.www://http، سيتم إصلاحه، أو استبداله بناءً على اختيار Olympus بدون مقابل. لتمكين Olympus من توفير خدمات الضمان المطلوبة على الوجه الأكمل الذي يرضيك وبأسرع ما يمكن، يرجى ملاحظة المعلومات والتعليمات

- الواردة أدناه. 1 للمطالبة بموجب هذا الضمان يرجى إتباع التعليمات الواردة على الموقع com.europa-olympus.service-consumer://http من أجل التسجيل والتتبع (هذه الخدمة غير متوفرة في جميع البلدان) أو خذ المنتج، الفاتورة الأصلية أو قسيمة الشراء المطابقة وشهادة الضمان كاملة البيانات إلى الوكيل الذي تم الشراء منه أو أي محطة خدمة لشركة Olympus ضمن المنطقة التجارية الخاصة بشركة KG .Co & SE EUROPA OLYMPUS كما هو منصوص عليه على موقع الويب: com.europa-olympus.www://http، قبل نهاية فترة الضمان الوطني المعمول بها.
	- 2 يرجى التأكد من اكتمال شهادة الضمان كما ينبغي بواسطة Olympus أو وكيل معتمد أو مركز الخدمة. لذلك، يرجى التأكد من أن اسمك، اسم الوكيل، الرقم المسلسل وسنة وشهر ويوم الشراء جميعها مكتمل أو أن الفاتورة الأصلية أو قسيمة المبيعات (التي تبين اسم الوكيل، تاريخ الشراء ونوع المنتج) مرفقة مع شهادة الضمان الخاصة بك.
	- 3 ً نظرا لأن شهادة الضمان هذه لن يعاد إصدارها، احتفظ بها في مكان آمن.
- 4 يرجى ملاحظة أن Olympus لن تتحمل أي مخاطر أو تتحمل أي تكاليف يتم تكبدها في نقل المنتج إلى الوكيل أو محطة الخدمة المعتمدة الخاصة بشركة Olympus.
- 5 لا يغطي هذا الضمان ما يلي وسيطلب منك دفع رسوم إصلاح، حتى بالنسبة للخلل الذي يحدث خلال فترة الضمان المشار إليها أعلاه.
- (أ) أي خلل يحدث بسبب سوء التعامل (مثل إجراء عملية لم يتم ذكرها في دليل التعليمات، إلخ)
- (ب) أي خلل يحدث بسبب الإصلاح، التعديل، التنظيف، إلخ الذي يقوم به أي شخص آخر غير Olympus أو محطة خدمة معتمدة لشركة Olympus.
	- (جـ) أي خلل أو تلف يحدث بسبب عملية نقل، سقوط، صدمة، إلخ بعد شراء المنتج.
	- (د) أي خلل أو تلف يحدث بسبب حريق، زلزال، أضرار الفيضانات، صاعقة، الكوارث الطبيعية الأخرى، التلوث البيئي ومصادر الجهد غير المنتظمة.
- (هـ) أي خلل يحدث بسبب الإهمال في التخزين أو التخزين غير الصحيح (مثل حفظ المنتج تحت ظروف الحرارة والرطوبة المرتفعة، بالقرب من المواد الطاردة للحشرات مثل النفثالين أو العقاقير الضارة، إلخ)، الصيانة غير الصحيحة، إلخ.
	- (و) أي خلل يحدث بسبب البطاريات المستنفدة، إلخ.
- (ز) أي خلل يحدث بسبب دخول الرمال، الطين، الماء، إلخ داخل غلاف المنتج.

6 سوف تكون مسئولية Olympus الوحيدة بموجب هذا الضمان مقصورة على إصلاح أو استبدال المنتج. تستثنى أي مسئولية بموجب الضمان بالنسبة للخسارة أو الضرر غير المباشر أو التبعي من أي نوع الذي يتكبده أو يعاني منه العميل بسبب خلل بالمنتج، وعلى وجه الخصوص أي خسارة أو ضرر يحدث لأي عدسات، أفلام، تجهيزات أو إكسسوارات أخرى استخدمت مع المنتج أو أي خسارة تنتج من تأخير في الإصلاح أو فقدان

للبيانات. تبقى اللوائح الإلزامية بموجب القانون غير متأثرة بهذا.

#### **العلامات التجارية**

- Microsoft و Windows علامتان تجاريتان مسجلتان لشركة Microsoft Corporation
	- Mac علامة تجارية لشركة .Inc Apple.
	- الشعار SDXC هو علامة تجارية لشركة LLC ,C-3SD.
		- تعد Fi-Eye علامة تجارية لشركة Eve-Fi, Inc.
		- تحتوي الوظيفة "تقنية ضبط الظل" على التقنيات ّ المسجلة براءات الاختراع من قبل Apical **Limited**

• شعار Wi-Fi CERTIFIED هو علامة تصديق لتحالف Fi-Wi

Alliance.

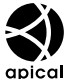

- Micro Four Thirds Four Thirds والشعارات Thirds Four Micro و Four Thirds هي علامات تجارية أو علامات تجارية مسجلة لشركة CORPORATION OLYMPUS في اليابان، الولايات المتحدة، دول الاتحاد الأوروبي، والدول الأخرى.
- العبارة Fi-Wi هى علامة تجارية مسجلة لشركة .Inc ,Fi-Wi.

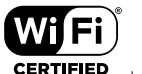

- المعايير الخاصة بأنظمة ملفات الكاميرا والمشار إليها في هذا الدليل هي معايير "قواعد تصميم نظام ملفات الكاميرات/DCF "والتي تنص عليها المنظمة اليابانية لصناعة الإلكترونيات وتقنية المعلومات (JEITA).
- أسماء كافة الشركات والمنتجات الأخرى هي علامات تجارية مسجلة و/أو علامات تجارية تخص مالكيها.

THIS PRODUCT IS LICENSED UNDER THE AVC PATENT PORTFOLIO LICENSE FOR THE PERSONAL AND NONCOMMERCIAL USE OF A CONSUMER TO (i) ENCODE VIDEO IN COMPLIANCE WITH THE AVC STANDARD ("AVC VIDEO") AND/OR (ii) DECODE AVC VIDEO THAT WAS ENCODED BY A CONSUMER ENGAGED IN A PERSONAL AND NON-COMMERCIAL ACTIVITY AND/OR WAS OBTAINED FROM A VIDEO PROVIDER LICENSED TO PROVIDE AVC VIDEO. NO LICENSE IS GRANTED OR SHALL BE IMPLIED FOR ANY OTHER USE. ADDITIONAL INFORMATION MAY BE OBTAINED FROM MPEG LA, L.L.C. SEE HTTP://WWW.MPEGLA.COM

قد يحتوي البرنامج الخاص بهذه الكاميرا على برنامج من أطراف خارجية. يخضع أي برنامج لأطراف خارجية للشروط والأحكام، التي يفرضها المالكون أو أصحاب رخصة هذا البرنامج، والتي بموجبها تم تقديم هذا البرنامج إليك.

يمكن العثور على هذه الشروط وأي إخطارات خاصة ببرامج لأطراف خارجية، في حالة وجودها، في الإخطار الخاص بالبرنامج في صيغة ملف PDF محفوظ على

> http://www.olympus.co.jp/en/support/imsq/ digicamera/download/notice/notice.cfm

يتم إضافة/تعديل الوظائف التالية بواسطة تحديث البرنامج الثابت.

<span id="page-160-0"></span>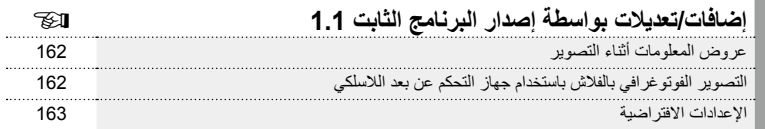

**عروض المعلومات أثناء التصوير**

**عرض الشاشة أثناء التصوير الفوتوغرافي الثابت** قد تمت إضافة عرض الرمز الخاص بوضع Mode RC.

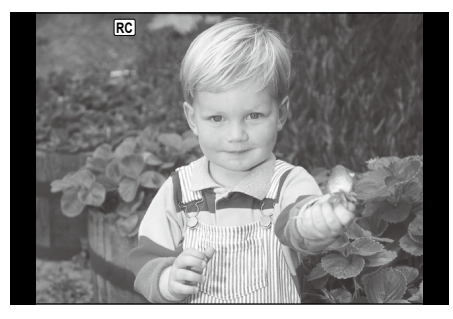

# **التصوير الفوتوغرافي بالفالش باستخدام جهاز التحكم عن بعد الالسلكي )Mode RC**#**)**

يمكنك التقاط صور فالش السلكية باستخدام الفالش الداخلي وفالش خاص مزود بوظيفة تحكم عن بُعد. يمكن للكاميرا التحكم بشكل منفصل في كل وحدة من مجموعات وحدات الفالش الثالث البعيدة والفالش الداخلي. انظر أدلة اإلرشادات المرفقة مع وحدات الفالش الخارجي لمعرفة التفاصيل.

**1** اضبط وحدات الفالش البعيدة على وضع RC وضعها على النحو المطلوب.

- شغل وحدات الفالش الخارجية، اضغط زر الوضع MODE واختر الوضع RC.
	- اختر قناة ومجموعة لكل وحدة فالش خارجية.

#### **2** اختر ]On ]من أجل ] Mode RC # ]في 2 Menu Shooting X.

- اضغط على زر Q للخروج إلى عرض وضع RC. اضغط على زر INFO للتنقل بين عناصر التحكم الفائقة LV أو عناصر التحكم المباشر وشاشة وضع RC.
	- حدد وضع فالش )الحظ عدم توفر تقليل العين الحمراء في وضع RC).
		- يتم عرض q على الشاشة.

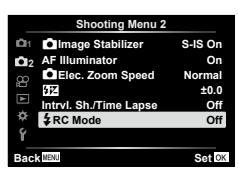

**3** اضبط اإلعدادات لكل مجموعة في شاشة وضع RC.

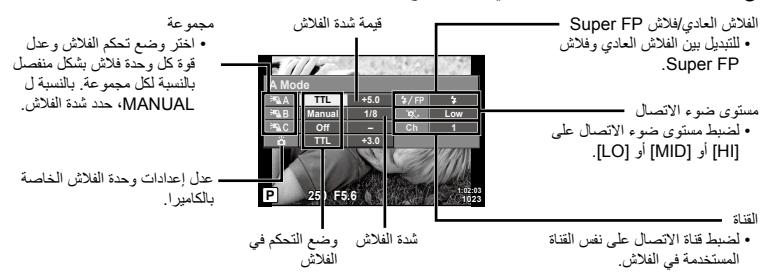

**4** أدر ذراع OFF/ON إلى UP# لرفع الفالش.

 بعد التأكد من شحن الفالش، التقط صورة على سبيل االختبار.

#### n **نطاق التحكم في الفالش الالسلكي**

ضع وحدات الفالش الالسلكي بحيث تكون مستشعراتها التي تعمل عن بُعد موجهة للكاميرا. للكاميرا. ويظهر الرسم التوضيحي التالي النطاقات التقريبية التي يمكن وضع وحدات الفالش بها. ويختلف مدى التحكم الفعلي باختالف الظروف المحلية.

**m7**

**m5**

**30°**

- نوصي باستخدام مجموعة مفردة تتكون من ثالث وحدات فالش بعيدة.
- ال يمكن استخدام وحدات الفالش عن بعد للتعريضات الضوئية الخاصة بالمزامنة البطيئة بتوقيت الستارة الثانية للفالش لمدة تزيد عن 4 ثوانٍ.
- إذا كان الهدف قريبًا جدًا من الكامير ا، فقد تؤثر ومضات فلاش التحكم الصادرة عن فالش الكاميرا على التعريض الضوئي )يمكن الحد من هذا التأثير بواسطة تقليل خرج فالش الكاميرا، على سبيل المثال، باستخدام مشتت(.
- الحد األعلى لتوقيت مزامنة الفالش هو 1/160 ثانية عند استخدام الفالش في وضع التحكم عن بعد RC.

#### **اإلعدادات االفتراضية**

الإعدادات الافتر اضية للوظائف الجديدة والإعدادات الافتر اضية المعدلة هي كما يلي. \* :1 يمكن استعادة اإلعداد االفتراضي عن طريق تحديد ]Full ]للخيار ]Reset].

\* 2: يمكن استعادة الإعداد الافتراضي عن طريق تحديد [Basic] للخيار [Reset].

#### **Menu** Shooting Menu

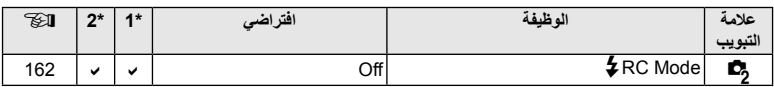

**100° 50°**

**50°**

**60° 30°**

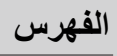

# الرموز

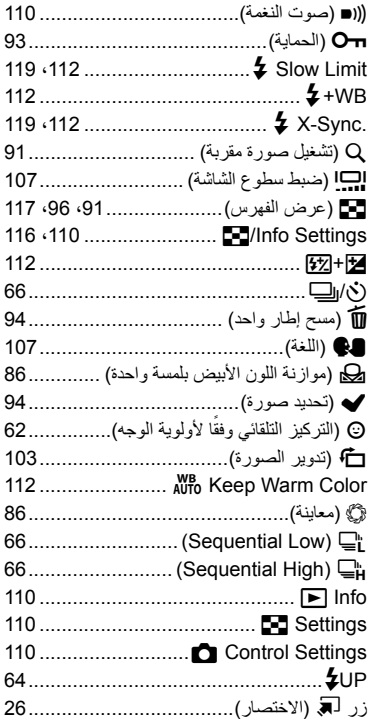

#### $\boldsymbol{\mathsf{A}}$

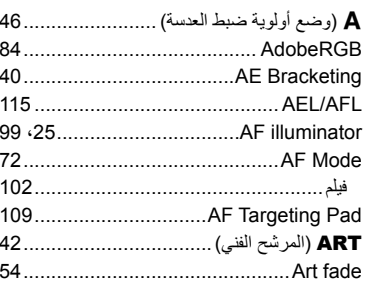

# B

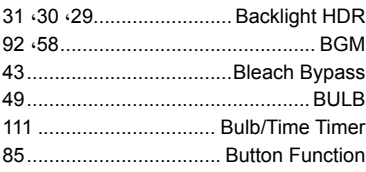

# $\mathbf c$

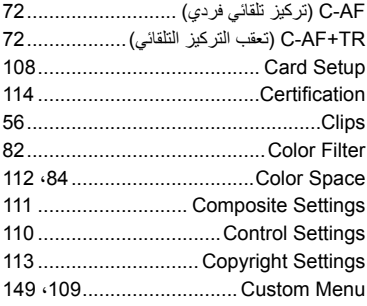

# D

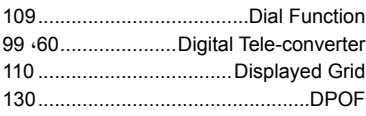

# E

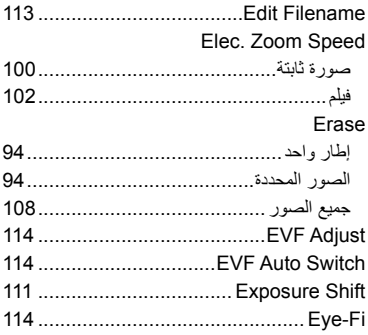

# $\mathsf F$

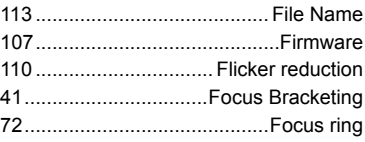

# $\mathbf H$

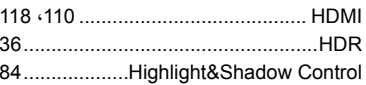

# $\mathbf{I}$

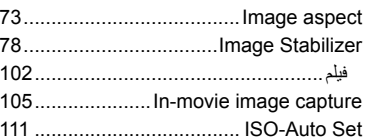

# J

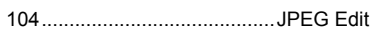

# $\boldsymbol{\mathsf{K}}$

39..................... Keystone Compensation

# L

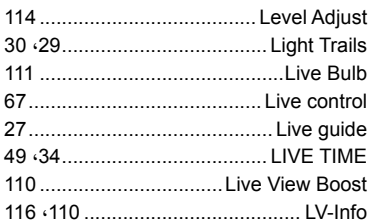

# M

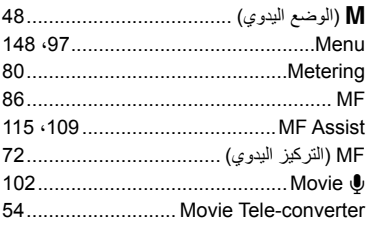

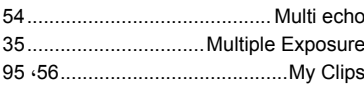

# $\boldsymbol{\mathsf{N}}$

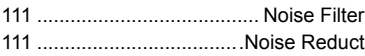

# $\mathbf{o}$

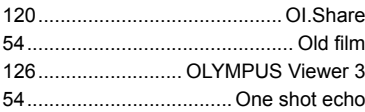

## P

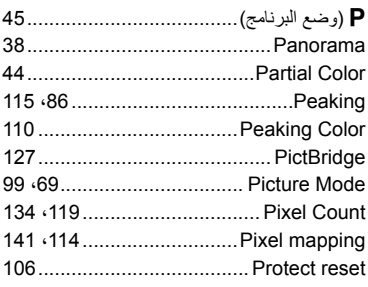

# ${\sf R}$

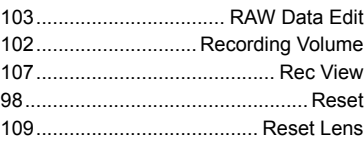

# ${\bf s}$

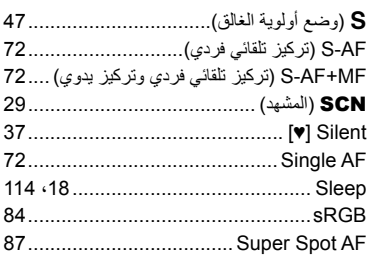

# $\mathbf T$

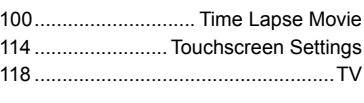

# $\sf U$

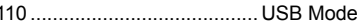

# $\mathbf v$

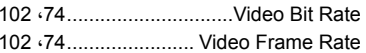

# W

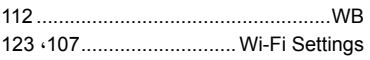

#### $\sqrt{2}$

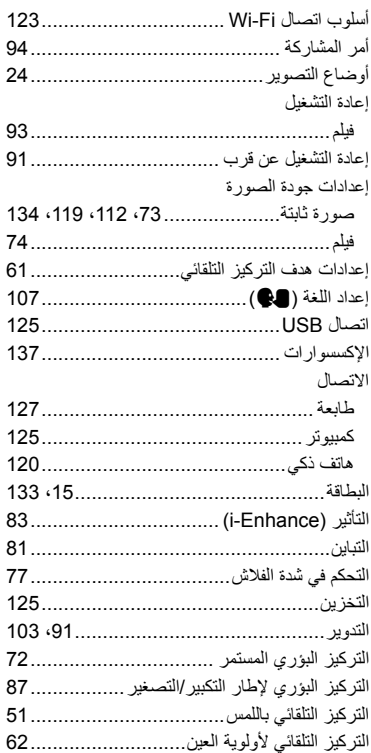

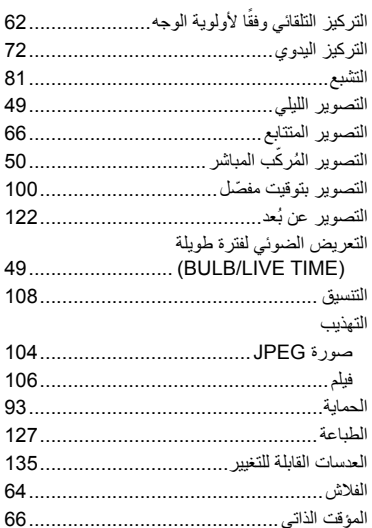

#### پ

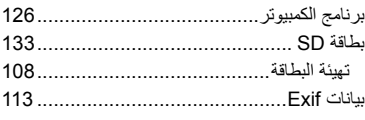

# ت

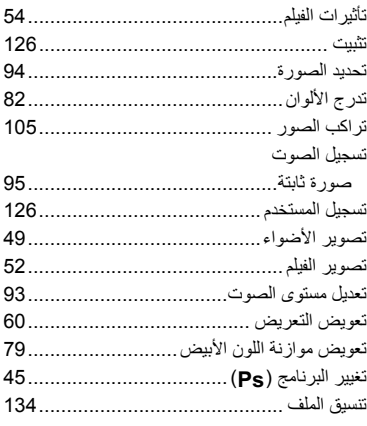

#### **ج**

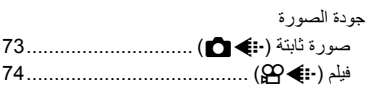

#### **ح**

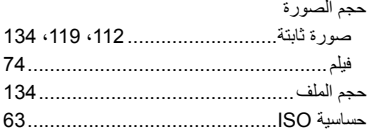

#### **د**

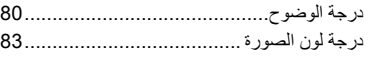

# **ز**

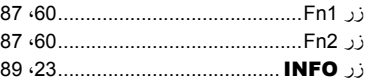

#### **س**

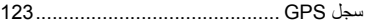

# **ش**

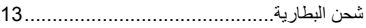

#### **ص**

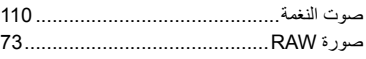

# **ض**

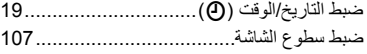

# **ع**

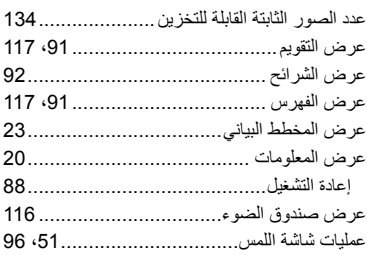

# فيلم عالي السرعة.........................................

# **ق**

**ف**

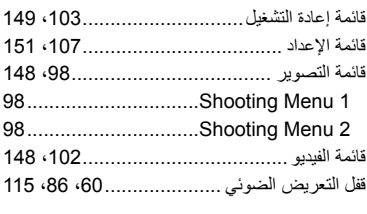

# **ل**

لوحة التحكم الفائقة للمنظر المباشر......................

#### **م**

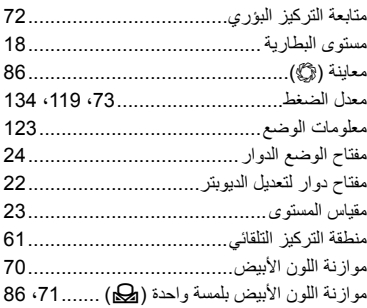

#### **ن**

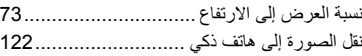

#### **و**

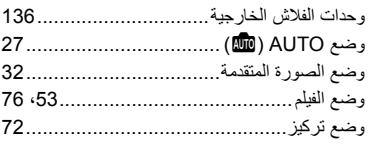

# OLYMPUS

#### **OLYMPUS EUROPA SE & CO. KG.**

Consumer Product Division : المقر Wendenstrasse 14-18, 20097 Hamburg, Germany هاتف: 0-3 77 23-40 449 / فاكس: 61 07 23-40 449+ Modul H, Willi-Bleicher Str. 36, 52353 Düren, Germany :تسليم السلع: Modul H, Willi-Bleicher Str. 36, 52353 Düren Postfach 10 49 08, 20034 Hamburg, Germany :العنوان البريدي:

#### دعم العملاء الفني في أوروبا:

الرجاء زيارة موقعنا الرئيسي في http://www.olympus-europa.com أو الاتصال بر قمنا المجاني\*: 00 83 10 67 - 00800 ويخص ذلك النمسا وبلجيكا والدنمارك وفنلندا وفرنسا وألمانيا ولكسمبورغ وهولندا والنرويج وبولندا والبرتغال وإسبانيا والسويد وسويسرا والمملكة المتحدة 810-800 67 10 83 لروسيا 800 167 777 لجمهورية التشيك \* يرجى ملاحظة أن بعضًا من مزودي خدمات الهاتف لا يسمحون بالوصول إلى أرقام تبدأ بـ 00800 أو تطلب بادئة إضافية عندئذ تُطبق الرسوم يرجى الاتصال بمزود الخدمة الخاص بك مباشرة للتعرف على المزيد من التفاصيل. أما كافة البلدان الأور وبية غير المسر ودة أعلاه أو عندما لم تقدر على الاتصال بالأر قام السابق ذكر ها فاستخدم ما يلي الأرقام غير المجانية: 239 73 237 - 40 49+